# **ThinkPad**

# Руководство пользователя

ThinkPad Tablet 2

**Примечания:** Перед тем, как воспользоваться этой информацией <sup>и</sup> самим продуктом, обязательно прочтите следующее:

- Руководство по технике безопасности, гарантии <sup>и</sup> установке
- Regulatory Notice
- "Важная информация <sup>о</sup> технике безопасности <sup>и</sup> обращении <sup>с</sup> [устройством"](#page-4-0) на странице [iii](#page-4-0)
- [Приложение](#page-82-0) C "Замечания" на странице [75](#page-82-0)

На веб-сайт загружены документы Руководство по технике безопасности, гарантии <sup>и</sup> установке <sup>и</sup> Regulatory Notice. Чтобы ознакомиться <sup>с</sup> ними, перейдите на страницу <http://www.lenovo.com/UserManuals>.

**Четвертое издание (Сентябрь 2013)**

**© Copyright Lenovo 2012, 2013.**

УВЕДОМЛЕНИЕ ОБ ОГРАНИЧЕНИИ ПРАВ: <sup>в</sup> случае, если данные или программное обеспечение предоставляются <sup>в</sup> соответствии <sup>с</sup> контрактом Управления служб общего назначения США (GSA), на их использование, копирование и разглашение распространяются ограничения, установленные соглашением N<sup>2</sup> GS-35F-05925.

# **Содержание**

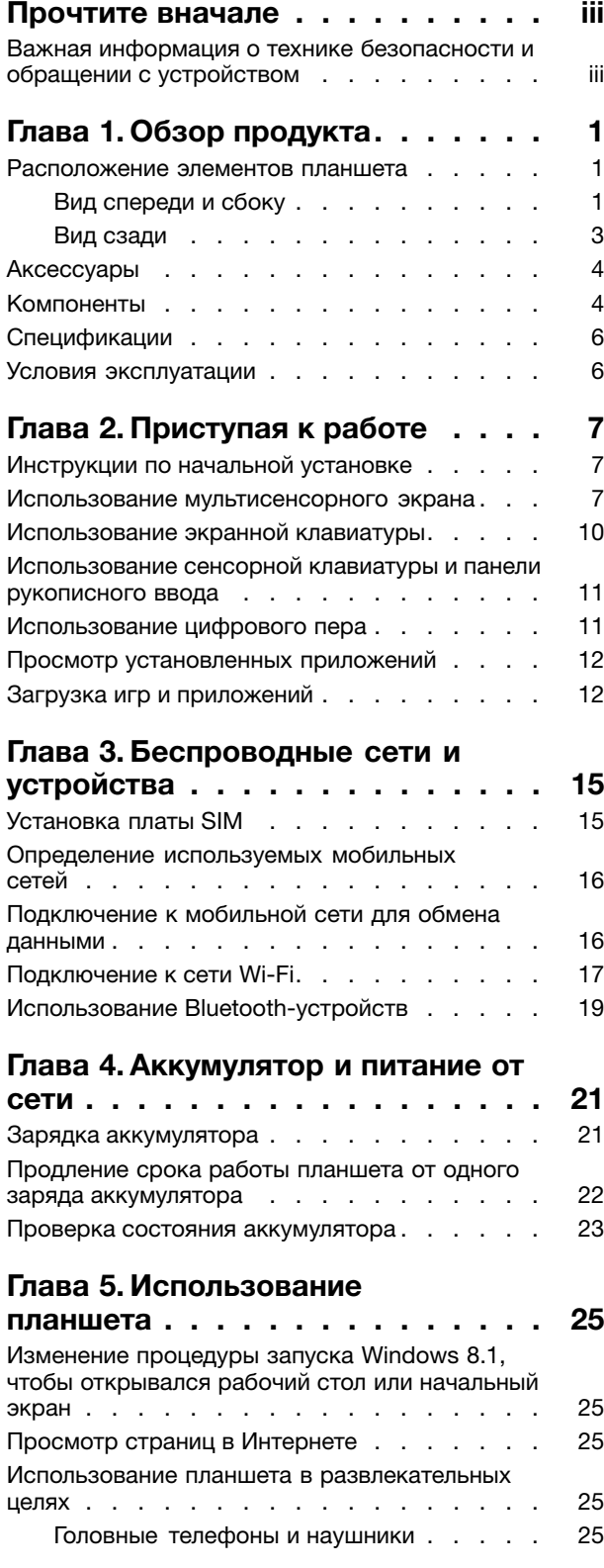

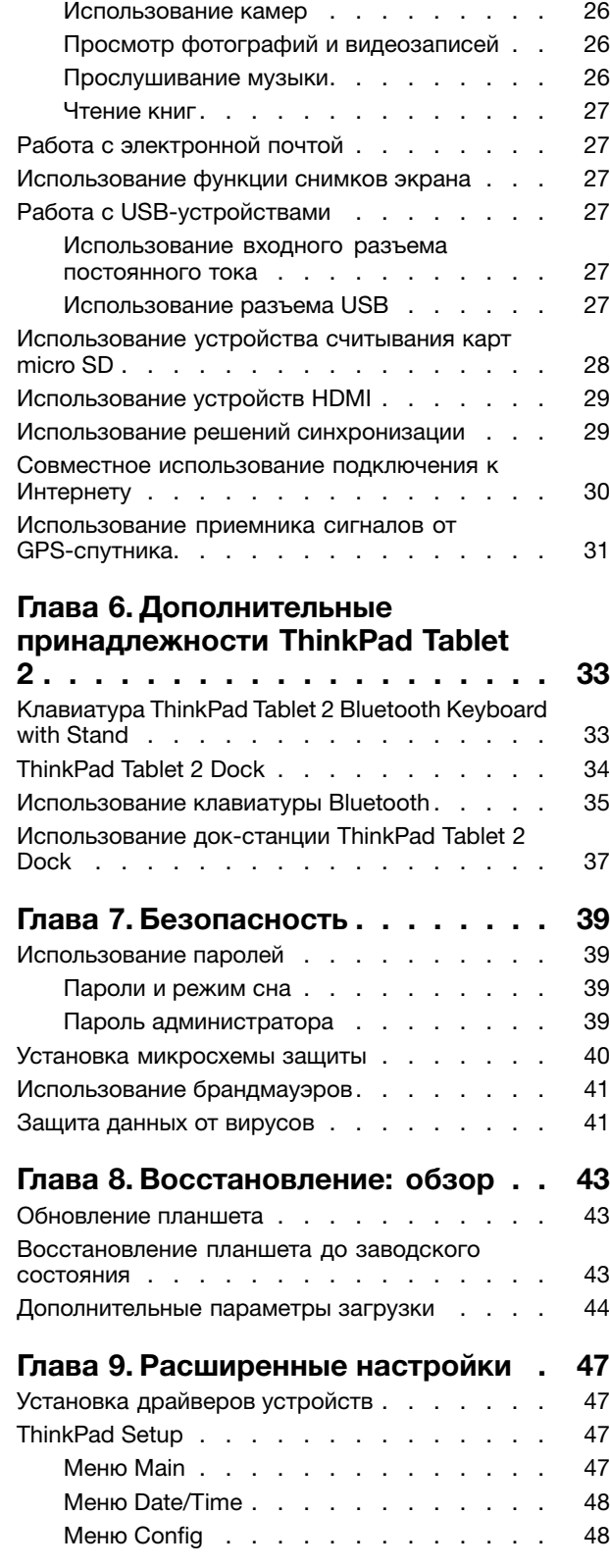

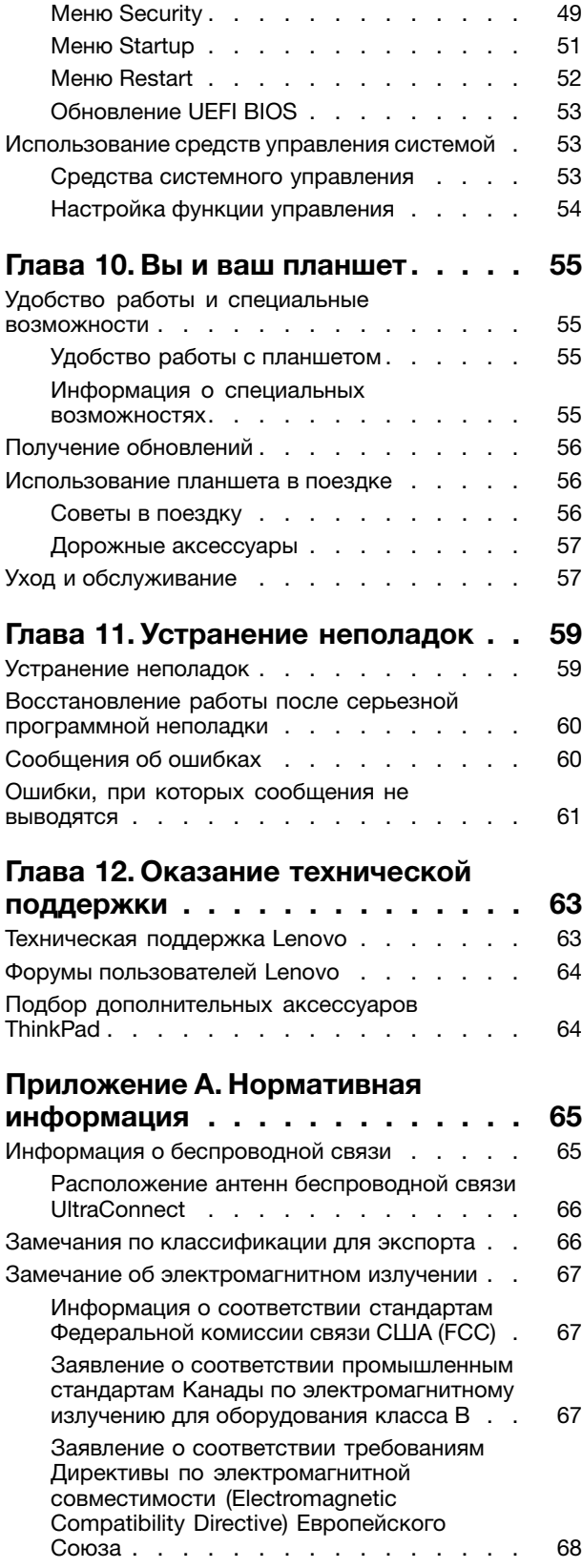

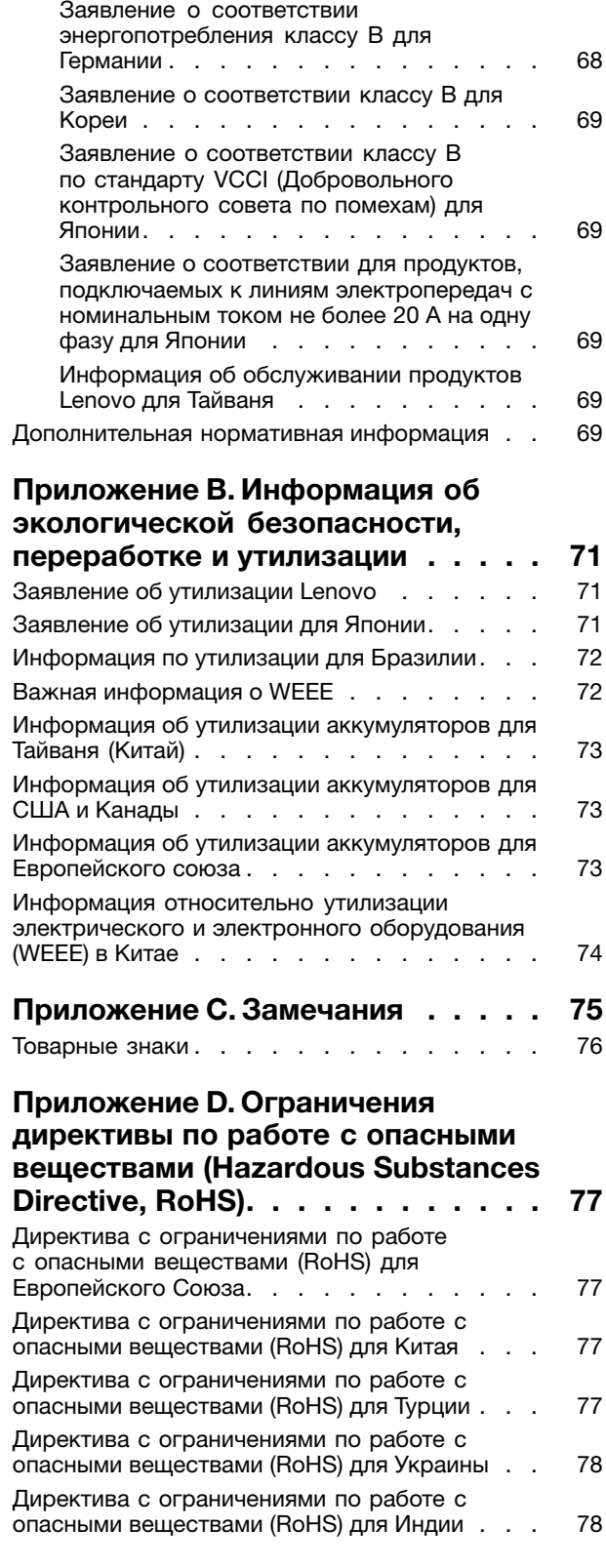

# <span id="page-4-0"></span>**Прочтите вначале**

Следуя приведенным ниже важным советам, вы получите максимум пользы <sup>и</sup> удовольствия от работы <sup>с</sup> планшетом. Их несоблюдение может привести <sup>к</sup> дискомфорту, травмам <sup>и</sup> сбоям <sup>в</sup> его работе.

# **Важная информация <sup>о</sup> технике безопасности <sup>и</sup> обращении <sup>с</sup> устройством**

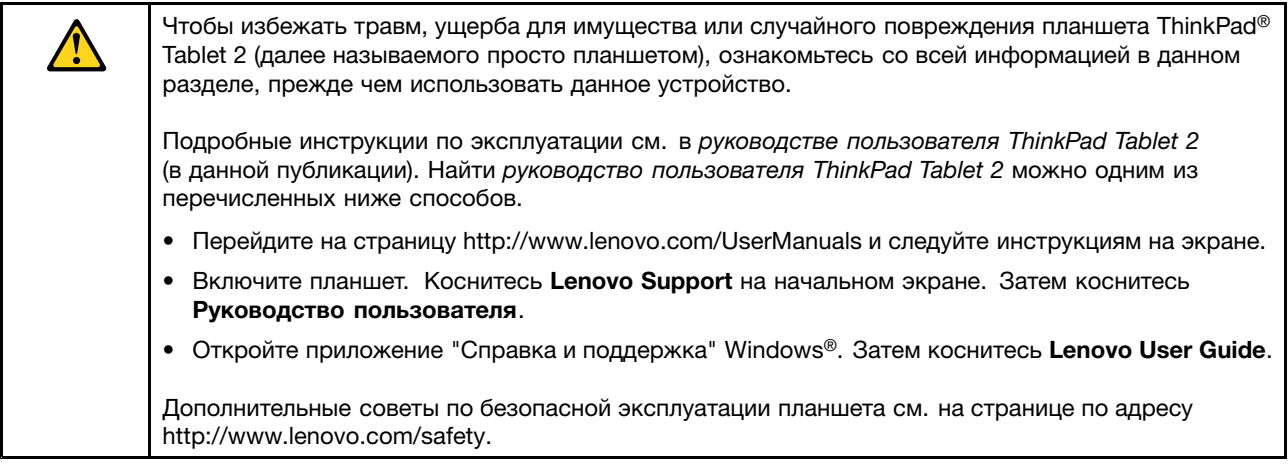

#### **Обращайтесь <sup>с</sup> планшетом осторожно:**

Не роняйте, не изгибайте планшет, не вставляйте <sup>в</sup> него посторонних объектов <sup>и</sup> не кладите на него тяжелые предметы. Это может привести <sup>к</sup> повреждению внутренних компонентов, чувствительных <sup>к</sup> механическому воздействию.

Экран планшета сделан из стекла, которое может разбиться, если планшет упадет на твердую поверхность, повергнется сильному механическому воздействию или удару <sup>о</sup> тяжелый предмет. Если стекло разбилось или треснуло, не трогайте его <sup>и</sup> не пытайтесь извлечь из планшета. Незамедлительно прекратите работу <sup>с</sup> планшетом <sup>и</sup> обратитесь <sup>в</sup> службу технической поддержки Lenovo® за информацией о ремонте, замене или утилизации.

#### **Не разбирайте планшет <sup>и</sup> не вносите <sup>в</sup> него конструктивных изменений:**

Планшет герметично закрыт. Внутри таких устройств нет узлов, подлежащих обслуживанию конечным пользователем. Ремонт всех внутренних компонентов должен выполняться авторизованным центром обслуживания или уполномоченным специалистом Lenovo. Попытки вскрыть планшет или внести в него конструктивные изменения приведут к аннулированию гарантии.

#### **Не пытайтесь заменить внутренний аккумулятор:**

Замена внутреннего перезаряжаемого аккумулятора должна выполняться авторизованным центром обслуживания или уполномоченным специалистом Lenovo. Авторизованные компанией Lenovo центры <sup>и</sup> специалисты осуществляют утилизацию аккумуляторов Lenovo согласно требованиям законов <sup>и</sup> нормативных предписаний.

#### **Предохраняйте планшет <sup>и</sup> адаптер от влаги:**

Не погружайте планшет <sup>в</sup> воду <sup>и</sup> не оставляйте его <sup>в</sup> местах, <sup>в</sup> которых <sup>в</sup> него может попасть вода или другие жидкости.

#### **Используйте только стандартные способы зарядки:**

Безопасную зарядку внутреннего аккумулятора планшета можно производить любым из перечисленных ниже способов.

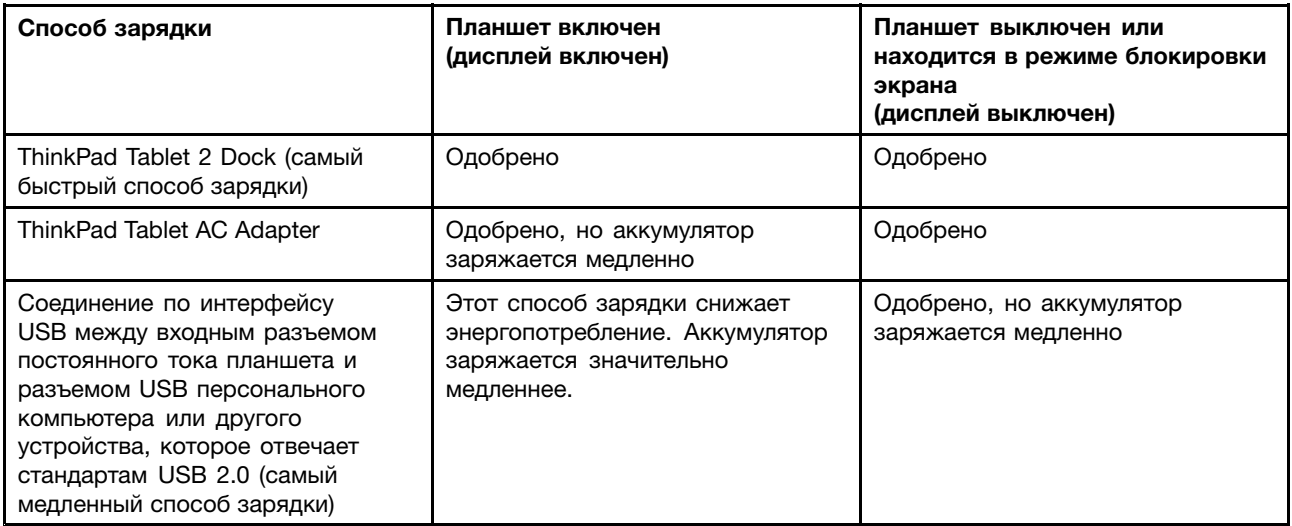

Зарядные устройства могут нагреваться при использовании <sup>в</sup> обычном режиме. Обеспечивайте вокруг них надлежащую вентиляцию. Отсоединяйте зарядное устройство <sup>в</sup> перечисленных ниже случаях.

- Зарядное устройство попало под дождь, подверглось воздействию жидкости или избыточной влаги.
- На зарядном устройстве есть признаки физических повреждений.
- Зарядное устройство нуждается <sup>в</sup> чистке.

Компания Lenovo не отвечает за работу <sup>и</sup> безопасность продуктов, изготовленных другими производителями <sup>и</sup> не одобренных Lenovo.

#### **Не подвергайте опасности свой слух:**

Планшет оснащен разъемом для наушников. К нему подключаются головные телефоны, гарнитуры <sup>и</sup> наушники.

#### **ОСТОРОЖНО:**

**Избыточное звуковое давление от гарнитуры или наушников может привести <sup>к</sup> потере слуха. Если эквалайзер настроен на максимальную громкость, то на наушники подается повышенное напряжение, поэтому уровень звукового давления также повышается. Для защиты слуха настройте эквалайзер на подходящую громкость.**

Долговременное использование головных телефонов или наушников <sup>с</sup> высоким уровнем громкости может быть опасно, если выходные параметры телефонов или наушников не соответствуют спецификациям EN 50332-2. Выходной разъем наушников <sup>в</sup> планшете соответствует спецификации EN 50332-2, подпункт 7. В соответствии <sup>с</sup> этой спецификацией максимальное фактическое среднеквадратичное значение напряжения широкополосного выхода планшета составляет 150 мВ. Во избежание ухудшения слуха убедитесь, что головные телефоны или наушники также соответствуют спецификации EN 50332-2 (ограничения подпункта 7), согласно которой широкополосное характеристическое напряжение составляет 75 мВ. Использование головных телефонов, не соответствующих EN 50332-2, может быть опасным из-за слишком высокого уровня звукового давления.

Если <sup>в</sup> комплект поставки планшета Lenovo входят наушники или гарнитура, то сочетание наушники/гарнитура-планшет соответствует спецификациям EN 50332-1. Если вы используете другие головные телефоны или наушники, то убедитесь, что они соответствуют спецификации EN 50332-1 (Clause 6.5 Limitation Values — пункт 6.5, посвященный значениям ограничений). Использование головных телефонов, не соответствующих EN 50332-1, может быть опасным из-за слишком высокого уровня звукового давления.

#### **Будьте осторожны при использовании планшета <sup>в</sup> автомобиле или на велосипеде:**

Помните <sup>о</sup> том, что ваша безопасность <sup>и</sup> безопасность других людей важнее всего. Соблюдайте требования закона. Местные законы <sup>и</sup> нормативные предписания могут регламентировать использование переносных электронных устройств, таких как планшеты, при езде <sup>в</sup> автомобиле или на велосипеде.

#### **Соблюдайте требования местных законов <sup>и</sup> нормативных предписаний относительно утилизации:**

По завершении срока службы планшета не ломайте его, не топите <sup>в</sup> воде <sup>и</sup> не утилизируйте иным образом <sup>в</sup> нарушение местных законов <sup>и</sup> нормативных предписаний. Некоторые внутренние компоненты содержат вещества, которые могут взорваться, утечь или оказать отрицательное воздействие на окружающую среду <sup>в</sup> случае ненадлежащей утилизации.

Дополнительную информацию см. <sup>в</sup> разделе Приложение B ["Информация](#page-78-0) об экологической [безопасности,](#page-78-0) переработке <sup>и</sup> утилизации" на странице [71](#page-78-0).

#### **Храните планшет <sup>и</sup> принадлежности вне досягаемости детей:**

Планшет содержит мелкие компоненты, которыми дети могут случайно подавиться. Кроме того, стеклянный экран может разбиться или треснуть при падении на твердую поверхность или ударе.

#### **Защищайте имеющиеся данные <sup>и</sup> программное обеспечение:**

Не удаляйте неизвестные файлы <sup>и</sup> не переименовывайте файлы <sup>и</sup> каталоги, созданные не вами: эти действия могут привести <sup>к</sup> сбою <sup>в</sup> работе программ.

Имейте <sup>в</sup> виду, что при обращении <sup>к</sup> сетевым ресурсам планшет становится уязвимым для компьютерных вирусов, хакеров, программ-шпионов <sup>и</sup> других вредоносных действий, которые могут повредить планшет, программы или данные. Вы должны обеспечить достаточную защиту <sup>с</sup> помощью брандмауэров, антивирусных <sup>и</sup> антишпионских программ, которые требуется своевременно обновлять.

Не используйте планшет вблизи бытовых электроприборов (электрических вентиляторов, радиоприемников, мощных динамиков, кондиционеров, микроволновых печей <sup>и</sup> т. д.), поскольку мощные магнитные поля, создаваемые этими приборами, могут повредить экран <sup>и</sup> данные <sup>в</sup> планшете.

#### **Помните <sup>о</sup> том, что планшет нагревается:**

Когда планшет включен или аккумулятор заряжается, некоторые компоненты могут нагреваться. Их температура зависит от интенсивности работы планшета <sup>и</sup> уровня заряда аккумулятора. Длительный контакт компьютера с телом, даже через одежду, может вызвать неприятные ощущения или даже ожоги. Не допускайте продолжительного контакта нагревающихся компонентов планшета <sup>с</sup> руками, коленями и другими частями тела.

#### **Замечание <sup>о</sup> кабелях <sup>и</sup> шнурах <sup>с</sup> изоляцией из поливинилхлорида (ПВХ)**

**ОСТОРОЖНО**! Прикасаясь <sup>к</sup> шнуру питания данного аппарата, <sup>а</sup> также <sup>к</sup> шнурам питания связанного <sup>с</sup> ним оборудования, вы вступаете <sup>в</sup> контакт <sup>с</sup> веществом, содержащим свинец, который <sup>в</sup> Калифорнии считается опасным для здоровья как возможная причина заболевания раком,

#### врожденных пороков развития <sup>и</sup> других нарушений детородной функции. **Мойте руки после прикосновения <sup>к</sup> шнурам <sup>и</sup> кабелям.**

#### **Замечание для пользователей <sup>в</sup> Бразилии**

Емкость аккумулятора: 8,21 АЧ

Продолжительное прослушивание звука, громкость которого превышает 85 дБ (A) может привести <sup>к</sup> ухудшению слуха.

# <span id="page-8-0"></span>**Глава 1. Обзор продукта**

В этой главе содержится обзорная информация <sup>о</sup> планшете, включая расположение разъемов <sup>и</sup> элементов управления, описание функций <sup>и</sup> аксессуаров, технические характеристики планшета <sup>и</sup> условия эксплуатации.

# **Расположение элементов планшета**

В данном разделе представлен обзор аппаратных средств планшета, <sup>а</sup> также основные сведения, необходимые для начала работы <sup>с</sup> ним.

# **Вид спереди <sup>и</sup> сбоку**

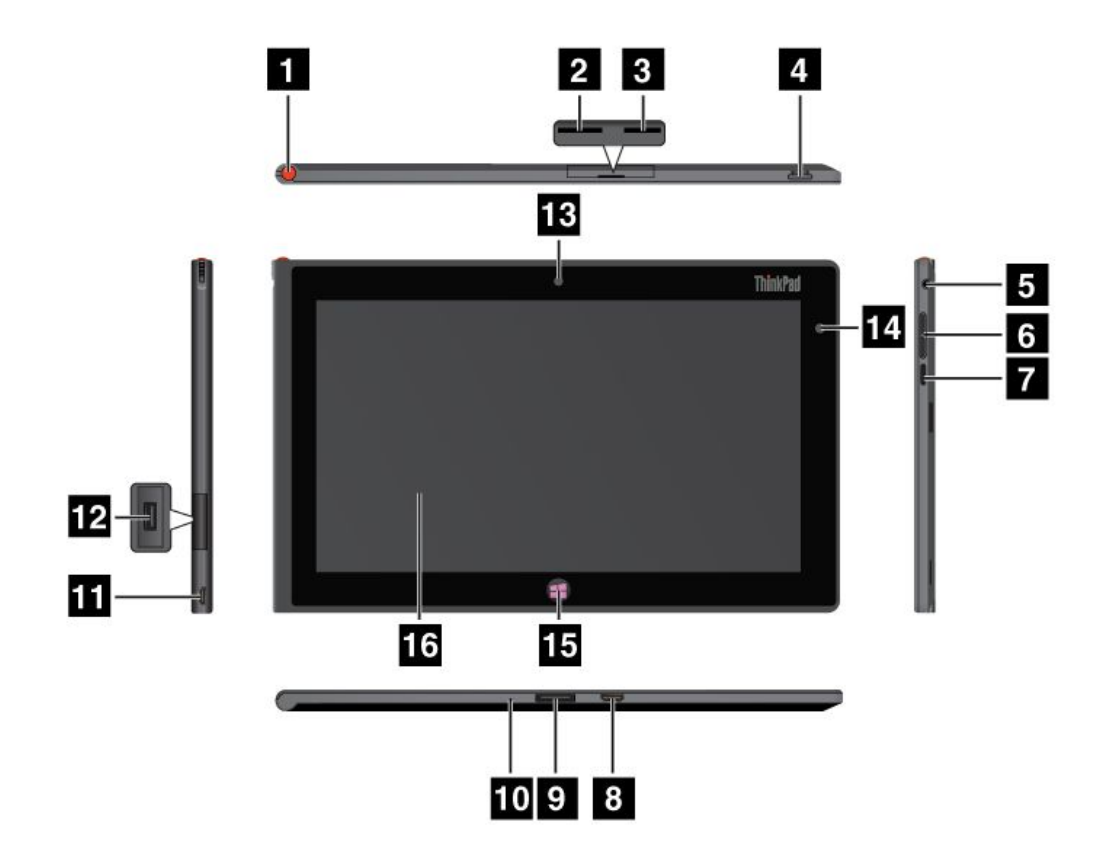

Рис. 1. ThinkPad Tablet 2, вид спереди <sup>и</sup> сбоку

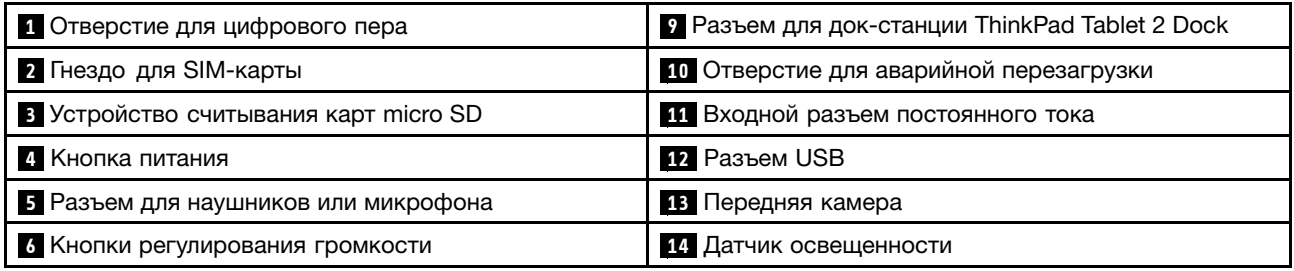

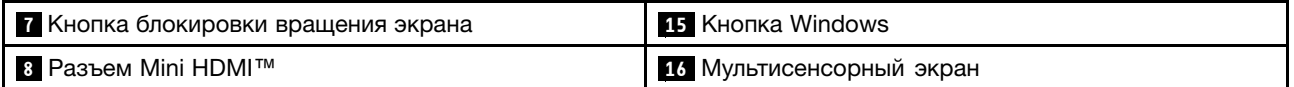

#### **<sup>1</sup> Отверстие для цифрового пера**

Если планшет оснащен цифровым пером или вы приобрели такое перо отдельно, его можно хранить в этом гнезде.

#### **<sup>2</sup> Гнездо для SIM-карты**

Откройте крышку для доступа <sup>к</sup> гнезду карты модуля идентификации абонента (Subscriber Identification Module — SIM). Вставьте SIM-карту, позволяющую установить беспроводное подключение <sup>к</sup> глобальной сети (WAN). Инструкции по установке SIM-карты см. <sup>в</sup> разделе ["Установка](#page-22-0) платы SIM" на [странице](#page-22-0) [15](#page-22-0).

**Примечание:** Гнездо для SIM-карты не работает на моделях, поддерживающих только подключения к сетям Wi-Fi.

#### **<sup>3</sup> Устройство считывания карт micro SD**

Для доступа <sup>к</sup> устройству считывания карт micro SD откройте крышку. В качестве носителя данных вставьте карту SD <sup>в</sup> устройство считывания мультимедийных карт micro SD. Дополнительную информацию см. <sup>в</sup> разделе ["Использование](#page-35-0) устройства считывания карт micro SD" на странице [28](#page-35-0).

#### **4 Кнопка питания**

Чтобы включить планшет, нажмите кнопку питания.

Если планшет не реагирует на ваши действия <sup>и</sup> вы не можете выключить его, нажмите кнопку питания <sup>и</sup> удерживайте ее <sup>в</sup> течение четырех секунд или больше.

#### **<sup>5</sup> Разъем для наушников или микрофона**

К этому разъему можно подключить наушники для вывода на них стереозвука <sup>с</sup> планшета или микрофон для записи звука <sup>и</sup> совершения звонков. Кроме того, можно подключить гарнитуру со встроенным микрофоном, оснащенную комбинированным разъемом для вывода звука <sup>и</sup> микрофона.

#### **<sup>6</sup> Кнопки регулирования громкости**

Нажмите кнопку увеличения громкости или уменьшения громкости для регулировки громкости планшета.

#### **<sup>7</sup> Кнопка блокировки вращения экрана**

Кнопка блокировки вращения экрана позволяет отключить функцию автоматического поворота экрана. Повторное нажатие этой кнопки снова включает ее.

#### **<sup>8</sup> Mini HDMI**™ **разъем**

Планшет оснащен мини-разъемом мультимедийного интерфейса высокой четкости (HDMI) цифровым аудио- <sup>и</sup> видеоинтерфейсом, позволяющим подключать <sup>к</sup> компьютеру совместимые цифровые аудиоустройства <sup>и</sup> видеомониторы (например, мониторы HDTV). Дополнительную информацию см. <sup>в</sup> разделе ["Использование](#page-36-0) устройств HDMI" на странице [29](#page-36-0).

#### **<sup>9</sup> Разъем для док-станции ThinkPad Tablet 2 Dock**

С помощью этого разъема можно подключить док-станцию ThinkPad Tablet 2 Dock. Док-станцию ThinkPad Tablet 2 Dock можно заказать как дополнительную принадлежность на веб-сайте Lenovo по адресу <http://www.lenovo.com/accessories/services/index.html>. Дополнительную информацию см. <sup>в</sup> разделе ["Использование](#page-44-0) док-станции ThinkPad Tablet 2 Dock" на странице [37](#page-44-0).

#### <span id="page-10-0"></span>**<sup>10</sup> Отверстие для аварийной перезагрузки**

Если планшетный ПК не реагирует на ваши действия <sup>и</sup> его не удается выключить или включить путем нажатия <sup>и</sup> удержания кнопки питания, перезагрузите его, вставив <sup>в</sup> отверстие для аварийной перезагрузки конец распрямленной канцелярской скрепки.

#### **<sup>11</sup> Входной разъем постоянного тока**

С помощью кабеля USB <sup>и</sup> адаптера электропитания, входящих <sup>в</sup> комплект, можно зарядить планшет, если уровень заряда аккумулятора низок. Смотрите раздел "Зарядка [аккумулятора](#page-28-0)" на странице [21](#page-28-0).

### **12 Разъем USB**

Для доступа <sup>к</sup> разъему USB откройте крышку. С помощью разъема USB <sup>к</sup> планшету можно подключить совместимое устройство USB, например USB-мышь, USB-клавиатуру или USB-накопитель. Смотрите раздел ["Использование](#page-34-0) разъема USB" на странице [27](#page-34-0).

#### **<sup>13</sup> Передняя камера**

Планшет оснащен 2-мегапиксельной передней камерой, посредством которой можно осуществлять фото- <sup>и</sup> видеосъемку, <sup>а</sup> также выполнять видеовызовы <sup>с</sup> помощью соответствующих веб-приложений. Дополнительную информацию см. <sup>в</sup> разделе ["Использование](#page-33-0) камер" на странице [26](#page-33-0).

#### **<sup>14</sup> Датчик освещенности**

Встроенный датчик освещенности определяет интенсивность окружающего света. Согласно его показаниям яркость экрана автоматически регулируется в зависимости от освещенности.

#### **15 Кнопка Windows**

Кнопка Windows позволяет <sup>в</sup> любой момент вернуться <sup>к</sup> начальному экрану.

#### **<sup>16</sup> Мультисенсорный экран**

Сенсорный экран позволяет работать <sup>с</sup> экранными объектами, такими как значки, элементы меню <sup>и</sup> экранная клавиатура. Дополнительную информацию см. <sup>в</sup> разделе ["Использование](#page-14-0) [мультисенсорного](#page-14-0) экрана" на странице [7](#page-14-0) .

# **Вид сзади**

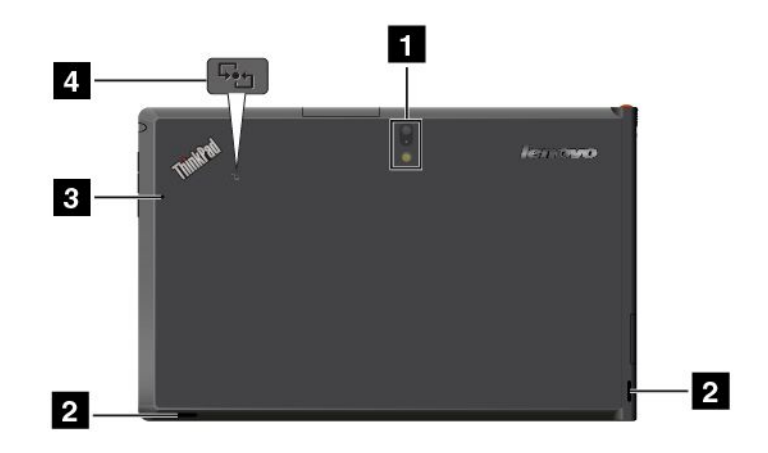

Рис. 2. ThinkPad Tablet 2, вид сзади

<span id="page-11-0"></span>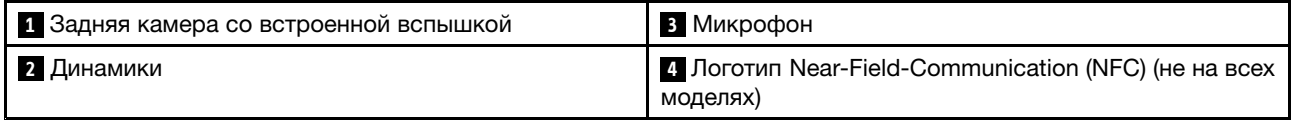

#### **<sup>1</sup> Задняя камера со вспышкой**

Планшет оснащен 8-мегапиксельной задней камерой со встроенной вспышкой, <sup>с</sup> помощью которой можно снимать фотографии <sup>и</sup> видео. Дополнительную информацию см. <sup>в</sup> разделе ["Использование](#page-33-0) камер" на [странице](#page-33-0) [26](#page-33-0).

### **<sup>2</sup> Динамики**

Встроенные динамики предназначены для вывода звука <sup>в</sup> видеозаписях <sup>и</sup> для воспроизведения музыки.

#### **<sup>3</sup> Микрофон**

Встроенный микрофон улавливает звук <sup>и</sup> голос при использовании <sup>с</sup> приложением для обработки звукового потока.

#### **<sup>4</sup> Логотип Near-Field-Communication (NFC) (не на всех моделях)**

Если планшетный ПК поддерживает функцию Near-Field-Communication (NFC), на нижней крышке будет располагаться логотип NFC.

# **Аксессуары**

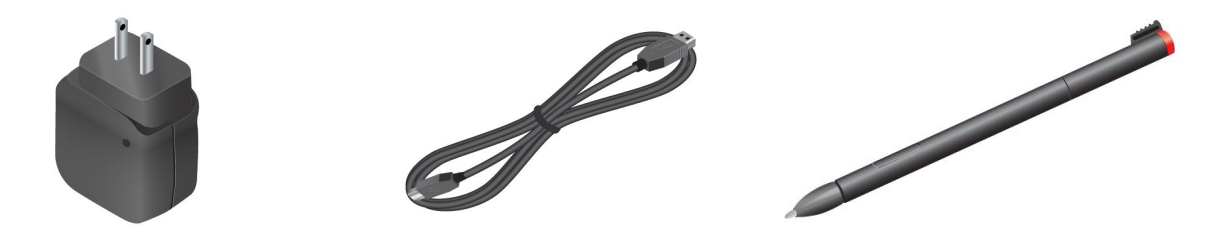

Рис. 3. Аксессуары

- **Адаптер ThinkPad Tablet AC Adapter <sup>и</sup> кабель USB**: используйте адаптер электропитания вместе <sup>с</sup> поставляемым кабелем USB для питания планшета <sup>и</sup> зарядки аккумулятора.
- **Цифровое перо (в некоторых моделях)**: если планшет оснащен цифровым пером, <sup>с</sup> его помощью можно вводить текст и рисовать рисунки от руки, а также выполнять другие операции, не касаясь экрана пальцами. Дополнительную информацию см. <sup>в</sup> разделе ["Использование](#page-18-0) цифрового пера" на [странице](#page-18-0) [11](#page-18-0).

# **Компоненты**

#### **Процессор**

• Процессор Intel® Atom™ Z2760 1,8 ГГц <sup>с</sup> технологией Intel Burst Technology, 1,5 ГГц HFM, 600 МГц LFM

#### **Операционная система**

- Microsoft® Windows 8 (32-разрядная)
- Windows 8.1 (32-разрядная)

#### **Память**

• 2 ГБ

#### **Внутренняя память**

- 64 ГБ
- 32 ГБ

#### **Дисплей**

- Химически упрочненное стекло
- Размер: 257 мм
- Разрешение экрана: 1366 <sup>x</sup> 768 пикселей
- Автоматическая регулировка яркости
- Технология IPS (In-Plane Switching)
- Технология подсветки LED (Light Emitting Diode)
- Мультисенсорная технология
- Поддержка ввода <sup>с</sup> использованием цифрового пера ThinkPad

#### **Встроенные камеры**

- Передняя камера, 2 мегапикселя
- Задняя камера со встроенной вспышкой, 8 мегапикселей

#### **Разъемы**

- Один разъем Mini HDMI
- Один разъем USB 2.0
- Один входной разъем постоянного тока
- Один разъем для док-станции ThinkPad Tablet 2 Dock
- Один разъем для наушников или микрофона

#### **Гнездо для карты или устройство считывания карт**

- Гнездо для SIM-карты
- Устройство считывания карт micro SD

#### **Компоненты для GPS <sup>и</sup> беспроводной связи**

- Приемник спутникового сигнала глобальной системы позиционирования (GPS)
- Bluetooth 4.0
- NFC (в некоторых моделях)
- Беспроводная локальная сеть (802.11a/g/n)
- Возможность подключения <sup>к</sup> беспроводной глобальной сети WAN (в некоторых моделях)

# <span id="page-13-0"></span>**Спецификации**

#### **Размеры**

- Ширина: 262,6 мм
- Глубина: 164,6 мм
- Высота: 9,8 мм

#### **Батарейка**

• Литий-полимерный аккумулятор, 30 Вт·ч

#### **Источник питания (адаптер электропитания)**

- Переменный ток (50-60 Гц)
- Входное напряжение адаптера электропитания: 100–240 вольт переменного тока

# **Условия эксплуатации**

- Максимально допустимая высота над уровнем моря без герметизации: 3048 <sup>м</sup>
- Температура:
	- До высоты над уровнем моря 2438 <sup>м</sup>

Рабочая: от 5,0°C до 35,0°C

Хранение: от 5,0°C до 43,0°C

– На высоте над уровнем моря выше 2438 <sup>м</sup>

Максимальная температура при работе <sup>в</sup> условиях пониженного давления: 31,3°C

- Относительная влажность:
	- Для включенного компьютера: от 8% до 80%
	- Хранение: от 5% до 95%

По возможности размещайте планшет <sup>в</sup> сухом, хорошо проветриваемом помещении <sup>и</sup> не подвергайте его воздействию прямых солнечных лучей. Не эксплуатируйте <sup>и</sup> не храните планшет <sup>в</sup> пыльных, грязных и слишком нагретых или холодных местах.

# <span id="page-14-0"></span>**Глава 2. Приступая <sup>к</sup> работе**

В этом разделе рассказывается <sup>о</sup> том, как быстро приступить <sup>к</sup> работе <sup>с</sup> планшетом.

# **Инструкции по начальной установке**

При первом использовании планшета после извлечения из коробки необходимо следовать приведенным ниже инструкциям.

- 1. Используйте прилагаемый кабель USB <sup>и</sup> адаптер ThinkPad Tablet AC Adapter для подключения планшета <sup>к</sup> электрической розетке.
- 2. Чтобы включить планшет, нажмите кнопку питания.
- 3. Следуйте отображаемым на экране инструкциям, чтобы завершить первоначальную настройку.

#### **Использование мультисенсорного экрана**

В этом разделе приведены инструкции по использованию мультисенсорного экрана.

#### **Касание**

Чтобы запустить приложение, выбрать элемент, открыть меню или ввести текст <sup>с</sup> помощью экранной клавиатуры, осторожно коснитесь экрана кончиком пальца.

#### **Нажатие <sup>и</sup> удержание**

Нажмите объект или пустую область экрана <sup>и</sup> удерживайте палец, пока не будет выполнено действие.

#### **Перетаскивание**

Чтобы переместить по экрану элемент, например изображение или значок, коснитесь его, и, удерживая палец, перетащите элемент в нужное положение, а затем отпустите палец от экрана.

#### **Пролистывание или прокручивание**

Для пролистывания элементов на начальном экране, веб-страниц, списков, эскизов изображений <sup>и</sup> т. д. переместите палец по экрану в вертикальном или горизонтальном направлении.

#### **Масштабирование**

- **Уменьшение масштаба**: чтобы уменьшить масштаб изображения или веб-страницы, сдвиньте два пальца на экране, как будто пытаясь что-то подобрать.
- **Увеличение масштаба**: чтобы увеличить масштаб изображения или веб-страницы, разведите два пальца на экране.

#### **Двойное нажатие**

В некоторых приложениях для увеличения масштаба нужно быстро дважды щелкнуть по экрану. Для уменьшения масштаба повторите двойной щелчок.

#### **Поворот экрана**

Планшет оснащен встроенным датчиком движения, который обеспечивает работу функции автоматического поворота экрана. По умолчанию эта функция включена. При повороте планшета ориентация экрана автоматически меняется на альбомную или книжную.

Для отключения функции автоматического поворота экрана нажмите кнопку блокировки вращения экрана.

**Примечание:** Некоторые приложения не поддерживают функцию автоматического поворота экрана.

#### **Жесты для сенсорного экрана <sup>и</sup> действия мыши <sup>в</sup> операционных системах Windows 8 <sup>и</sup> Windows 8.1**

В следующей таблице приводится несколько жестов для сенсорного экрана <sup>и</sup> действий мыши, поддерживаемых <sup>в</sup> операционных системах Windows 8 <sup>и</sup> Windows 8.1.

**Примечание:** Экран компьютера может выглядеть несколько иначе, чем на следующих рисунках.

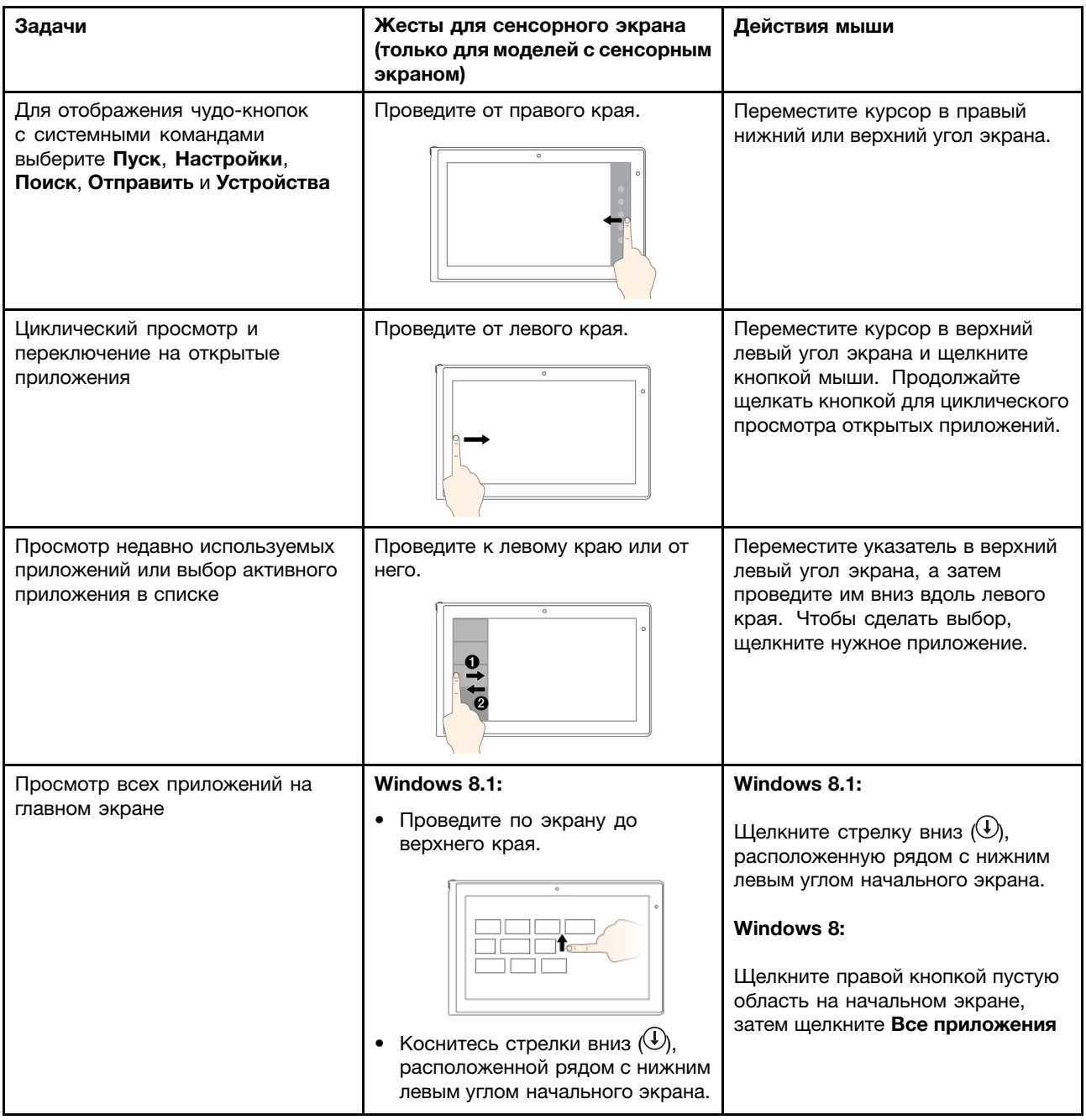

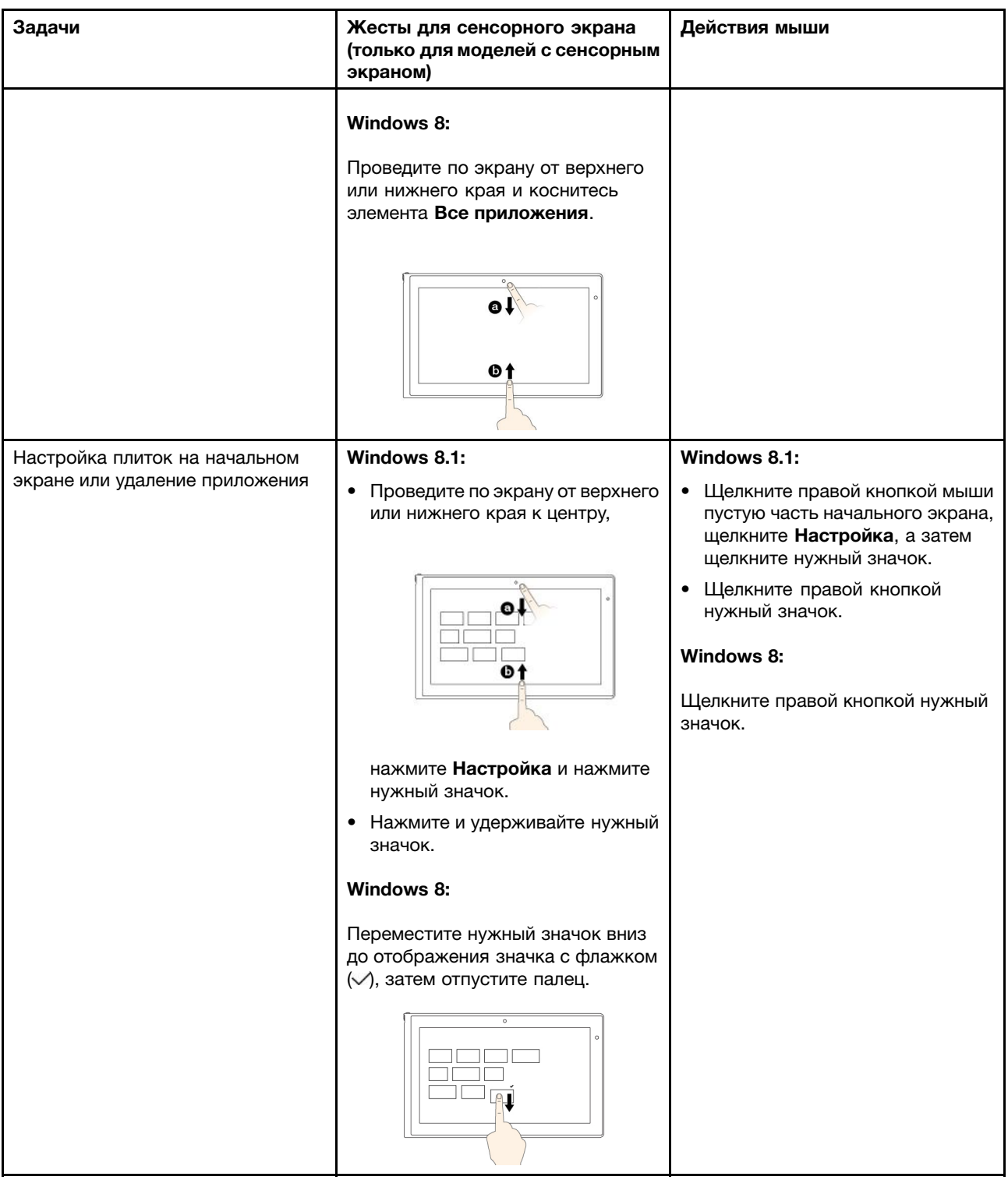

<span id="page-17-0"></span>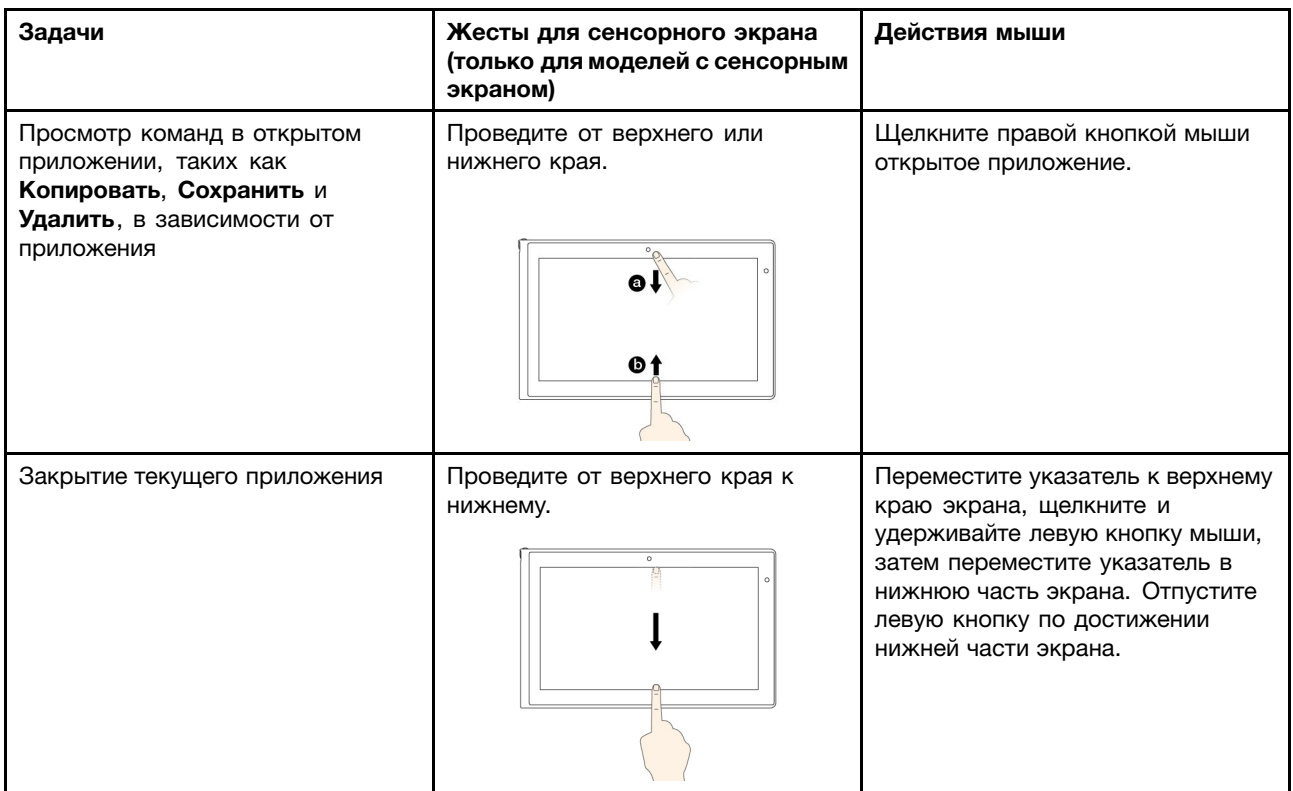

# **Использование экранной клавиатуры**

При помощи экранной клавиатуры можно вводить текст, символы <sup>и</sup> другие знаки. При повороте планшета ориентация экранной клавиатуры автоматически меняется на альбомную или книжную.

Чтобы открыть экранную клавиатуру, выполните следующие действия.

- Windows 8:
	- 1. Проведите от правого края экрана для отображения чудо-кнопок.
	- 2. Коснитесь чудо-кнопки **Поиск**.
	- 3. Коснитесь **Приложение**.
	- 4. Выберите **Экранная клавиатура**.
- Windows 8.1:
	- 1. Проведите от правого края экрана для отображения чудо-кнопок.
	- 2. Коснитесь чудо-кнопки **Поиск**, чтобы найти программу **Экранная клавиатура**.
	- 3. Введите **Экранная клавиатура**.

Чтобы настроить язык ввода, выполните указанные ниже действия.

- 1. Откройте рабочий стол <sup>и</sup> проведите от правого края экрана для отображения чудо-кнопок.
- 2. Коснитесь чудо-кнопки **Настройка**.
- 3. Коснитесь **Панель управления** ➙ **Часы, язык <sup>и</sup> регион**.
- 4. Коснитесь **Изменение способа ввода**. Открывается окно "Язык".
- 5. Следуйте инструкциям на экране.

# <span id="page-18-0"></span>**Использование сенсорной клавиатуры <sup>и</sup> панели рукописного ввода**

Сенсорную клавиатуру <sup>и</sup> панель рукописного ввода можно использовать для ввода текста, цифр, символов <sup>и</sup> других знаков, также как при письме вручную. При повороте планшета ориентация экранной клавиатуры автоматически меняется на альбомную или книжную.

Чтобы открыть сенсорную клавиатуру или панель рукописного ввода, выполните следующие действия.

- На начальном экране сенсорная клавиатура <sup>и</sup> панель рукописного ввода отображаются автоматически каждый раз, когда необходимо ввести текст.
- На рабочем столе коснитесь значка клавиатуры, чтобы открыть ее.

Чтобы настроить язык ввода, выполните указанные ниже действия.

- 1. Откройте рабочий стол <sup>и</sup> проведите от правого края экрана для отображения чудо-кнопок.
- 2. Коснитесь чудо-кнопки **Настройка**.
- 3. Коснитесь **Панель управления** ➙ **Часы, язык <sup>и</sup> регион**.
- 4. Коснитесь **Изменение способа ввода**. Открывается окно "Язык".
- 5. Следуйте инструкциям на экране.

#### **Отключение экранной клавиатуры**

Чтобы воспользоваться физической клавиатурой, подключите <sup>к</sup> планшету внешнюю USB-клавиатуру или клавиатуру ThinkPad Tablet 2 Bluetooth Keyboard with Stand. При вводе текста <sup>с</sup> физической клавиатуры экранная клавиатура отключается автоматически.

## **Использование цифрового пера**

Цифровое перо позволяет вводить текст привычным для вас способом, <sup>а</sup> также составлять заметки, осуществлять аннотирование PDF-файлов <sup>и</sup> создавать рисунки <sup>в</sup> приложениях для создания <sup>и</sup> редактирования изображений.

Цифровое перо входит <sup>в</sup> стандартный комплект некоторых планшетов.

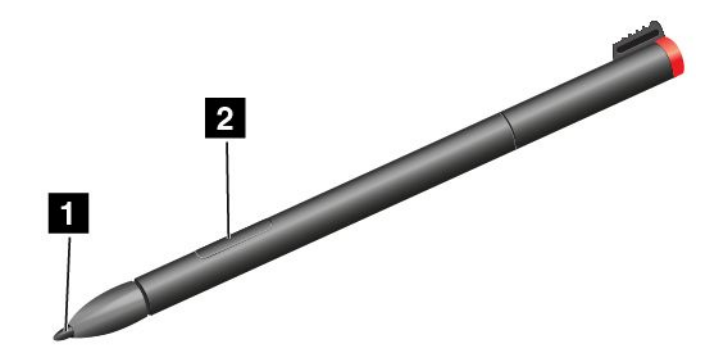

Цифровое перо состоит из заостренного конца **<sup>1</sup>** <sup>и</sup> кнопки **<sup>2</sup>** . Для перемещения курсора возьмите цифровое перо <sup>и</sup> коснитесь его кончиком дисплея.

<span id="page-19-0"></span>Чтобы выбрать элемент (одинарный щелчок), коснитесь дисплея пером один раз. Для выполнения двойного щелчка быстро коснитесь экрана дважды. Чтобы имитировать щелчок правой кнопкой, коснитесь дисплея один раз <sup>и</sup> удерживайте перо, пока не появится значок правого щелчка.

С помощью кнопки можно получить снимок экрана <sup>и</sup> обрезать полученное изображение. Дополнительную информацию см. <sup>в</sup> разделе ["Использование](#page-34-0) функции снимков экрана" на странице [27](#page-34-0).

# **Просмотр установленных приложений**

Чтобы просмотреть все установленные приложения, выполните следующие действия.

- Windows 8: проведите от правого края экрана для отображения чудо-кнопок. Затем коснитесь **Приложение**, не запуская поиск.
- Windows 8.1: проведите от рабочего стала <sup>к</sup> верхнему краю экрана.

В следующей таблице приведено краткое описание некоторых приложений Lenovo, которые могут быть заранее установлены на планшете.

**Примечание:** Набор заранее установленных приложений Lenovo зависит от географического местоположения и может меняться.

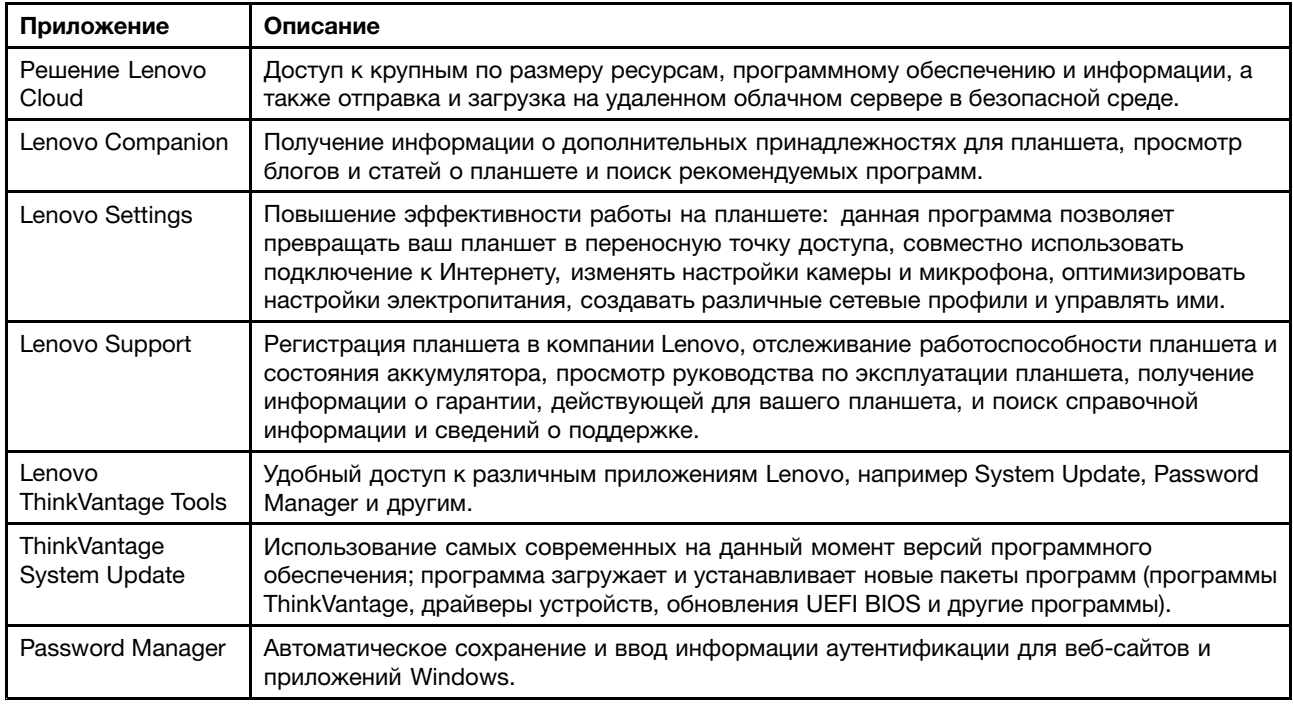

# **Загрузка игр <sup>и</sup> приложений**

Расширить функциональные возможности планшета можно путем загрузки <sup>и</sup> установки приложений из Магазина Windows <sup>и</sup> Lenovo App Store. В Магазине Microsoft <sup>и</sup> Lenovo App Store можно легко <sup>и</sup> быстро купить игры <sup>и</sup> приложения для мобильных устройств.

#### **Загрузка <sup>и</sup> установка игр <sup>и</sup> приложений из Магазина Windows**

Чтобы загрузить, приобрести приложение или игру <sup>в</sup> Магазине Windows, выполните указанные ниже действия.

- 1. На начальном экране коснитесь **Магазин**.
- 2. Следуйте инструкциям на экране.

#### **Загрузка <sup>и</sup> установка игр <sup>и</sup> приложений из каталога Lenovo App Store**

Чтобы загрузить или приобрести приложение или игру <sup>в</sup> каталоге Lenovo App Store, выполните указанные ниже действия.

- 1. На начальном экране коснитесь **Lenovo App Store**.
- 2. Найдите <sup>в</sup> списке нужные приложения <sup>и</sup> игры.
- 3. Выберите приложение или игру <sup>и</sup> следуйте инструкциям на экране для загрузки <sup>и</sup> установки.

# <span id="page-22-0"></span>**Глава 3. Беспроводные сети <sup>и</sup> устройства**

Планшет может подключаться <sup>к</sup> множеству различных сетей <sup>и</sup> устройств, включая сети операторов мобильной связи (3G <sup>и</sup> 4G), Wi-Fi-сети для обмена данными <sup>и</sup> Bluetooth-устройства.

**Примечание:** Некоторые планшеты могут подключаться как <sup>к</sup> сетям мобильной связи (3G <sup>и</sup> 4G), так <sup>и</sup> <sup>к</sup> Wi-Fi-сетям, <sup>в</sup> то время как другие планшеты — только <sup>к</sup> Wi-Fi-сетям. Если планшет поддерживает только соединения Wi-Fi, информация <sup>о</sup> сетях мобильной связи <sup>к</sup> нему не относится.

# **Установка платы SIM**

Если планшет поддерживает подключение <sup>к</sup> мобильной сети, может потребоваться наличие SIM-карты. В зависимости от страны или региона, <sup>в</sup> которые поставляется продукт, SIM-карта либо уже входит <sup>в</sup> комплект поставки, либо ее необходимо приобрести у поставщика услуг.

**Внимание:** При установке <sup>и</sup> извлечении SIM-карты не прикасайтесь <sup>к</sup> ее металлическим контактам. В качестве меры защиты от электростатических разрядов перед установкой <sup>и</sup> извлечением SIM-карты берите планшет <sup>в</sup> руки.

Чтобы установить SIM-карту, выполните указанные ниже действия.

- 1. Выключите планшет.
- 2. Откройте крышку <sup>и</sup> найдите гнездо для SIM-карты. Инструкции по поиску гнезда для SIM-карты см. <sup>в</sup> разделе ["Расположение](#page-8-0) элементов планшета" на странице [1](#page-8-0) .
- 3. Возьмите новую SIM-карту так, чтобы металлические контакты были обращены вниз, <sup>и</sup> затем вставьте ее <sup>в</sup> гнездо для SIM-карты до щелчка.

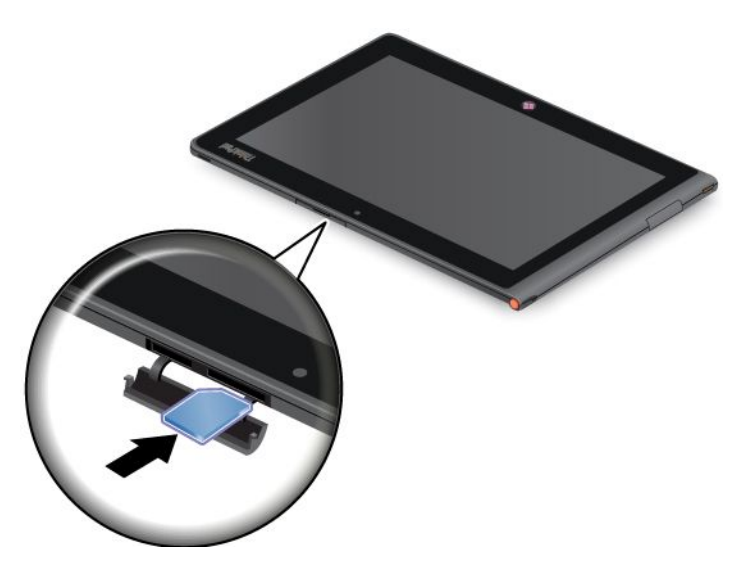

4. Закройте крышку гнезда для SIM-карты <sup>и</sup> перезагрузите планшетный ПК.

Чтобы извлечь SIM-карту, выполните указанные ниже действия.

- 1. Выключите планшет.
- 2. Откройте <sup>и</sup> удерживайте крышку гнезда для SIM-карты.
- 3. Нажимайте на SIM-карту по направлению внутрь, пока не услышите щелчок **<sup>1</sup>** . SIM-карта извлекается. Осторожно выдвиньте SIM-карту из гнезда **<sup>2</sup>** .

<span id="page-23-0"></span>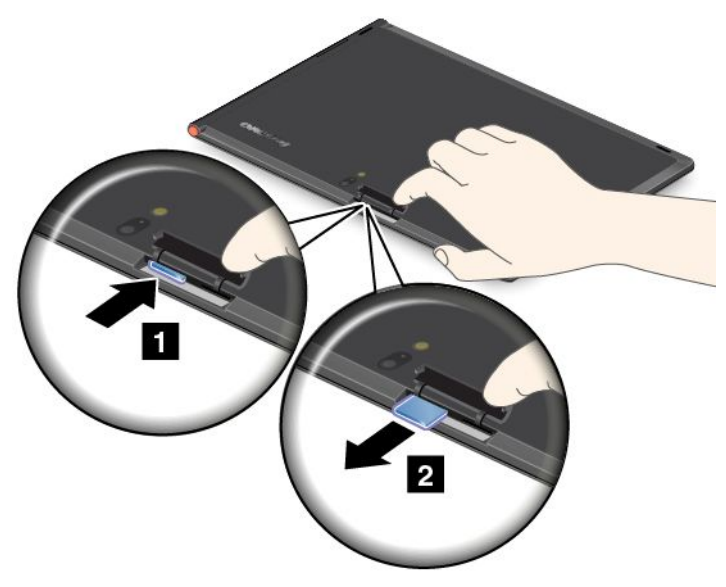

4. Закройте крышку гнезда для SIM-карты <sup>и</sup> перезагрузите планшетный ПК.

# **Определение используемых мобильных сетей**

Если вы подключены <sup>к</sup> сети, можно проверить имя сети, чтобы уточнить, какая мобильная сеть используется.

Чтобы проверить название сети, выполните одно из указанных ниже действий.

- Проведите от правого края экрана для отображения чудо-кнопок. Затем коснитесь чудо-кнопки **Настройка**. Под значком сети отобразится имя сети.
- На рабочем столе <sup>в</sup> области уведомлений Windows наведите курсор на значок сети. Отображается имя сети.

## **Подключение <sup>к</sup> мобильной сети для обмена данными**

Для подключения <sup>к</sup> мобильной сети необходима SIM-карта. Инструкции по установке SIM-карты см. <sup>в</sup> разделе ["Установка](#page-22-0) платы SIM" на странице [15](#page-22-0).

**Примечание:** Некоторые планшеты поддерживают доступ только <sup>к</sup> сетям Wi-Fi. Инструкции по подключению <sup>к</sup> сети Wi-Fi см. <sup>в</sup> разделе ["Подключение](#page-24-0) <sup>к</sup> сети Wi-Fi" на странице [17](#page-24-0).

Чтобы подключиться <sup>к</sup> мобильной сети, выполните следующие действия.

- 1. Проведите от правого края экрана для отображения чудо-кнопок.
- 2. Коснитесь чудо-кнопки **Настройка**.
- 3. Коснитесь значка сети. Отображается список доступных сетей.
- 4. В разделе **Высокоскоростное мобильное подключение** проведите пальцем вправо, чтобы включить эту функцию.
- 5. Коснитесь имени сети. Появится меню.
- 6. Коснитесь **Подключить**.

При подключении <sup>к</sup> мобильной сети для обмена данными установите для активной мобильной сети ограниченное соединение, чтобы снизить объем отправляемых <sup>и</sup> принимаемых данных.

<span id="page-24-0"></span>Чтобы установить для активной мобильной сети ограниченное соединение, выполните следующие действия.

- Windows 8:
	- 1. Проведите от правого края экрана для отображения чудо-кнопок.
	- 2. Коснитесь чудо-кнопки **Настройка**.
	- 3. Коснитесь значка сети. Отображается список доступных сетей Wi-Fi.
	- 4. Коснитесь названия сети Wi-Fi <sup>и</sup> удерживайте палец на экране <sup>в</sup> течение двух секунд. Затем уберите палец <sup>с</sup> экрана. Появится меню.
	- 5. Коснитесь **Установить как ограниченное соединение**.
- Windows 8.1:
	- 1. Проведите от правого края экрана для отображения чудо-кнопок.
	- 2. Коснитесь элемента **Настройка** ➙ **Изменение параметров компьютера**.
	- 3. На панели навигации коснитесь **Сеть** ➙ **Подключения**.
	- 4. В разделе **Высокоскоростное мобильное подключение** коснитесь имени сети. Появится меню.
	- 5. В разделе **Задать как безлимитное подключение** проведите пальцем вправо, чтобы включить эту функцию.

После установки ограниченного соединения для мобильной сети функцию загрузки через ограниченное соединение можно отключить во избежание нежелательных расходов.

Чтобы отключить функцию загрузки через ограниченное соединение, выполните следующие действия.

- Windows 8:
	- 1. Проведите от правого края экрана для отображения чудо-кнопок.
	- 2. Коснитесь чудо-кнопки **Настройка**.
	- 3. Выберите **Изменение параметров компьютера**.
	- 4. На панели навигации коснитесь **Устройства**.
	- 5. В разделе **Загрузка через ограниченное соединение** проведите пальцем влево, чтобы отключить функцию.
- Windows 8.1:
	- 1. Проведите от правого края экрана для отображения чудо-кнопок.
	- 2. Коснитесь элемента **Настройка** ➙ **Изменение параметров компьютера**.
	- 3. На панели навигации коснитесь **Компьютер <sup>и</sup> устройства** ➙ **Устройства**.
	- 4. В разделе **Загрузка через ограниченное соединение** проведите пальцем влево, чтобы отключить функцию.

# **Подключение <sup>к</sup> сети Wi-Fi**

Wi-Fi — беспроводная сетевая технология, которая обеспечивает доступ <sup>к</sup> сети на расстоянии до 100 метров <sup>в</sup> зависимости от маршрутизатора Wi-Fi <sup>и</sup> окружающих условий. К сети Wi-Fi можно подключить любой планшет ThinkPad Tablet 2.

Для подключения <sup>к</sup> сети Wi-Fi необходим доступ <sup>к</sup> действующей точке беспроводного доступа (ОК Access Point — WAP). Некоторые точки доступа открыты для всех пользователей, однако во многих реализована строгая система защиты, благодаря которой доступ <sup>к</sup> точке могут получить лишь определенные лица или группы лиц.

**Примечание:** На радиус действия <sup>и</sup> мощность сигнала Wi-Fi влияет количество подключенных устройств, инфраструктура <sup>и</sup> объекты, через которые проходит сигнал.

#### **Подключение <sup>к</sup> сети Wi-Fi**

Чтобы установить соединение <sup>с</sup> сетью Wi-Fi, выполните указанные ниже действия.

- 1. Проведите от правого края экрана для отображения чудо-кнопок.
- 2. Коснитесь чудо-кнопки **Настройка**.
- 3. Коснитесь значка сети. Отображается список доступных сетей Wi-Fi.
- 4. Коснитесь идентификатора сети, <sup>к</sup> которой необходимо подключиться.
- 5. Следуйте отображаемым на экране инструкциям, чтобы подключиться <sup>к</sup> сети Wi-Fi.

Для просмотра скорости, сведений <sup>о</sup> безопасности, адреса <sup>и</sup> другой информации <sup>о</sup> сети Wi-Fi, <sup>к</sup> которой вы подключены, коснитесь идентификатора <sup>и</sup> удерживайте палец на экране <sup>в</sup> течение двух секунд. Затем уберите палец <sup>с</sup> экрана. Появится меню. Выберите один из элементов меню для просмотра необходимой информации.

Планшет поддерживает использование прокси-серверов для соединения Wi-Fi. С помощью этой функции можно получить доступ <sup>к</sup> расширенному спектру интернет-ресурсов <sup>и</sup> безопаснее просматривать веб-страницы. Если требуется настроить параметры прокси-сервера при подключении <sup>к</sup> сети Wi-Fi, выполните следующие действия.

- 1. Откройте окно программы "Свойства браузера". Информацию <sup>о</sup> том, как открыть данное окно, можно найти <sup>в</sup> программе "Справка <sup>и</sup> поддержка" Windows.
- 2. Коснитесь вкладки **Подключения**.
- 3. Настройте параметры прокси-сервера.

Дополнительную информацию <sup>о</sup> параметрах прокси-сервера можно получить у ИТ-администраторов.

#### **Добавление сети Wi-Fi**

Чтобы подключиться <sup>к</sup> сети Wi-Fi, которая не раскрывает своего имени (идентификатор беспроводной сети, или SSID), необходимо сначала добавить ее <sup>в</sup> список.

Чтобы добавить сеть Wi-Fi, выполните указанные ниже действия.

**Примечание:** Убедитесь, что режим **В самолете** выключен (установлено значение **Выкл.**).

- 1. Проведите от правого края экрана для отображения чудо-кнопок.
- 2. Коснитесь чудо-кнопки **Настройка**.
- 3. Коснитесь значка сети. Отображается список доступных сетей Wi-Fi.
- 4. Выберите **Скрытая сеть**.
- 5. Следуйте отображаемым на экране инструкциям, чтобы добавить сеть Wi-Fi.

#### **Добавление профиля сети**

Каждый профиль местоположения пользователя хранит полную сетевую конфигурацию <sup>и</sup> конфигурацию Интернета, необходимые для подключения <sup>к</sup> сетевой инфраструктуре из конкретного местоположения, например из дома или офиса. Переключаясь между профилями местоположения пользователя при перемещении планшета <sup>с</sup> места на место, вы можете быстро подключаться <sup>к</sup> сети, не меняя вручную настройки <sup>и</sup> не перезагружая каждый раз планшет.

Чтобы добавить профиль сети, выполните указанные ниже действия.

- <span id="page-26-0"></span>1. В меню "Пуск" коснитесь **Lenovo Settings**.
- 2. Коснитесь **Информация <sup>о</sup> местоположении**.
- 3. Следуйте отображаемым на экране инструкциям, чтобы добавить профиль сети.

# **Использование Bluetooth-устройств**

Bluetooth — беспроводная технология обмена данными на малых расстояниях. С ее помощью можно установить беспроводное соединение <sup>с</sup> другим Bluetooth-устройством (например, клавиатурой ThinkPad Tablet 2 Bluetooth Keyboard with Stand или гарнитурой) на расстоянии до 10 метров.

#### **Создание пары <sup>с</sup> Bluetooth-устройством**

Чтобы подключиться <sup>и</sup> осуществить обмен данными <sup>с</sup> другим Bluetooth-устройством, выполните сопряжение вашего планшета <sup>и</sup> этого Bluetooth-устройства, выполнив следующие действия.

- Windows 8:
	- 1. Проведите от правого края экрана для отображения чудо-кнопок.
	- 2. Коснитесь чудо-кнопки **Настройка**.
	- 3. Выберите **Изменение параметров компьютера**.
	- 4. На панели навигации коснитесь **Устройства**.
	- 5. Коснитесь **Добавить устройство**.
	- 6. После отображения списка устройств выберите устройство Bluetooth, <sup>с</sup> которым необходимо выполнить сопряжение, <sup>и</sup> следуйте инструкциям, отображаемым на обоих устройствах. Если устройство Bluetooth не отображается <sup>в</sup> списке, коснитесь элемента **Не удается найти нужное устройство?** <sup>и</sup> следуйте инструкциям.
- Windows 8.1:
	- 1. Проведите от правого края экрана для отображения чудо-кнопок.
	- 2. Коснитесь чудо-кнопки **Настройка**.
	- 3. Выберите **Изменение параметров компьютера**.
	- 4. На панели навигации коснитесь **Компьютер <sup>и</sup> устройства**, затем коснитесь **Bluetooth**.
	- 5. После отображения списка устройств выберите устройство Bluetooth, <sup>с</sup> которым необходимо выполнить сопряжение, коснитесь **Создать пару** <sup>и</sup> следуйте инструкциям, отображаемым на обоих устройствах.

#### **Удаление пары <sup>с</sup> Bluetooth-устройством**

Чтобы удалить пару <sup>с</sup> Bluetooth-устройством, выполните указанные ниже действия.

- Windows 8:
	- 1. Проведите от правого края экрана для отображения чудо-кнопок.
	- 2. Коснитесь чудо-кнопки **Настройка**.
	- 3. Выберите **Изменение параметров компьютера**.
	- 4. На панели навигации коснитесь **Устройства**.
	- 5. Выберите устройство Bluetooth, <sup>с</sup> которым необходимо отключить сопряжение.
	- 6. Коснитесь значка удаления  $\Theta$  справа.
	- 7. Коснитесь элемента **Удалить**.
- Windows 8.1:
	- 1. Проведите от правого края экрана для отображения чудо-кнопок.
- 2. Коснитесь чудо-кнопки **Настройка**.
- 3. Выберите **Изменение параметров компьютера**.
- 4. На панели навигации коснитесь **Компьютер <sup>и</sup> устройства**, затем коснитесь **Bluetooth**.
- 5. Выберите устройство Bluetooth, <sup>с</sup> которым необходимо отключить сопряжение.
- 6. Коснитесь **Удалить устройство**.

# <span id="page-28-0"></span>**Глава 4. Аккумулятор <sup>и</sup> питание от сети**

Данная глава содержит инструкции по зарядке аккумулятора, продлению срока работы от одного заряда аккумулятора и просмотру состояния аккумулятора.

# **Зарядка аккумулятора**

В комплект поставки планшета входит адаптер электропитания, предназначенный для зарядки планшета от стандартной электрической розетки.

**Примечание:** Аккумулятор <sup>в</sup> комплекте не поставляется полностью заряженным.

Чтобы зарядить аккумулятор, выполните указанные ниже действия.

- 1. Подключите адаптер электропитания <sup>к</sup> стандартной электрической розетке.
- 2. Подсоедините один конец кабеля USB <sup>к</sup> адаптеру электропитания, <sup>а</sup> второй <sup>к</sup> входному разъему постоянного тока планшета.

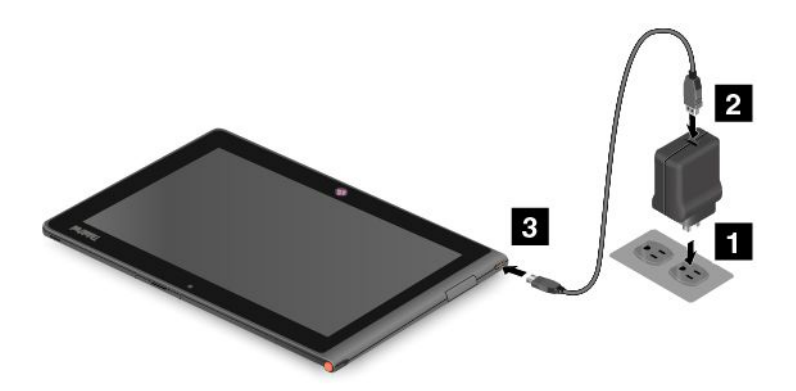

Рис. 4. Подключение адаптера электропитания <sup>к</sup> планшету

3. Когда аккумулятор будет полностью заряжен, адаптер электропитания можно отсоединить от планшета либо оставить его подключенным <sup>и</sup> работать от электросети.

Кроме того, безопасную зарядку внутреннего аккумулятора планшета можно производить любым из перечисленных ниже способов.

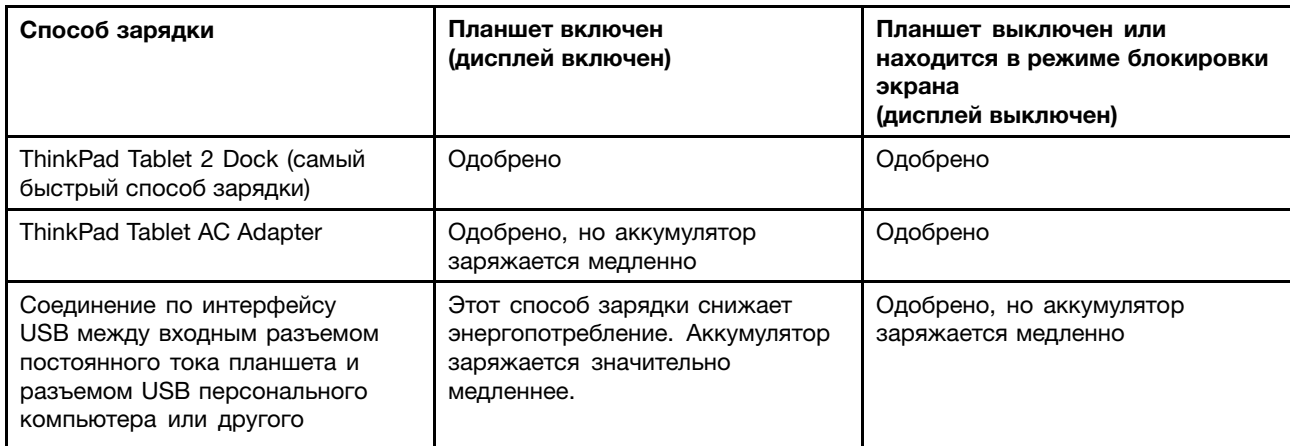

<span id="page-29-0"></span>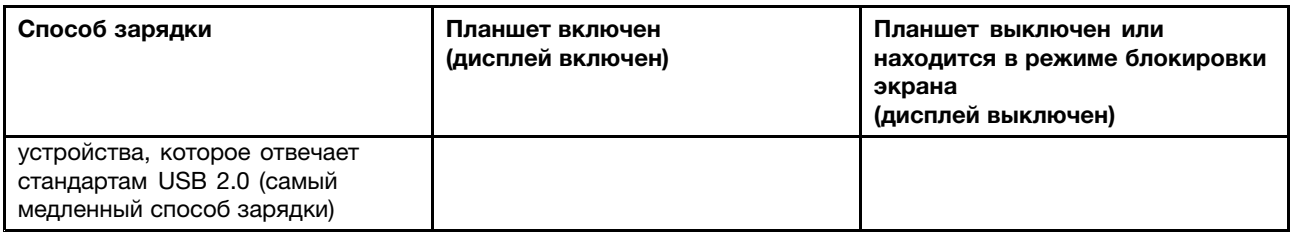

**Внимание:** Используйте только адаптеры, одобренные компанией Lenovo. Использование других адаптеров может привести к серьезному повреждению планшета.

## **Продление срока работы планшета от одного заряда аккумулятора**

Если вы <sup>с</sup> планшетом находитесь <sup>в</sup> пути <sup>и</sup> не можете зарядить его от электрической сети, продлить срок его работы от аккумулятора можно <sup>с</sup> помощью перечисленных ниже действий.

• Отключите Wi-Fi, мобильную сеть для обмена данными <sup>и</sup> GPS, если эти функции не используются.

Чтобы отключить функции Wi-Fi, мобильной сети для обмена данными <sup>и</sup> GPS, выполните приведенные ниже действия.

- 1. Проведите от правого края экрана для отображения чудо-кнопок.
- 2. Коснитесь чудо-кнопки **Настройка**.
- 3. Коснитесь значка сети.
- 4. Проведите вправо, чтобы включить режим **В самолете** <sup>и</sup> отключить все устройства беспроводной связи.
- Отключите автоматическую синхронизацию <sup>с</sup> приложениями, если они не нужны.

Чтобы отключить функцию автоматической синхронизации, выполните указанные ниже действия.

- Windows 8:
	- 1. Проведите от правого края экрана для отображения чудо-кнопок.
	- 2. Коснитесь чудо-кнопки **Настройка**.
	- 3. Выберите **Изменение параметров компьютера**.
	- 4. На панели навигации коснитесь **Синхронизация параметров**.
	- 5. Отключите параметр **Синхронизация параметров**.
- Windows 8.1:
	- 1. Проведите от правого края экрана для отображения чудо-кнопок.
	- 2. Коснитесь чудо-кнопки **Настройка**.
	- 3. Выберите **Изменение параметров компьютера**.
	- 4. На панели навигации коснитесь **SkyDrive**, затем коснитесь **Параметры синхронизации**.
	- 5. Отключите параметр **Синхронизация параметров <sup>с</sup> помощью SkyDrive**.
- Отрегулируйте яркость экрана.

Чтобы отрегулировать яркость экрана, выполните следующие действия.

- Windows 8:
	- 1. Проведите от правого края экрана для отображения чудо-кнопок.
	- 2. Коснитесь чудо-кнопки **Настройка**.
	- 3. Коснитесь параметра **Яркость**.
	- 4. Проведите пальцем вниз, чтобы уменьшить яркость, или вверх, чтобы увеличить.
- <span id="page-30-0"></span>– Windows 8.1:
	- 1. Проведите от правого края экрана для отображения чудо-кнопок.
	- 2. Коснитесь чудо-кнопки **Настройка**.
	- 3. Коснитесь **Экран**.
	- 4. Проведите пальцем вниз, чтобы уменьшить яркость, или вверх, чтобы увеличить.
- Включайте режим сна, если планшет не используется.

Чтобы перейти <sup>в</sup> режим сна, выполните указанные ниже действия.

- 1. Проведите от правого края экрана для отображения чудо-кнопок.
- 2. Коснитесь чудо-кнопки **Настройка**.
- 3. Выберите **Питание** ➙ **Режим сна**.
- Если вы не планируете использовать планшет <sup>в</sup> течение некоторого времени, выключите его. Чтобы отключить планшет, выполните указанные ниже действия.
	- 1. Проведите от правого края экрана для отображения чудо-кнопок.
	- 2. Коснитесь чудо-кнопки **Настройка**.
	- 3. Коснитесь **Питание** ➙ **Выключение**.

# **Проверка состояния аккумулятора**

Определить примерное состояние аккумулятора можно <sup>в</sup> любой момент посредством значка состояния аккумулятора на рабочем столе на панели задач.

Чтобы проверить точное состояние <sup>и</sup> настроить параметры электропитания планшета для оптимального баланса между производительностью системы <sup>и</sup> ее энергопотреблением, выполните следующие действия.

- 1. На начальном экране выберите **Lenovo Settings** ➙ **Power**.
- 2. Проверьте состояние аккумулятора <sup>и</sup> настройте параметры.

Чтобы проверить состояние аккумулятора <sup>в</sup> программе Lenovo Support, выполните следующие действия.

- 1. На начальном экране выберите **Lenovo Support** ➙ **Состояние системы** ➙ **Состояние аккумулятора**.
- 2. Проверьте состояние аккумулятора <sup>и</sup> настройте параметры.

# <span id="page-32-0"></span>**Глава 5. Использование планшета**

В этой главе приведены инструкции по использованию некоторых базовых приложений <sup>и</sup> многих функций планшета.

# **Изменение процедуры запуска Windows 8.1, чтобы открывался рабочий стол или начальный экран**

В операционной системе Windows 8.1 можно настроить компьютер на открытие рабочего стола или начального экрана по умолчанию. Чтобы начальный экран открывался по умолчанию, выполните следующие действия.

- 1. На рабочем столе коснитесь панели задач <sup>и</sup> удерживайте ее. Появится меню.
- 2. Выберите **Свойства**. Откроется окно свойств панели задач <sup>и</sup> навигации.
- 3. На вкладке **Навигация** <sup>в</sup> разделе **Начальный экран** выполните одно из следующих действий.
	- Чтобы экраном запуска по умолчанию был рабочий стол, выберите **Открывать рабочий стол вместо начального экрана при входе <sup>в</sup> систему или закрытии всех приложений**, чтобы элемент стал видимым.
	- Чтобы экраном запуска по умолчанию был начальный экран, отмените установку флажка **Открывать рабочий стол вместо начального экрана при входе <sup>в</sup> систему или закрытии всех приложений**.
- 4. Коснитесь **ОК**, чтобы сохранить новый параметр.

Эта функция недоступна <sup>в</sup> операционной системе Windows 8.

# **Просмотр страниц <sup>в</sup> Интернете**

Используйте браузер для просмотра веб-страниц <sup>и</sup> поиска информации <sup>в</sup> Интернете.

**Примечание:** Для использования мобильного канала обмена данными может потребоваться подключиться <sup>к</sup> тарифному плану <sup>с</sup> возможностью передачи данных у местного оператора мобильной связи. У некоторых операторов можно выбрать, изменить или отменить тарифный план <sup>и</sup> контролировать объем полученных <sup>и</sup> переданных данных. В некоторых планах тарифицируется объем полученных <sup>и</sup> принятых данных, <sup>в</sup> то время как <sup>в</sup> других планах используется фиксированный тариф, <sup>а</sup> объем доступных данных не ограничен.

На некоторых веб-сайтах требуется ввести имя пользователя <sup>и</sup> пароль, прежде чем получить доступ. Программа Password Manager предлагает сохранить информацию регистрации при посещении веб-сайта. После сохранения информации регистрации программой Password Manager она автоматически вводит ее при следующем обращении <sup>к</sup> веб-сайту или программе. Дополнительную информацию <sup>о</sup> программе Password Manager см. <sup>в</sup> ее справочной системе.

## **Использование планшета <sup>в</sup> развлекательных целях**

С помощью планшета можно снимать фотографии <sup>и</sup> видеозаписи, слушать музыку, смотреть фильмы и читать книги.

# **Головные телефоны <sup>и</sup> наушники**

Планшет оснащен разъемом для подключения наушников, <sup>к</sup> которому можно подключать различные устройства для прослушивания, такие как головные телефоны <sup>и</sup> наушники. Прослушивание звуковых <span id="page-33-0"></span>материалов при слишком громком звуке в течение длительного времени может привести к потере слуха. Симптомы потери слуха могут развиваться постепенно <sup>и</sup> поначалу быть незаметными.

Принимайте приведенные ниже меры предосторожности.

- 1. Не прослушивайте звуковые материалы посредством головных телефонов, наушников <sup>и</sup> других устройств, вставляемых непосредственно <sup>в</sup> уши, <sup>в</sup> течение длительного времени.
- 2. Не пытайтесь заглушить окружающий шум путем увеличения звука.
- 3. Уменьшите звук, если вы не слышите людей вокруг.
- 4. Чтобы не превысить безопасный уровень звукового давления, используйте только головные телефоны <sup>и</sup> наушники, соответствующие спецификации EN 50332-2 (ограничения подпункта 7).

# **Использование камер**

Планшет оснащен двумя камерами — передней <sup>и</sup> задней. Каждая камера имеет функцию автоматической фокусировки, позволяющую снимать фотографии <sup>и</sup> видео высокого качества. Задняя камера со встроенной вспышкой также поддерживает панорамный режим, позволяющий получать широкоформатные изображения.

Чтобы включить камеру <sup>и</sup> изменить ее параметры, выполните следующие действия.

- 1. На начальном экране выберите **Lenovo Settings** ➙ **Камера**.
- 2. Следуйте инструкциям на экране для настройки параметров <sup>и</sup> использования камеры.

Чтобы переключиться <sup>с</sup> передней камеры на заднюю <sup>и</sup> наоборот, выполните следующие действия.

- Windows 8:
	- 1. На начальном экране выберите **Lenovo Settings** ➙ **Камера**.
	- 2. Для переключения между камерами <sup>в</sup> разделе **Вид** выберите **Лицевая панель** или **Задняя панель** <sup>в</sup> раскрывающемся списке **Выбор вида**.
- Windows 8.1:
	- 1. На начальном экране выберите **Lenovo Settings** ➙ **Камера**.
	- 2. Для переключения между камерами <sup>в</sup> разделе **Вид** выберите **Передняя камера** или **Задняя камера** <sup>в</sup> раскрывающемся списке **Выбрать камеру**.

Кроме того, камеру можно использовать <sup>с</sup> другими приложениями, предоставляющими такие функции, как фотографирование, оцифровка изображений <sup>и</sup> видеоконференция. Чтобы загрузить другие приложения, на начальном экране выберите **Lenovo App Store** или **Магазин Windows**. Затем следуйте инструкциям на экране.

# **Просмотр фотографий <sup>и</sup> видеозаписей**

Для просмотра фотографий на начальном экране коснитесь **Фотографии**. В программе **Фотографии** хранятся все фотографии, снятые на камеру, <sup>а</sup> также загруженные или скопированные из других источников.

Для просмотра видеоклипов на начальном экране коснитесь **Видео**. В программе **Видео** хранятся все видеоклипы, снятые на камеру, а также загруженные или скопированные из других источников. Кроме того, программа предлагает видеоклипы, которые могут быть вам интересны.

# **Прослушивание музыки**

На планшет установлено несколько приложений воспроизведения музыки через Интернет. С их помощью можно прослушивать, загружать <sup>и</sup> приобретать музыку на веб-сайтах.

<span id="page-34-0"></span>Чтобы прослушать музыку, которая хранится на планшете, выполните одно из приведенных ниже действий.

- На начальном экране коснитесь **Музыка**.
- •Запустите предпочитаемое музыкальное приложение.

# **Чтение книг**

Для чтения книг <sup>и</sup> журналов <sup>в</sup> Интернете коснитесь заголовка приложения, чтобы открыть программу для чтения электронных книг, установленную ранее или загруженную из Магазина Windows.

Для чтения документов, сохраненных на планшете, используйте программный пакет Microsoft Office 2010 или Adobe Reader.

# **Работа <sup>с</sup> электронной почтой**

Посредством приложения для работы <sup>с</sup> электронной почтой можно читать <sup>и</sup> отправлять электронные письма <sup>и</sup> управлять всеми учетными записями электронной почты.

# **Использование функции снимков экрана**

Функция снимков экрана позволяет легко сохранять важные сведения, отображаемые на экране, <sup>и</sup> обмениваться изображениями экрана <sup>с</sup> другими людьми <sup>с</sup> помощью снимков экрана.

Для создания снимков экрана можно использовать приложение Windows Snipping Tool. Порядок открытия <sup>и</sup> использования приложения Windows Snipping Tool можно найти <sup>в</sup> программе "Справка <sup>и</sup> поддержка".

# **Работа <sup>с</sup> USB-устройствами**

Планшет оснащен входным разъемом постоянного тока <sup>и</sup> разъемом USB для подключения USB-совместимых устройств. Этот раздел содержит инструкции по подключению различных устройств <sup>к</sup> каждому из этих разъемов.

## **Использование входного разъема постоянного тока**

Используйте входной разъем постоянного тока вместе <sup>с</sup> поставляемым кабелем USB, чтобы подключить планшет к адаптеру электропитания для зарядки аккумулятора.

**Примечание:** Входной разъем постоянного тока предназначен только для постоянного тока.

# **Использование разъема USB**

С помощью разъема USB <sup>к</sup> планшету можно подключить совместимое устройство USB, например USB-мышь, USB-клавиатуру или USB-накопитель. Чтобы определить местоположение на планшете разъема USB, см. раздел ["Расположение](#page-8-0) элементов планшета" на странице [1](#page-8-0) .

#### **Примечания:**

- Разъем USB совместим со стандартом USB 2.0.
- Разъем USB позволяет обеспечить выходную мощность максимум 2,5 Вт.

#### **Работа <sup>с</sup> USB-клавиатурой <sup>и</sup> USB-мышью**

Пользователи, которые привыкли работать <sup>с</sup> обычной физической клавиатурой, могут подключить <sup>к</sup> планшету USB-клавиатуру.

<span id="page-35-0"></span>Клавиатуры также можно подключать <sup>к</sup> разъему USB док-станции ThinkPad Tablet 2 Dock, <sup>и</sup> компания Lenovo предлагает для подключения <sup>к</sup> этому порту как USB-клавиатуру <sup>с</sup> манипулятором ThinkPad USB Keyboard with TrackPoint® , так <sup>и</sup> беспроводной комплект клавиатуры <sup>с</sup> мышью ThinkPad Edge. Приобрести эти дополнительные аксессуары можно на веб-сайте <http://www.lenovo.com/accessories/services/index.html>.

Информацию об использовании клавиатуры ThinkPad Tablet 2 Bluetooth Keyboard with Stand см. <sup>в</sup> разделе ["Использование](#page-42-0) клавиатуры Bluetooth" на странице [35](#page-42-0).

К планшету также можно подключить USB-мышь. При ее подключении на экране появляется указатель, который говорит <sup>о</sup> том, что мышь активна <sup>и</sup> готова <sup>к</sup> применению.

# **Использование устройства считывания карт micro SD**

Данный планшетный компьютер оснащен разъемом для устройства считывания карт micro SD.

Чтобы определить местоположение устройства считывания карт micro SD, см. раздел ["Расположение](#page-8-0) элементов планшета" на [странице](#page-8-0) [1](#page-8-0) .

#### **Установка карты micro SD**

**Внимание:** Прежде чем брать <sup>в</sup> руки карту micro SD, прикоснитесь <sup>к</sup> металлическому столу или заземленному металлическому предмету. Это снимет заряд статического электричества, накопившийся на теле. Разряд статического электричества может повредить карту.

Чтобы вставить карту micro SD <sup>в</sup> устройство считывания карт micro SD, выполните указанные ниже действия.

- 1. Откройте крышку устройства считывания карт micro SD <sup>и</sup> определите его положение.
- 2. Расположите карту металлическими контактами вниз <sup>и</sup> <sup>в</sup> сторону планшета.
- 3. Плотно вставьте карту <sup>в</sup> гнездо устройства считывания карт micro SD до щелчка. Карта может остановиться до того, как полностью войдет <sup>в</sup> устройство.

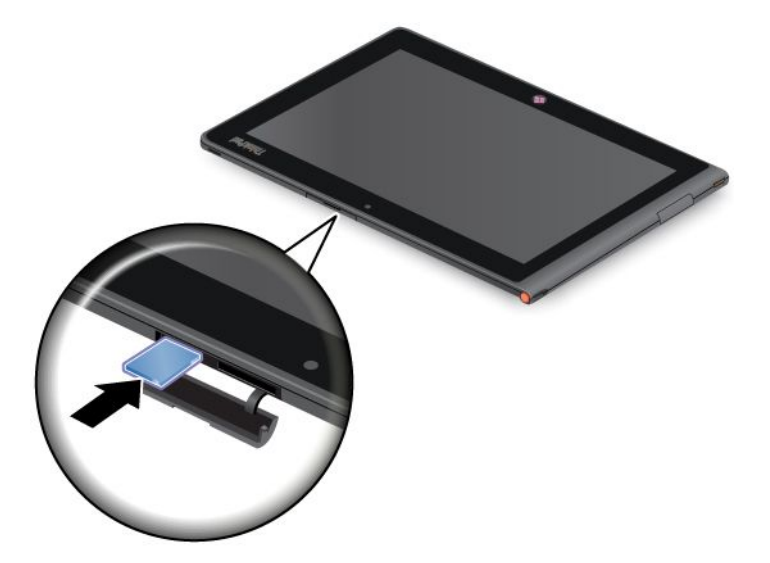

#### **Извлечение карты Flash Media**

Чтобы извлечь карту Flash Media, выполните указанные ниже действия.

- 1. Снимите крышку гнезда.
- 2. Слегка нажмите на карту micro SD до щелчка <sup>и</sup> отпустите ее. Карта micro SD выскочит из гнезда.
3. Осторожно вытащите карту из устройства считывания.

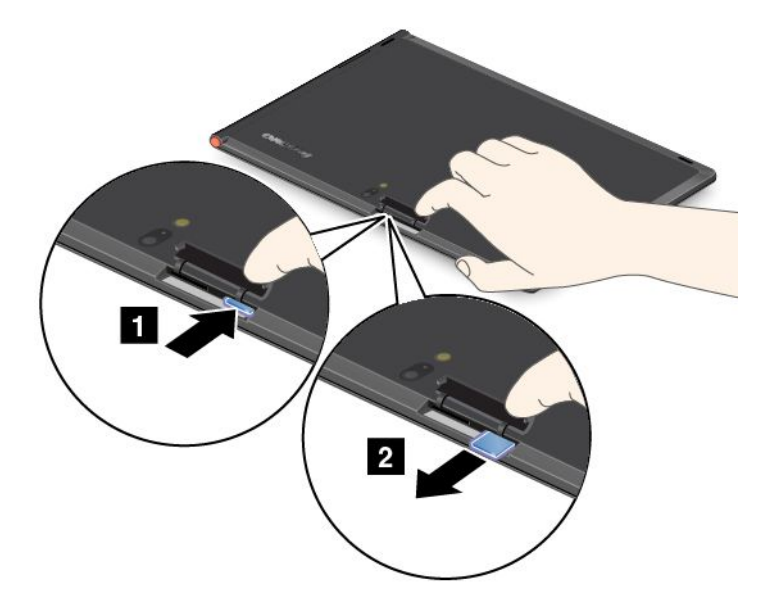

# **Использование устройств HDMI**

Планшет оснащен разъемом Mini HDMI, <sup>к</sup> которому для вывода изображения можно подключить внешний дисплей. Инструкции по поиску разъема Mini HDMI см. <sup>в</sup> разделе ["Расположение](#page-8-0) элементов планшета" на [странице](#page-8-0) [1](#page-8-0) .

Чтобы настроить параметры экрана для внешнего дисплея, выполните следующие действия.

- 1. Проведите от правого края экрана для отображения чудо-кнопок.
- 2. Коснитесь чудо-кнопки **Устройства**.
- 3. Коснитесь **Второй экран**.
- 4. Чтобы выбрать схему презентации, коснитесь ее.

### **Использование решений синхронизации**

С помощью решений синхронизации можно легко синхронизировать параметры планшета <sup>и</sup> персонального компьютера.

#### **Синхронизация параметров <sup>с</sup> помощью решения синхронизации Windows**

Чтобы открыть решение синхронизации Windows, выполните следующие действия.

- Windows 8:
	- 1. Проведите от правого края экрана для отображения чудо-кнопок.
	- 2. Коснитесь чудо-кнопки **Настройка**.
	- 3. Выберите **Изменение параметров компьютера**.
	- 4. На панели навигации коснитесь **Синхронизация параметров**.
	- 5. Настройте требуемые параметры.
- Windows 8.1:
	- 1. Проведите от правого края экрана для отображения чудо-кнопок.
	- 2. Коснитесь чудо-кнопки **Настройка**.
- 3. Выберите **Изменение параметров компьютера**.
- 4. На панели навигации коснитесь **SkyDrive**, затем коснитесь **Параметры синхронизации**.
- 5. Настройте требуемые параметры.

#### **Синхронизация файлов <sup>с</sup> помощью решения Lenovo Cloud**

Решение Lenovo Cloud предоставляет доступ <sup>к</sup> крупным по размеру ресурсам, программному обеспечению <sup>и</sup> информации, <sup>а</sup> также позволяет выполнять отправку <sup>и</sup> загрузку на удаленном облачном сервере <sup>в</sup> безопасной среде.

Дополнительную информацию <sup>о</sup> решении Lenovo Cloud см. на веб-сайте <http://www.lenovo.com/cloud>.

### **Совместное использование подключения <sup>к</sup> Интернету**

**Примечание:** Эта функция доступна только <sup>в</sup> операционной системе Windows 8.

Доступ <sup>к</sup> мобильному каналу обмена данными планшета можно предоставить одному компьютеру <sup>в</sup> режиме Wi-Fi. Кроме того, доступ <sup>к</sup> Интернету можно предоставить нескольким устройствам одновременно, превратив планшет <sup>в</sup> мобильную точку доступа.

#### **Предоставление доступа <sup>к</sup> интернет-соединению при использовании планшета <sup>в</sup> качестве мобильной точки доступа**

Чтобы предоставить доступ <sup>к</sup> интернет-соединению планшета, сделав его мобильной точкой доступа, выполните указанные ниже действия.

- 1. На начальном экране коснитесь **Lenovo Settings** ➙ **Mobile Hotspot**.
- 2. В разделе **Установить точку доступа** выберите сеть для совместного использования, создайте имя <sup>и</sup> пароль для мобильной точки доступа, <sup>а</sup> затем выберите способ защиты.
- 3. Коснитесь **Начать сеанс общего доступа**, чтобы использовать планшет как мобильную точку доступа. Затем другие пользователи смогут подключиться <sup>к</sup> сети, введя соответствующее имя мобильной точки доступа <sup>и</sup> пароль.
- 4. В разделе **Управление пользователями** можно просмотреть пользователей, подключенных <sup>к</sup> сети, в раскрывающемся списке.

#### **Совместное использование подключения <sup>к</sup> Интернету <sup>с</sup> использованием NFC**

NFC — беспроводная технология, которая позволяет установить радиосвязь между двумя устройствами, положив их рядом, чтобы они касались друг друга, или поднеся их друг <sup>к</sup> другу на близкое расстояние (как правило, несколько сантиметров).

Если планшет поддерживает NFC, чтобы пригласить <sup>и</sup> подключить другое устройство <sup>с</sup> поддержкой NFC <sup>к</sup> точке доступа, выполните следующие действия.

- 1. На начальном экране коснитесь **Lenovo Settings** ➙ **Mobile Hotspot**.
- 2. В разделе **Включить NFC** проведите пальцем вправо, чтобы включить NFC.
- 3. Используйте планшет как мобильную точку доступа. Дополнительную информацию см. <sup>в</sup> разделе "Предоставление доступа <sup>к</sup> интернет-соединению при использовании планшета <sup>в</sup> качестве мобильной точки доступа " на странице 30.
- 4. Поднесите оба устройства близко друг <sup>к</sup> другу или положите их рядом, чтоб они коснулись друг друга.
- 5. Если необходимо направить приглашенного пользователя на веб-сайт, когда пользователь подключен <sup>к</sup> вашей точке доступа, откройте раздел **Предоставить доступ**, установите флажок возле поля адреса веб-сайта <sup>и</sup> введите адрес <sup>в</sup> это поле.

**Примечание:** Приглашенный пользователь будет направлен на указанный адрес веб-сайта при подключении <sup>к</sup> вашей точке доступа.

6. В разделе **Предоставить доступ** коснитесь приглашения, чтобы отправить его пользователю, которого необходимо пригласить.

**Примечание:** Приглашенный пользователь должен коснуться приглашения <sup>в</sup> течение одной минуты для подключения <sup>к</sup> точке доступа. В противном случае придется отправить приглашение еще раз.

### **Использование приемника сигналов от GPS-спутника**

В планшете установлен приемник глобальной системы позиционирования GPS, позволяющий определять местоположение <sup>с</sup> точностью до улицы. С помощью приложения, использующего данные <sup>о</sup> местоположении, такого как Google Maps, можно определить свое текущее местоположение, найти маршрут до нужного места <sup>и</sup> получить другую информацию, связанную <sup>с</sup> местоположением.

**Примечание:** Чтобы аккумулятор работал дольше, отключайте приемник сигналов от GPS-спутника, когда он не используется.

# <span id="page-40-0"></span>**Глава 6. Дополнительные принадлежности ThinkPad Tablet 2**

В комплект планшета может входить док-станция ThinkPad Tablet 2 Dock или клавиатура ThinkPad Tablet 2 Bluetooth Keyboard with Stand. Если вы купили планшет без этих принадлежностей, их можно приобрести на веб-сайте Lenovo по адресу <http://www.lenovo.com/accessories/services/index.html>.

Док-станция ThinkPad Tablet 2 Dock <sup>и</sup> клавиатура ThinkPad Tablet 2 Bluetooth Keyboard with Stand это дополнительные принадлежности, созданные компанией Lenovo специально для планшетов ThinkPad Tablet. Они повышают удобство работы <sup>с</sup> планшетом <sup>и</sup> его использование для работы, учебы <sup>и</sup> развлечения.

# **Клавиатура ThinkPad Tablet 2 Bluetooth Keyboard with Stand**

В данном разделе представлена общая информация <sup>о</sup> клавиатуре ThinkPad Tablet 2 Bluetooth Keyboard with Stand (далее — клавиатура Bluetooth).

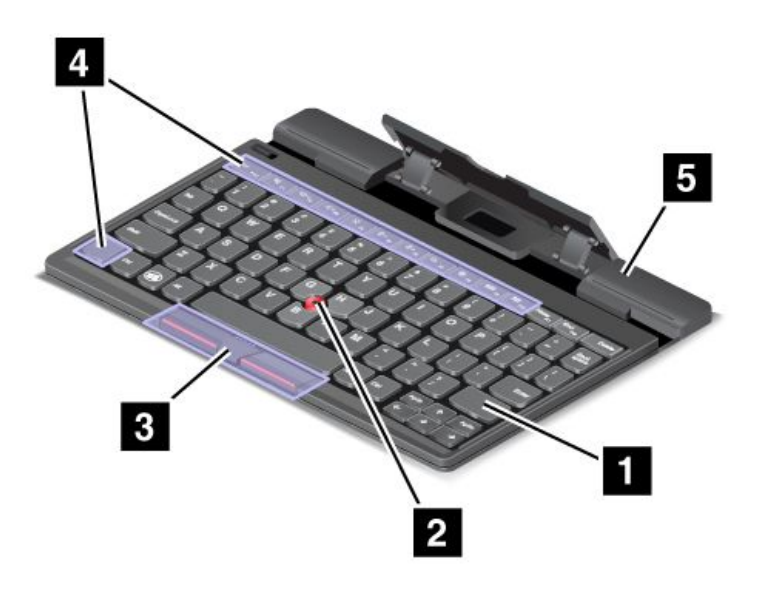

Рис. 5. Обзор клавиатуры Bluetooth

#### **<sup>1</sup> Клавиатура Bluetooth**

Действует как клавиатура Bluetooth <sup>с</sup> манипулятором Optical TrackPoint <sup>и</sup> быстрыми клавишами.

#### **<sup>2</sup> <sup>3</sup> Optical TrackPoint**

Optical TrackPoint —это манипулятор для управления курсором, <sup>с</sup> помощью которого можно указывать, выбирать, перетаскивать <sup>и</sup> пролистывать объекты, удерживая пальцы <sup>в</sup> положении для печати.

Дополнительную информацию см. <sup>в</sup> разделе ["Использование](#page-42-0) клавиатуры Bluetooth" на странице [35](#page-42-0).

#### **<sup>4</sup> Быстрые клавиши**

Быстрые клавиши позволяют управлять различными функциями планшета. См. ["Использование](#page-42-0) [клавиатуры](#page-42-0) Bluetooth" на странице [35](#page-42-0) для получения дополнительной информации.

### **<sup>5</sup> Подставка**

Подставка удерживает планшет <sup>в</sup> вертикальном положении.

# **ThinkPad Tablet 2 Dock**

Док-станция ThinkPad Tablet 2 Dock (далее — док-станция) удерживает планшет <sup>в</sup> вертикальном положении, благодаря чему у пользователя освобождаются руки. Кроме того, она упрощает доступ <sup>к</sup> разъемам для подключения устройств USB, передачи файлов <sup>и</sup> зарядки, <sup>а</sup> также <sup>к</sup> аудиовходу, аудио- и видеовыходу.

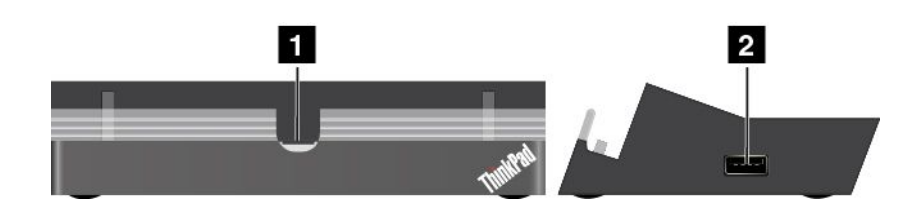

Рис. 6. Док-станция, вид спереди <sup>и</sup> справа

#### **<sup>1</sup> Разъем док-станции**

К этому разъему подключается планшет при его установке <sup>в</sup> док-станцию.

#### **2 Разъем USB**

Используется для подключения устройств USB, таких как USB-клавиатура или USB-накопитель.

**Примечание:** Этот разъем совместим со стандартом USB 2.0.

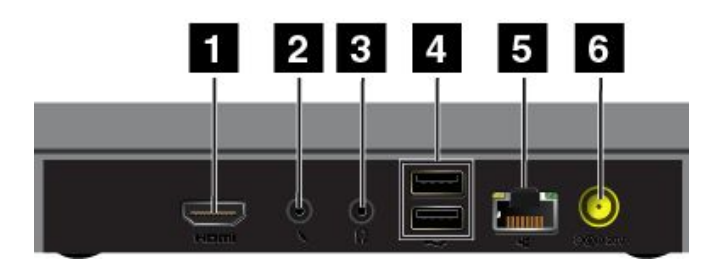

Рис. 7. Док-станция, вид сзади

#### **1 Разъем HDMI**

Используется для подключения совместимых аудиоустройств <sup>и</sup> мониторов.

#### **<sup>2</sup> Разъем для наушников**

Используется для подключения наушников или динамиков <sup>с</sup> питанием для вывода на них звука.

#### **<sup>3</sup> Микрофон**

Используется для подключения микрофона для записи звука.

#### **4 Разъемы USB**

Используется для подключения совместимых устройств USB.

### <span id="page-42-0"></span>**5 Разъем Ethernet**

Используется для подключения планшета <sup>к</sup> локальной сети (10/100 Мбит/с).

#### **6 Разъем питания**

Используется для подключения адаптера питания мощностью 65 Вт из комплекта док-станции для питания планшета и зарядки аккумулятора.

## **Использование клавиатуры Bluetooth**

Для использования клавиатуры Bluetooth сначала установите планшет <sup>в</sup> клавиатуру, как показано на приведенном ниже рисунке. Убедитесь, что планшет зафиксирован.

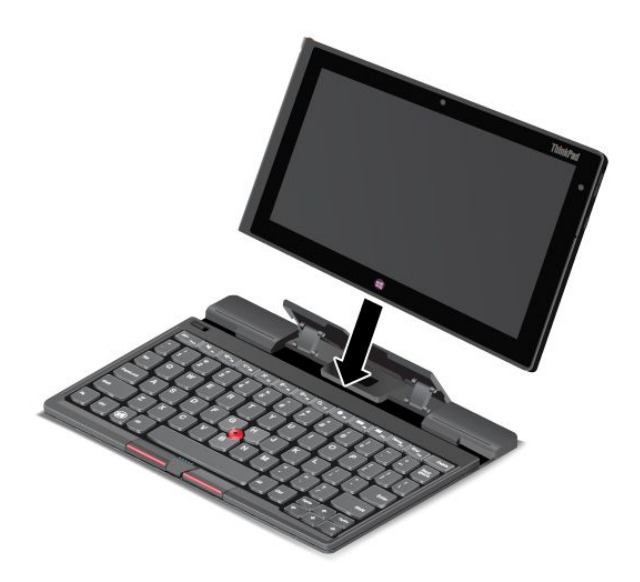

Рис. 8. Установка планшета <sup>в</sup> клавиатуру Bluetooth

Затем выполните сопряжение клавиатуры Bluetooth <sup>с</sup> планшетом. Смотрите раздел ["Использование](#page-26-0) [Bluetooth-устройств"](#page-26-0) на странице [19](#page-26-0).

**Примечание:** Для уменьшения энергопотребления отключайте клавиатуру Bluetooth, если она не используется. Порядок отключения функции Bluetooth см. <sup>в</sup> разделе ["Продление](#page-29-0) срока работы планшета от одного заряда [аккумулятора](#page-29-0)" на странице [22](#page-29-0).

#### **Использование быстрых клавиш**

Клавиатура Bluetooth оснащена несколькими быстрыми клавишами. С их помощью можно быстро вызывать соответствующие функции. Чтобы определить местоположение быстрых клавиш, см. раздел ["Клавиатура](#page-40-0) ThinkPad Tablet 2 Bluetooth Keyboard with Stand" на странице [33](#page-40-0).

#### **Регулирование громкости <sup>и</sup> отключение звука**

- •Отключение звука динамиков
- •Уменьшение громкости звука динамиков
- •Увеличение громкости звука динамиков
- • $\frac{\mathsf{x}}{\mathsf{a}}$  Отключение микрофона

#### **Управление приложениями**

- •Вызов чудо-кнопки **Настройка**
- •Вызов чудо-кнопки **Поиск**
- •Просмотр всех приложений
- •**Просмотр всех открытых приложений**

#### **Управление экраном**

- •Уменьшение яркости
- •Увеличение яркости

#### **Клавиша Fn**

• Переключение функций клавиш F1–F12 для использования их в режиме по умолчанию или <sup>в</sup> традиционном режиме. В режиме по умолчанию специальные функции, указанные на каждой клавише, доступны при непосредственном касании этой клавиши. Чтобы <sup>в</sup> традиционном режиме получить доступ <sup>к</sup> специальным функциям, указанным на каждой клавише, коснитесь <sup>и</sup> удерживайте клавишу Fn, затем коснитесь необходимой функциональной клавиши, после чего отпустите обе клавиши.

#### **Использование манипулятора Optical TrackPoint**

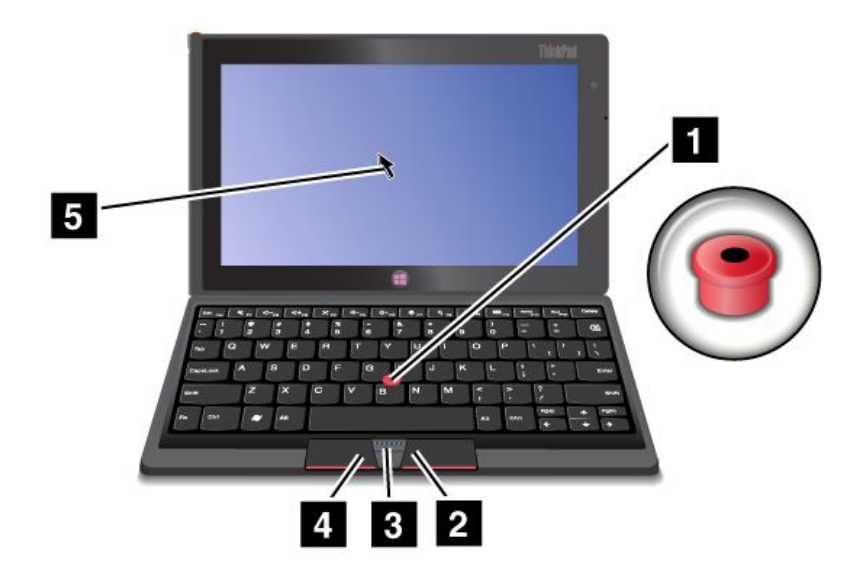

Рис. 9. Использование манипулятора Optical TrackPoint

Манипулятор Optical TrackPoint состоит из сенсорного указателя **<sup>1</sup>** , двух кнопок **<sup>2</sup> <sup>4</sup>** <sup>и</sup> центральной кнопки **<sup>3</sup>** . Чтобы переместить указатель **<sup>5</sup>** по экрану, проведите кончиком пальца по сенсорному указателю **<sup>1</sup>** <sup>в</sup> том направлении, <sup>в</sup> котором требуется переместить указатель. Чтобы выбрать элемент или открыть приложение, наведите указатель **<sup>5</sup>** на нужный элемент <sup>и</sup> нажмите левую кнопку **<sup>4</sup>** . Чтобы открыть меню для текущего приложения, нажмите правую кнопку **<sup>2</sup>** . Для пролистывания веб-страниц или документов <sup>в</sup> любом направлении нажмите центральную кнопку **<sup>3</sup>** <sup>и</sup> проведите кончиком пальца по сенсорному указателю.

Дополнительную информацию <sup>о</sup> клавиатуре Bluetooth см. <sup>в</sup> документации, входящей <sup>в</sup> комплект поставки клавиатуры.

# **Использование док-станции ThinkPad Tablet 2 Dock**

В данном разделе приведены инструкции по использованию док-станции.

Чтобы подключить планшет <sup>к</sup> док-станции, выполните указанные ниже действия.

- 1. Расположите планшет стороной <sup>с</sup> разъемом док-станции вниз.
- 2. Совместите разъем док-станции на планшете <sup>с</sup> разъемом на док-станции.
- 3. Осторожно вставьте планшет <sup>в</sup> док-станцию до упора.

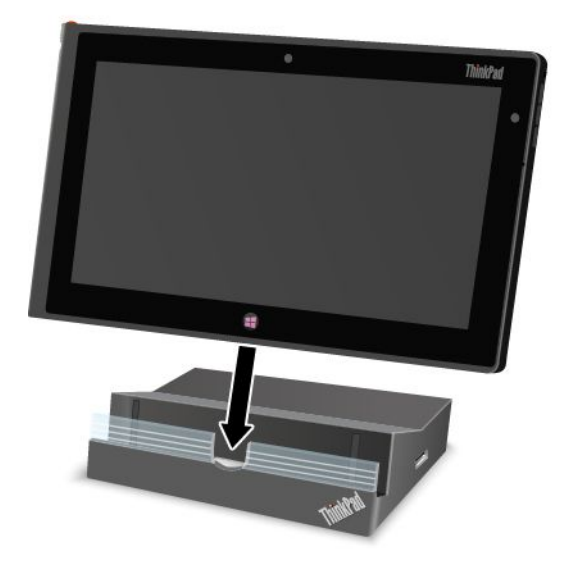

Рис. 10. Установка планшета <sup>в</sup> док-станцию

Подсоединение планшета <sup>к</sup> док-станции позволяет:

- работать <sup>с</sup> планшетом <sup>в</sup> вертикальном положении, не удерживая его;
- использовать док-станцию для удержания планшета <sup>в</sup> вертикальном положении при работе <sup>с</sup> USB-клавиатурой;
- подключать док-станцию <sup>к</sup> персональному компьютеру <sup>с</sup> помощью входящего <sup>в</sup> комплект кабеля USB для передачи файлов;
- подключать док-станцию <sup>к</sup> стереосистеме или динамикам при помощи аудиокабеля для воспроизведения музыки в режиме стерео;
- подключать док-станцию <sup>к</sup> электрической розетке при помощи адаптера питания на 65 Вт из комплекта док-станции для зарядки аккумулятора планшета.

# <span id="page-46-0"></span>**Глава 7. Безопасность**

В этой главе рассказано, как защитить информацию на планшете.

### **Использование паролей**

С помощью паролей можно защитить планшет от использования его другими людьми. После установки пароля при включении планшета на экране каждый раз будет появляться диалоговое окно. В него необходимо ввести пароль. Пока не введен правильный пароль, планшетом пользоваться невозможно.

## **Пароли <sup>и</sup> режим сна**

Если на планшете установлен пароль Windows <sup>и</sup> он был переведен <sup>в</sup> режим сна, при возобновлении работы отобразится запрос на ввод пароля.

При использовании адреса электронной почты <sup>в</sup> качестве учетной записи пользователя для регистрации <sup>в</sup> Windows введите пароль электронной почты при возобновлении работы.

# **Пароль администратора**

Если задан пароль администратора <sup>в</sup> программе ThinkPad Setup, при запуске программы ThinkPad Setup отобразится запрос на ввод пароля администратора.

Пароль администратора защищает системную информацию, которая хранится <sup>в</sup> программе ThinkPad Setup. Без него никто не сможет изменить конфигурацию планшета.

**Примечание:** Для упрощения администрирования администратор системы может установить одинаковый пароль администратора на несколько планшетов ThinkPad.

#### **Установка, смена или удаление пароля администратора**

Задавать, изменять или удалять пароль супервизора может только администратор системы.

Чтобы задать, изменить или удалить пароль супервизора, выполните следующие действия:

- 1. Распечатайте эти инструкции.
- 2. Сохраните все открытые файлы <sup>и</sup> закройте все приложения.
- 3. Выключите планшет и включите его снова.
- 4. После отображения на экране логотипа одновременно нажмите кнопку питания <sup>и</sup> увеличения громкости. Откроется главное меню программы ThinkPad Setup.
- 5. Выберите **Security**.
- 6. Выберите **Password**.
- 7. Выберите **Supervisor Password**.
- 8. Откроется окно <sup>с</sup> предложением ввести новый пароль. В зависимости от ситуации воспользуйтесь инструкциями ниже.
	- Чтобы задать пароль, выполните указанные ниже действия.
		- a. Выберите пароль администратора <sup>и</sup> введите его <sup>в</sup> поле **Enter New Password**.
		- b. Коснитесь следующей строки. Повторите только что введенный пароль, чтобы подтвердить его.
- Чтобы изменить пароль, выполните указанные ниже действия.
	- a. В поле **Enter Current Password** введите текущий пароль администратора.
	- b. В поле **Enter New Password** введите новый пароль администратора <sup>и</sup> повторите его для проверки <sup>в</sup> поле **Confirm New Password**.
- Чтобы удалить пароль, выполните указанные ниже действия.
	- a. В поле **Enter Current Password** введите текущий пароль администратора.
	- b. Оставьте поля **Enter New Password** <sup>и</sup> **Confirm New Password** пустыми.
- 9. Сохраните пароль <sup>в</sup> памяти. Появится окно <sup>с</sup> примечанием об установке.

**Внимание:** Запишите пароль <sup>и</sup> храните его <sup>в</sup> надежном месте. Если вы забудете пароль администратора, компания Lenovo не сможет восстановить его. Вам придется доставить планшет <sup>к</sup> распространителю или торговому представителю Lenovo для замены материнской платы. Необходимо иметь на руках документы, подтверждающие законность приобретения вами данного компьютера, <sup>и</sup> вы должны быть готовы оплатить стоимость запасных частей <sup>и</sup> обслуживания.

10. Коснитесь **Exit** для выхода из окна <sup>с</sup> примечанием об установке.

В следующий раз при запуске программы ThinkPad Setup будет предложено ввести пароль для продолжения работы.

### **Установка микросхемы защиты**

К планшетам, являющимся сетевыми клиентами, передающими конфиденциальную информацию электронным способом, предъявляются строгие требования безопасности. В зависимости от заказанной вами комплектации ваш планшет может быть оснащен встроенной микросхемой защиты, криптографическим микропроцессором.

#### **Установка микросхемы защиты**

Во вложенном меню **Security Chip** <sup>в</sup> меню **Security** программы ThinkPad Setup предлагаются следующие варианты:

- **Security Chip Selection**: выбор необходимой микросхемы защиты.
- **Security Chip**: активация, блокировка или отключение микросхемы защиты.
- **Security Reporting Options**: включение или отключение отчетов системы безопасности.
- **Clear Security Chip**: очистить ключ шифрования.
- **Physical Presence for Provisioning**: включение или выключение сообщения <sup>с</sup> запросом подтверждения при изменении параметров микросхемы защиты.
- **Physical Presence for Clear**: включение или выключение сообщения <sup>с</sup> запросом подтверждения при очистке микросхемы защиты.

#### **Примечания:**

- 1. Убедитесь, что <sup>в</sup> программе ThinkPad Setup задан пароль администратора. В противном случае любой пользователь может изменить настройки микросхемы защиты.
- 2. Если микросхема защиты будет удалена или заменена либо будет добавлена новая микросхема, планшет не запустится. Воспроизводятся четыре серии из четырех сигналов.
- 3. Если микросхема неактивна или отключена, функция **Clear Security Chip** не будет отображаться.
- 4. При очистке микросхемы защиты обязательно следует выключить планшет, затем снова включить после определения параметра **Active** для микросхемы защиты. В противном случае параметр **Clear Security Chip** отображаться не будет.

Чтобы задать значение <sup>в</sup> подменю **Security Chip**, выполните следующие действия:

- 1. Распечатайте эти инструкции.
- 2. Сохраните все открытые файлы <sup>и</sup> закройте все приложения.
- 3. Выключите планшет и включите его снова.
- 4. После отображения на экране логотипа одновременно нажмите кнопку питания <sup>и</sup> кнопку увеличения громкости. Откроется главное меню программы ThinkPad Setup.
- 5. Выберите **Security**. Откроется меню **Security**.
- 6. Выберите **Security Chip**. Откроется подменю **Security Chip**.
- 7. Коснитесь элемента, который нужно установить. Выделив нужный элемент, коснитесь его.
- 8. Выполните настройку других необходимых пунктов.
- 9. Коснитесь **Exit**.

### **Использование брандмауэров**

Некоторые системы поставляются <sup>с</sup> предварительно установленными программами-брандмауэрами, которые защищают планшет от угроз безопасности, несанкционированного доступа, проникновений <sup>и</sup> интернет-атак. Кроме того, они защищают конфиденциальность данных пользователя.

Дополнительную информацию об использовании программы-брандмауэра см. <sup>в</sup> ее справочной системе.

## **Защита данных от вирусов**

На ваш планшет уже установлена антивирусная программа, которая помогает обнаруживать <sup>и</sup> уничтожать вирусы. Антивирусная программа предназначена для обнаружения <sup>и</sup> уничтожения вирусов.

Lenovo устанавливает на планшет полную версию антивирусной программы <sup>с</sup> бесплатной подпиской на 30 дней. Через 30 дней необходимо обновить лицензию, чтобы по-прежнему получать обновления программы.

Для дополнительной информации об обновлении вашей антивирусной программы обратитесь <sup>к</sup> ее справочной системе.

# <span id="page-50-0"></span>**Глава 8. Восстановление: обзор**

В этом разделе описаны методы восстановления.

## **Обновление планшета**

Если планшет не функционирует должным образом <sup>и</sup> проблема может быть связана <sup>с</sup> недавно установленной программой, можно обновить планшет без потери личных файлов или изменения настроек.

**Внимание:** При обновлении планшета программы, предварительно установленные на планшете <sup>и</sup> загруженные из магазина Windows, будут переустановлены, <sup>а</sup> все другие программы — удалены.

Чтобы обновить планшет, выполните следующие действия.

- Windows 8:
	- 1. Проведите от правого края экрана для отображения чудо-кнопок.
	- 2. Коснитесь чудо-кнопки **Настройка**.
	- 3. Выберите **Изменение параметров компьютера**.
	- 4. Коснитесь **Общие**.
	- 5. В разделе **Восстановление ПК без удаления файлов** коснитесь **Приступить <sup>к</sup> работе**.
- Windows 8.1:
	- 1. Проведите от правого края экрана для отображения чудо-кнопок.
	- 2. Коснитесь чудо-кнопки **Настройка**.
	- 3. Выберите **Изменение параметров компьютера**.
	- 4. Коснитесь **Обновление <sup>и</sup> восстановление**, затем коснитесь **Восстановление**.
	- 5. В разделе **Восстановление ПК без удаления файлов** коснитесь **Приступить <sup>к</sup> работе**.

### **Восстановление планшета до заводского состояния**

Можно восстанавливать планшет до заводского состояния. Восстановление заводских настроек приводит <sup>к</sup> переустановке операционной системы, программ <sup>и</sup> настроек, поставляемых вместе <sup>с</sup> планшетом.

**Внимание:** При восстановлении планшета все личные файлы <sup>и</sup> настройки удаляются. Во избежание потери данных создайте резервную копию всех данных, которые необходимо сохранить, перед восстановлением планшета.

Для переустановки планшета выполните следующие действия.

- **С использованием USB-ключа для восстановления, поставляемого компанией Lenovo (только для моделей <sup>с</sup> поддержкой 32 ГБ)**:
	- 1. Выключите планшетный ПК, подождите примерно пять секунд, затем подключите носитель восстановления USB <sup>к</sup> разъему USB планшетного ПК.
	- 2. Нажмите <sup>и</sup> удерживайте одновременно кнопку питания <sup>и</sup> кнопку увеличения громкости, чтобы войти <sup>в</sup> программу ThinkPad Setup.
	- 3. Во вложенном меню **Boot** выберите **CD/DVD: Generic Mass Storage**, <sup>а</sup> затем нажимайте кнопку "+/–", пока **CD/DVD: Generic Mass Storage** не станет первым устройством загрузки.
- 4. Подключите носитель восстановления USB <sup>к</sup> разъему USB планшета.
- 5. Коснитесь F10, чтобы сохранить изменение конфигурации <sup>и</sup> выйти из программы ThinkPad Setup. Планшет перезапустится, <sup>и</sup> откроется программа восстановления.
- 6. По своему усмотрению выберите предпочитаемый язык <sup>в</sup> раскрывающемся списке. Щелкните **Далее**.
- 7. Следуйте инструкциям на экране.
- **С помощью приложения восстановления, предоставленного компанией Microsoft (все модели, кроме моделей <sup>с</sup> поддержкой 32 ГБ)**:
	- Windows 8:
		- 1. Проведите от правого края экрана для отображения чудо-кнопок.
		- 2. Коснитесь кнопки **Настройка**.
		- 3. Выберите **Изменение параметров компьютера**.
		- 4. Коснитесь **Общие**.
		- 5. В разделе **Удаление всех данных <sup>и</sup> переустановка Windows** выберите **Приступить <sup>к</sup> работе**.
	- Windows 8.1:
		- 1. Проведите от правого края экрана для отображения чудо-кнопок.
		- 2. Коснитесь кнопки **Настройка**.
		- 3. Выберите **Изменение параметров компьютера**.
		- 4. Коснитесь **Обновление <sup>и</sup> восстановление**, затем коснитесь **Восстановление**.
		- 5. В разделе **Удаление всех данных <sup>и</sup> переустановка Windows** выберите **Приступить <sup>к</sup> работе**.

Дополнительную информацию смотрите <sup>в</sup> программе "Справка <sup>и</sup> поддержка" Windows.

### **Дополнительные параметры загрузки**

Дополнительные параметры загрузки позволяют изменять параметры запуска операционной системы Windows, запускать планшет <sup>с</sup> внешнего устройства или восстанавливать операционную систему Windows <sup>с</sup> помощью образа системы.

Чтобы использовать дополнительные параметры загрузки, выполните следующие действия.

- Windows 8:
	- 1. Проведите от правого края экрана для отображения чудо-кнопок.
	- 2. Коснитесь чудо-кнопки **Настройка**.
	- 3. Выберите **Изменение параметров компьютера**.
	- 4. Коснитесь **Общие**.
	- 5. В разделе **Дополнительные параметры загрузки** выберите **Перезагрузить сейчас** ➙ **Устранение неполадок** ➙ **Дополнительные параметры**.
	- 6. Перезагрузите планшет, следуя инструкциям на экране.
- Windows 8.1:
	- 1. Проведите от правого края экрана для отображения чудо-кнопок.
	- 2. Коснитесь чудо-кнопки **Настройка**.
	- 3. Выберите **Изменение параметров компьютера**.
	- 4. Коснитесь **Обновление <sup>и</sup> восстановление**, затем коснитесь **Восстановление**.
- 5. В разделе **Дополнительные параметры загрузки** выберите **Перезагрузить сейчас** ➙ **Устранение неполадок** ➙ **Дополнительные параметры**.
- 6. Перезагрузите планшет, следуя инструкциям на экране.

Более подробные сведения <sup>о</sup> решениях для восстановления, доступных на планшетных ПК, на которых предварительно установлена ОС Windows 8 или Windows 8.1, см. <sup>в</sup> справочной информационной системе ОС Windows 8 или Windows 8.1.

# <span id="page-54-0"></span>**Глава 9. Расширенные настройки**

Если необходимо обновить UEFI BIOS системы, установить новые драйверы устройств, данная информация поможет вам осторожно обращаться <sup>с</sup> планшетом <sup>и</sup> поддерживать его наилучшую работоспособность.

- •"Установка драйверов устройств" на странице 47
- •"ThinkPad Setup" на странице 47
- •["Использование](#page-60-0) средств управления системой" на странице [53](#page-60-0)

## **Установка драйверов устройств**

Драйверы устройств доступны по адресу <http://www.lenovo.com/ThinkPadDrivers>. Щелкните название модели планшета, чтобы просмотреть все драйверы устройств для данного планшета.

**Внимание:** Загружайте новейшие драйверы устройств только <sup>с</sup> веб-сайта <http://www.lenovo.com/ThinkPadDrivers>. Не следует загружать их <sup>с</sup> веб-сайта Центра обновления Windows.

# **ThinkPad Setup**

На планшете установлена программа ThinkPad Setup, которая позволяет выбирать различные параметры настройки компьютера.

Чтобы запустить программу ThinkPad Setup, выполните следующие действия.

1. Включите планшет. После отображения на экране логотипа одновременно нажмите кнопку питания <sup>и</sup> кнопку увеличения громкости. Откроется главное меню программы ThinkPad Setup.

**Примечание:** Если задан пароль администратора, меню программы ThinkPad Setup появится только после ввода пароля. Программу ThinkPad Setup можно запустить, нажав Enter, вместо ввода пароля администратора на экранной клавиатуре. При этом, однако, не удастся изменить параметры, защищенные этим паролем.

- 2. Выберите элемент, который необходимо изменить. Выделив нужный элемент, коснитесь его. Появится подменю.
- 3. Чтобы выйти из вложенного меню, выберите **Esc**.
- 4. Чтобы выйти из вложенного меню, нажимайте клавишу **Esc**, пока не появится главное меню ThinkPad Setup.

**Примечание:** Чтобы восстановить заводские значения всех параметров, выберите **Default**. Можно также выбрать пункт <sup>в</sup> подменю Restart, позволяющий загрузить параметры по умолчанию или отменить изменения.

5. Выберите **Restart**. Выберите вариант перезагрузки <sup>и</sup> коснитесь элемента **Enter**. Планшет перезагрузится.

# **Меню Main**

Меню **Main** — это первый элемент интерфейса, отображаемый после запуска программы ThinkPad Setup. Здесь отображаются следующие характеристики конфигурации планшета:

- **UEFI BIOS Version**
- **UEFI BIOS Date (Year-Month-Day)**
- **Machine Type Model**
- **System-unit serial number**
- **System board serial number**
- **Asset Tag**
- **CPU Type**
- **CPU Speed**
- **Installed memory**
- **UUID**
- **Preinstalled OS License**
- **UEFI Secure Boot**

# **Меню Date/Time**

Если необходимо задать дату <sup>и</sup> время для вашего планшета, выберите <sup>в</sup> меню ThinkPad Setup пункт **Date/Time**. Откроется вложенное меню <sup>с</sup> перечисленными ниже пунктами.

- System Date
- System Time

Чтобы изменить дату <sup>и</sup> время, выполните указанные ниже действия.

- 1. Выберите элемент, чтобы изменить дату или время.
- 2. Выберите поле.
- 3. Введите дату или время.

# **Меню Config**

Если вам нужно настроить функции защиты планшетного ПК, выберите <sup>в</sup> меню ThinkPad Setup пункт **Config**.

В следующей таблице перечислены элементы меню **Config**.

#### **Примечания:**

- Значения по умолчанию выделены **жирным шрифтом**. Настройки, заданные по умолчанию, уже оптимизированы для вас. Если же вы собираетесь изменить конфигурацию планшета, делайте это <sup>с</sup> особой осторожностью. Неправильная настройка параметров может привести <sup>к</sup> неожиданным результатам.
- Во вложенных меню выберите значение по умолчанию, чтобы просмотреть доступные варианты <sup>и</sup> выбрать нужный вариант.
- Некоторые элементы отображаются <sup>в</sup> меню, только если соответствующие функции поддерживаются планшетом.

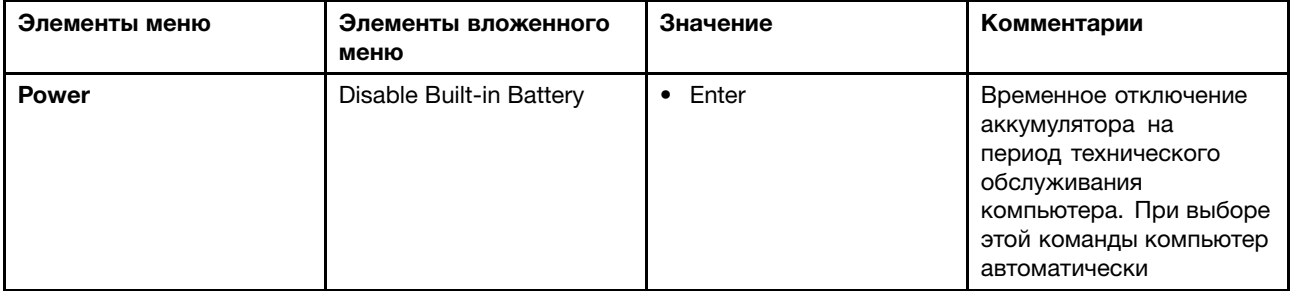

#### Табл. 1. Элементы меню Config

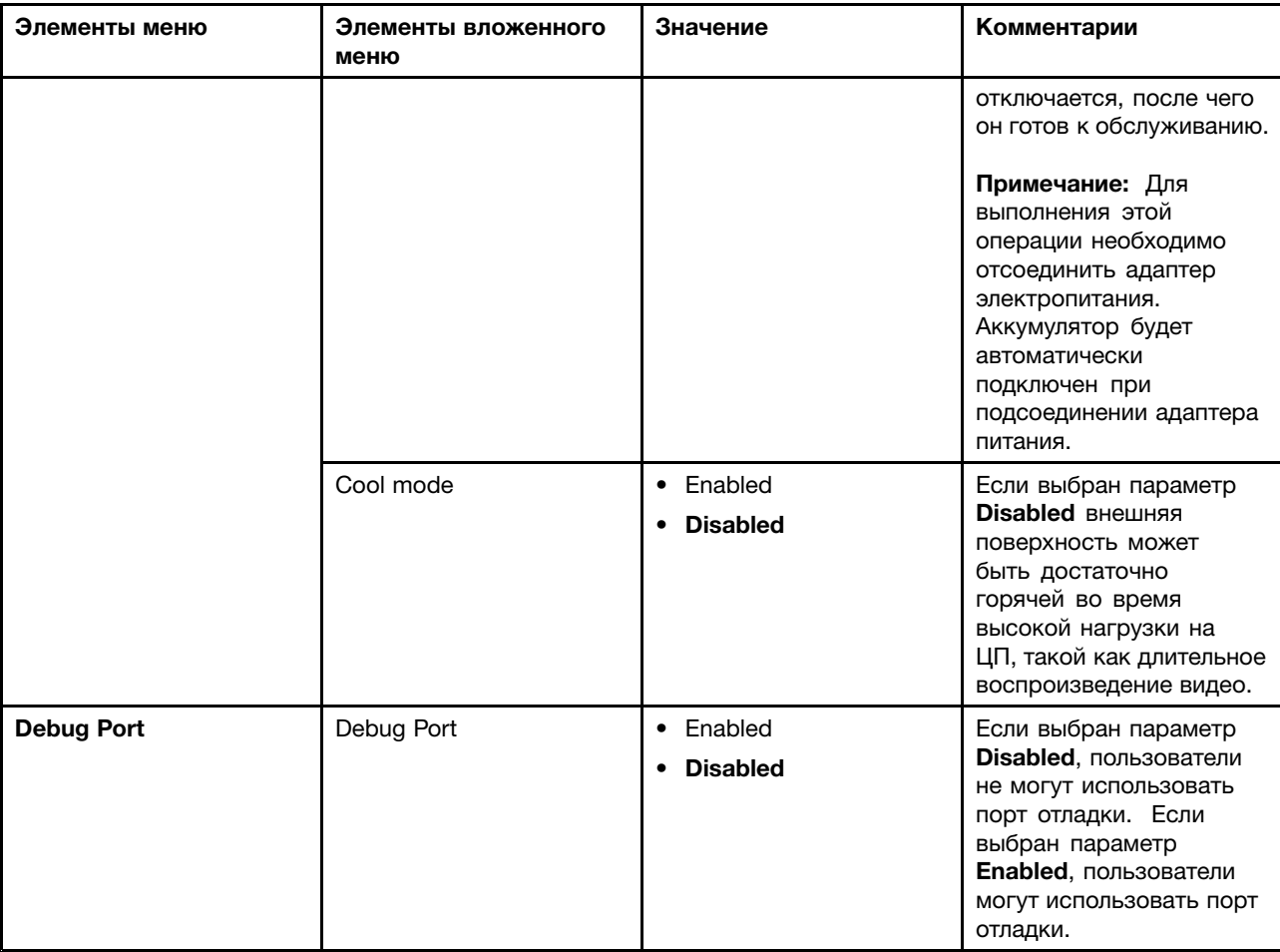

Табл. 1. Элементы меню Config (продолж.)

# **Меню Security**

Если необходимо настроить функции защиты на планшете, выберите <sup>в</sup> меню ThinkPad Setup пункт **Security**.

В следующей таблице перечислены элементы меню **Security**.

#### **Примечания:**

- Значения по умолчанию выделены **жирным шрифтом**. Настройки, заданные по умолчанию, уже оптимизированы для вас. Если же вы собираетесь изменить конфигурацию планшета, делайте это <sup>с</sup> особой осторожностью. Неправильная настройка параметров может привести <sup>к</sup> неожиданным результатам.
- Во вложенных меню выберите значение по умолчанию, чтобы просмотреть доступные варианты <sup>и</sup> выбрать нужный вариант.
- Некоторые элементы отображаются <sup>в</sup> меню, только если соответствующие функции поддерживаются планшетом.

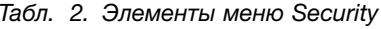

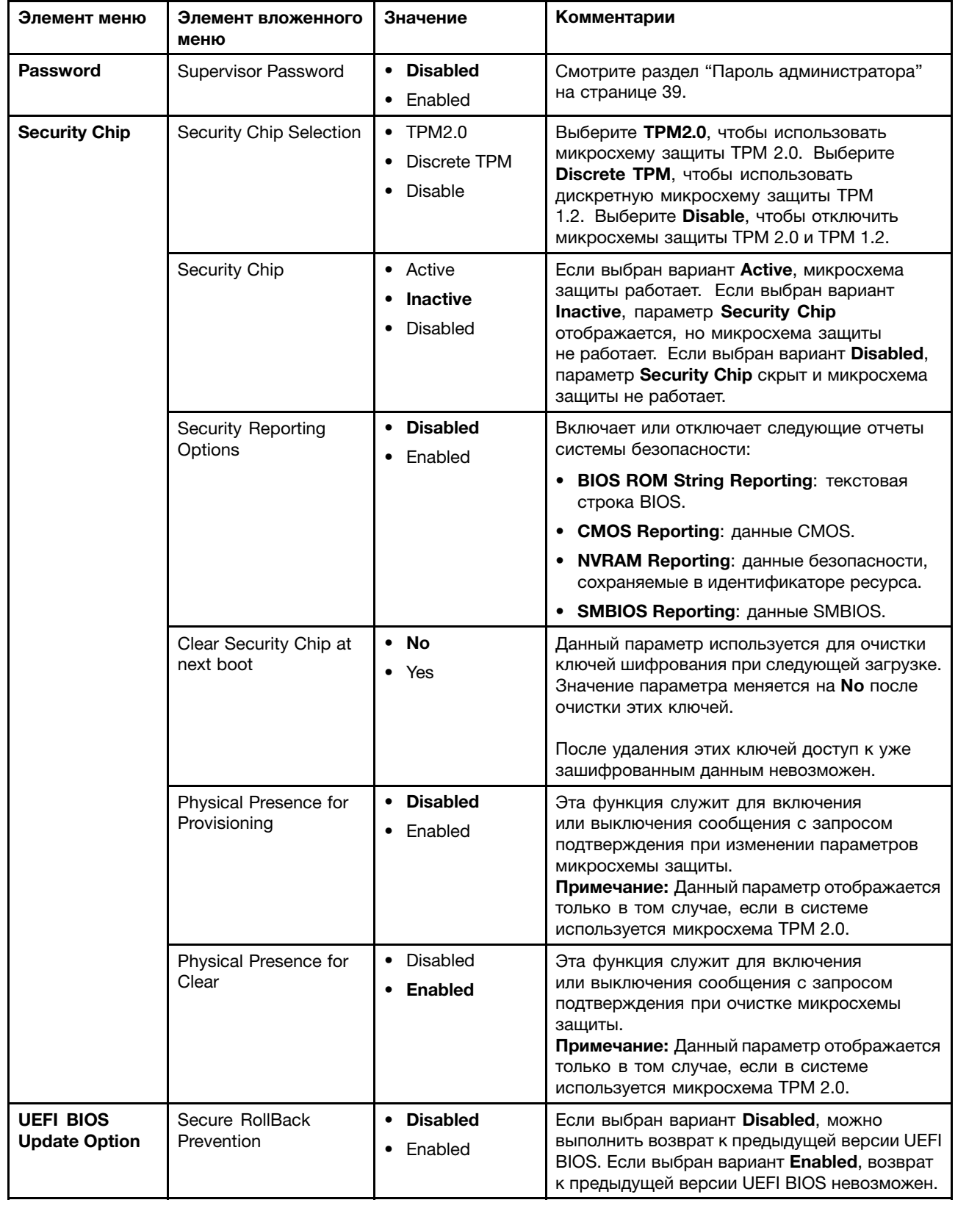

| Элемент меню           | Элемент вложенного<br>меню | Значение                         | Комментарии                                                                                                    |
|------------------------|----------------------------|----------------------------------|----------------------------------------------------------------------------------------------------|
| <b>I/O Port Access</b> | <b>Wireless LAN</b>        | • Disabled<br>• Enabled          | Выбор варианта Enabled дает возможность<br>использовать беспроводную локальную сеть.                                                                                                    |
|                        | Wireless WAN               | • Disabled<br>• Enabled          | Выбор варианта Enabled дает возможность<br>использовать беспроводную глобальную сеть.                                                                                                    |
|                        | Bluetooth                  | • Disabled<br>• Enabled          | Выбор варианта <b>Enabled</b> позволяет<br>использовать устройства Bluetooth.                                                                                                    |
|                        | <b>USB Port</b>            | • Disabled<br>• Enabled          | Выбор варианта <b>Enabled</b> позволяет<br>использовать разъемы USB.                                                                                                    |
|                        | Memory Card Slot           | • Disabled<br>• Enabled          | Выбор варианта Enabled позволяет<br>использовать гнезда модулей памяти.                                                                                                    |
|                        | <b>Integrated Camera</b>   | • Disabled<br>• Enabled          | Выбор варианта Enabled дает возможность<br>использовать встроенную камеру.                                                                                                    |
|                        | <b>NFC</b>                 | • Disabled<br>• Enabled          | Выбор варианта Enabled дает возможность<br>использовать NFC.                                                                                                    |
| <b>Secure Boot</b>     | Secure Boot                | • Disabled<br>Enabled            | Включает или отключает функцию UEFI Secure<br>Boot. В операционных системах Windows 8<br>и Windows 8.1 требуется, чтобы эта функция<br>была включена.                                                                                                    |
|                        | Platform Mode              | • User Mode<br>• Setup Mode      | Укажите режим работы системы.                                                                                                    |
|                        | Secure Boot Mode           | • Standard Mode<br>• Custom Mode | Указывает, является ли режим Secure<br>Boot стандартным (Standard Mode) или<br>пользовательским (Custom Mode).                                                                                                    |
|                        | Reset to Setup Mode        | $\bullet$ Enter                  | Этот параметр используется для очистки<br>текущего ключа платформы и переключения<br>системы в режим Setup Mode. Можно<br>установить собственный ключ платформы и<br>настроить базы данных подписей Secure Boot<br>в режиме Setup Mode. Для функции Secure<br>Boot будет выбран режим Custom Mode.                                                                                                    |
|                        | Restore Factory keys       | Enter                            | Этот параметр используется для<br>восстановления настроек по умолчанию для<br>всех ключей и сертификатов в базах данных<br>Secure Boot. Все измененные пользователем<br>значения параметров Secure Boot будут<br>удалены, а заданный по умолчанию ключ<br>платформы будет заново установлен вместе с<br>исходными базами данных подписей, включая<br>сертификат для операционных систем<br>Windows 8 u Windows 8.1. |

Табл. 2. Элементы меню Security (продолж.)

# **Меню Startup**

Иногда бывает необходимо изменить настройки загрузки планшета. Для этого выберите **Startup** <sup>в</sup> меню программы ThinkPad Setup.

#### **Внимание:**

- После изменения последовательности загрузки необходимо уделять особое внимание операциям копирования, сохранения данных <sup>и</sup> форматирования дисков, чтобы не указать неправильное устройство. В противном случае можно удалить или перезаписать нужные данные <sup>и</sup> программы.
- Если используется средство шифрования дисков BitLocker, не меняйте последовательность загрузки. BitLocker обнаруживает изменения последовательности <sup>и</sup> блокирует загрузку планшета.

#### **Изменение последовательности загрузки**

Чтобы изменить последовательность загрузки, выполните указанные ниже действия.

- 1. Выберите **Boot**. Отображается список загрузки по умолчанию, <sup>в</sup> котором перечислены устройства <sup>в</sup> порядке загрузки, включая даже те устройства, которые не подсоединены <sup>к</sup> планшету или не установлены на нем.
- 2. Во вложенном меню **Boot** выберите элемент, чтобы задать последовательность загрузки компьютера при его включении.
- 3. Выберите **Save and Exit**, чтобы сохранить изменения <sup>и</sup> перезагрузить систему.

В следующей таблице перечислены элементы меню **Startup**.

#### **Примечания:**

- Значения по умолчанию выделены **жирным шрифтом**.
- Во вложенных меню выберите значение по умолчанию, чтобы просмотреть доступные варианты <sup>и</sup> выбрать нужный вариант.
- Некоторые элементы отображаются <sup>в</sup> меню, только если соответствующие функции поддерживаются планшетом.

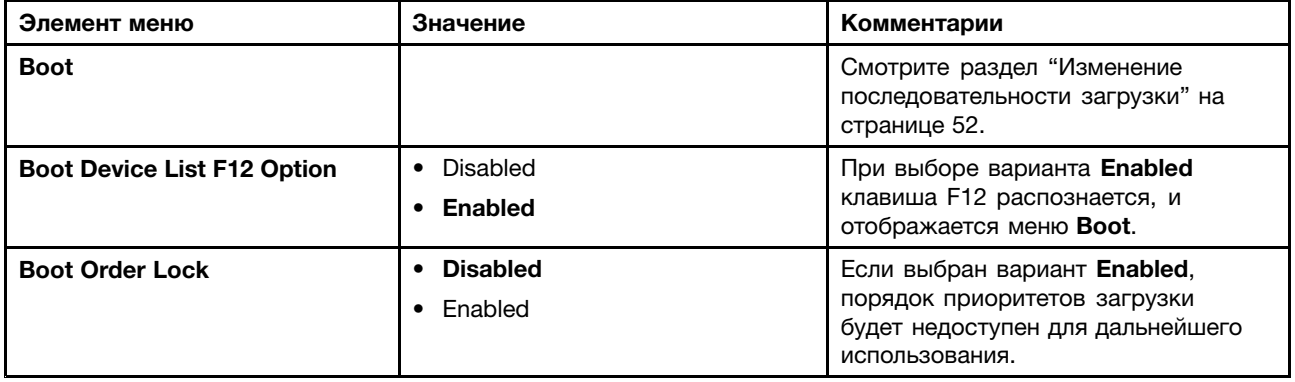

#### Табл. 3. Элементы меню Startup

# **Меню Restart**

Чтобы закрыть программу ThinkPad Setup <sup>и</sup> перезапустить систему, выберите <sup>в</sup> меню программы ThinkPad Setup пункт **Restart**. Откроется вложенное меню <sup>с</sup> перечисленными ниже пунктами.

- **Exit Saving Changes**: перезапуск системы после сохранения внесенных изменений.
- **Exit Discarding Changes**: перезапуск системы без сохранения внесенных изменений.
- **Load Setup Defaults**: загрузка настроек по умолчанию, которые были установлены при покупке компьютера.
- **Discard Changes**: отмена изменений.
- **Save Changes**: сохранение изменений.

# <span id="page-60-0"></span>**Обновление UEFI BIOS**

Унифицированный расширяемый интерфейс встроенных микропрограмм (UEFI) BIOS — это системные программы, образующие базовый уровень встроенного программного обеспечения. Система UEFI BIOS распознает команды программ других уровней.

На материнской плате планшета установлен модуль так называемой электрически стираемой программируемой постоянной памяти (Electrically Erasable Programmable Read-Only Memory — EEPROM), который также называют флэш-памятью (flash memory). Чтобы обновить систему UEFI BIOS <sup>и</sup> программу ThinkPad Setup, загрузите планшет <sup>с</sup> оптического диска для обновления встроенных программ или запустите специальное приложение <sup>в</sup> среде Windows.

В некоторых случаях обновление UEFI BIOS может оказаться необходимым для корректной работы вновь установленных программ, оборудования или драйверов устройств.

Чтобы обновить UEFI BIOS, посетите веб-сайт <http://www.lenovo.com/ThinkPadDrivers> <sup>и</sup> далее следуйте инструкциям на экране.

## **Использование средств управления системой**

Этот раздел предназначен главным образом для администраторов сети.

Ваш планшет оснащен удобными средствами управления, позволяющими перенаправить ресурсы на достижение других важных целей.

Такие средства управления, характеризующие "общую стоимость владения оборудованием" (Total Cost of Ownership, TCO), позволяют удаленно работать <sup>с</sup> клиентскими планшетами, как <sup>с</sup> собственным, <sup>и</sup> выполнять такие операции, как включение клиентского планшета, форматирование диска <sup>и</sup> установка программного обеспечения.

После настройки <sup>и</sup> подготовки планшета <sup>к</sup> работе им можно управлять <sup>с</sup> помощью программ <sup>и</sup> средств управления, уже встроенных в клиентскую систему и сеть.

# **Средства системного управления**

Ознакомьтесь <sup>с</sup> этим разделом для получения дополнительной информации <sup>о</sup> функциях системного управления.

### **Desktop Management Interface**

Системная UEFI BIOS этого планшета поддерживает интерфейс System Management BIOS Reference Specification (SMBIOS) версии 2.6.1 (спецификация системного управления BIOS). Спецификация SMBIOS предоставляет информацию <sup>о</sup> компонентах аппаратных средств этого планшета. При этом BIOS отвечает за предоставление данных <sup>о</sup> себе <sup>и</sup> устройствах на материнской плате, <sup>а</sup> спецификация SMBIOS устанавливает методы доступа <sup>к</sup> данным BIOS.

## **Preboot eXecution Environment**

Технология Preboot eXecution Environment (PXE) расширяет возможности управления планшетом, поддерживающим стандарт PXE 2.1, позволяя ему осуществлять загрузку операционной системы или иного исполняемого образа <sup>с</sup> сервера. Ваш планшет поддерживает функции, необходимые для PXE. Например, использование соответствующей сетевой карты позволяет загружать планшет <sup>с</sup> PXE-сервера.

**Примечание:** На этом планшете не поддерживается дистанционная загрузка программ (RPL).

### **Идентификатор ресурса EEPROM**

Идентификатор ресурса EEPROM содержит информацию <sup>о</sup> системе, включая ее конфигурацию <sup>и</sup> серийные номера основных компонентов. В нем есть несколько пустых полей, <sup>в</sup> которые можно занести сведения о конечных пользователях в сети.

## **Настройка функции управления**

Администратор сети может удаленно обновлять системные программы на планшете <sup>с</sup> помощью консоли управления. Для этого необходимо соблюдение приведенных ниже требований.

- Планшет должен включаться по сети.
- Планшет должен поддерживать протокол удаленной загрузки (Preboot eXecution Environment).
- На удаленном планшете администратора должно быть установлено программное обеспечение управления сетью.

# <span id="page-62-0"></span>**Глава 10. Вы и ваш планшет**

Эта глава содержит информацию <sup>о</sup> специальных возможностях планшета, <sup>а</sup> также инструкции по его обслуживанию <sup>и</sup> использованию <sup>в</sup> поездках.

## **Удобство работы <sup>и</sup> специальные возможности**

Этот раздел содержит советы относительного того, как сделать работу <sup>с</sup> планшетом удобной, <sup>а</sup> также инструкции по использованию специальных реабилитационных возможностей.

# **Удобство работы <sup>с</sup> планшетом**

Набор удобных <sup>и</sup> полезных функций планшета позволяет работать <sup>с</sup> ним <sup>и</sup> использовать его для развлечения <sup>в</sup> течение всего дня <sup>в</sup> различных местах. В связи <sup>с</sup> этим для удобства работы важно всегда сохранять правильную посадку <sup>и</sup> осанку <sup>и</sup> обеспечивать хорошее освещение.

**Меняйте рабочую позу <sup>и</sup> делайте перерывы.** Чем дольше вы работаете <sup>с</sup> планшетом сидя, тем внимательнее вы должны следить за осанкой. Периодически меняйте свое положение на месте <sup>и</sup> делайте частые короткие перерывы, если работаете <sup>с</sup> планшетом <sup>в</sup> течение долгого времени. Планшет — легкая <sup>и</sup> мобильная система. Не забывайте, что его расположение можно легко изменить <sup>в</sup> зависимости от выбранной позы.

**Используйте возможности для улучшения рабочего пространства.** Изучите возможности мебели на своем рабочем месте, которые позволяют приспособить рабочий стол, место <sup>и</sup> другие рабочие инструменты <sup>в</sup> соответствии со своими представлениями об удобстве. Если вы работаете не <sup>в</sup> офисе, обратите внимание на рекомендации, связанные со сменой рабочей позы <sup>и</sup> перерывами <sup>в</sup> работе. Помните <sup>о</sup> том, что настроить планшет <sup>и</sup> расширить его возможности <sup>в</sup> соответствии <sup>с</sup> вашими представлениями об удобстве вам помогут различные решения для продуктов ThinkPad. Дополнительную информацию об этих возможностях можно найти на странице <http://www.lenovo.com/accessories/services/index.html>. Ознакомьтесь <sup>с</sup> предлагаемыми док-станциями <sup>и</sup> внешними устройствами, позволяющими настраивать компьютер <sup>и</sup> обеспечивающие доступ <sup>к</sup> полезным функциям.

## **Информация <sup>о</sup> специальных возможностях**

Реабилитационные технологии позволяют пользователям <sup>с</sup> нарушениями слуха, зрения <sup>и</sup> подвижности работать <sup>с</sup> информацией подходящим для них способом <sup>и</sup> <sup>с</sup> максимальной эффективностью использовать возможности планшета.

#### **Масштабирование**

Функция увеличения масштаба позволяет увеличить размер текста. Чтобы увеличить масштаб, коснитесь экрана двумя пальцами и раздвиньте их.

Чтобы уменьшить размер текста, уменьшите масштаб, сведя вместе пальцы на экране.

#### **Яркость экрана**

Чтобы установить подходящий уровень яркости экрана, отрегулируйте яркость экрана.

#### **Приложения для чтения экрана**

Приложения для чтения экрана воспроизводят текст интерфейсов прикладных программ, справочных систем <sup>и</sup> различных электронных документов. Если вам нужна эта функция, перейдите <sup>в</sup> Магазин Windows или Lenovo App Store <sup>и</sup> загрузите приложение для чтения экрана.

# **Получение обновлений**

Планшет позволяет обновлять операционную систему Windows <sup>и</sup> приложения Lenovo.

#### **Получение обновлений от Lenovo**

На планшете установлена программа System Update. Данная программа позволяет обновлять программное обеспечение Lenovo на планшете, программа загружает <sup>и</sup> устанавливает обновления  $\overline{D}$ 

Чтобы запустить программу System Update, выполните указанные ниже действия.

- Windows 8:
	- 1. Проведите от правого края экрана для отображения чудо-кнопок.
	- 2. Коснитесь чудо-кнопки **Поиск**.
	- 3. Коснитесь **Приложение**.
	- 4. Выберите **System Update**.
	- 5. Следуйте инструкциям на экране.
- Windows 8.1:
	- 1. Проведите от правого края экрана для отображения чудо-кнопок.
	- 2. Коснитесь чудо-кнопки **Поиск** <sup>и</sup> найдите элемент **System Update**.
	- 3. Выберите **System Update**.
	- 4. Следуйте инструкциям на экране.

#### **Получение обновлений от Microsoft**

Дополнительную информацию <sup>о</sup> поиске <sup>и</sup> установке обновлений ОС Windows, программ или драйверов устройств см. <sup>в</sup> программе "Справка <sup>и</sup> поддержка" Windows.

#### **Использование планшета <sup>в</sup> поездке**

Этот раздел содержит рекомендации относительно перевозки планшета <sup>и</sup> его использования в поездке.

## **Советы <sup>в</sup> поездку**

Приведенные ниже советы помогут вам сделать работу <sup>с</sup> планшетом <sup>в</sup> поездке удобнее <sup>и</sup> проще.

- 1. Рентгеновские лучи, используемые для проверки багажа <sup>в</sup> аэропортах, безопасны для планшета, однако необходимо постоянно следить за устройством, чтобы защитить его от кражи.
- 2. Когда планшет не используется, храните его <sup>в</sup> защитном чехле, чтобы избежать повреждения и царапин.

#### **Советы авиапассажирам**

Беря планшет <sup>в</sup> самолет, следуйте приведенным ниже рекомендациям.

- 1. Если вы планируете использовать беспроводную связь, уточняйте наличие каких-либо ограничений у компании-авиаперевозчика.
- 2. В случае если на борту самолета запрещено использовать модули беспроводной связи, переводите планшет <sup>в</sup> автономный режим. Чтобы сделать это, выполните указанные ниже действия.
	- a. Проведите от правого края экрана для отображения чудо-кнопок.
- b. Коснитесь чудо-кнопки **Настройка**.
- c. Коснитесь значка сети.
- d. Проведите вправо, чтобы включить режим **В самолете**.
- 3. В самолете следите за наклоном спинки сиденья перед вами. Располагайте планшет таким образом, чтобы пассажир, сидящий перед вами, не повредил его, откидывая спинку своего сиденья.

### **Дорожные аксессуары**

Ниже приведен список вещей, которые стоит взять <sup>с</sup> собой <sup>в</sup> поездку.

Важные дорожные принадлежности

- Зарядное устройство ThinkPad Tablet AC Adapter из комплекта планшета
- Провод USB из комплекта
- Качественная сумка для переноски компьютера, обеспечивающая хорошую амортизацию <sup>и</sup> надежную защиту

Дополнительные аксессуары для поездки за границу или <sup>в</sup> другой регион

- Адаптер ThinkPad Tablet AC Adapter для страны, <sup>в</sup> которую вы собираетесь
- SIM-карта местного оператора мобильной связи

#### Другие аксессуары

- Наушники ThinkPad
- Дополнительные накопители или флэш-карты
- Адаптер ThinkPad Tablet AC Adapter, если вы путешествуете на автомобиле
- Клавиатура ThinkPad Tablet 2 Bluetooth Keyboard with Stand

### **Уход <sup>и</sup> обслуживание**

Обращайтесь <sup>с</sup> планшетом аккуратно, чтобы продлить срок его службы.

#### **Чистка планшета**

Чтобы очистить планшет, отсоедините от него все провода <sup>и</sup> отключите устройство, нажав <sup>и</sup> удерживая кнопку питания <sup>в</sup> течение нескольких секунд. Затем протрите экран планшета мягкой сухой тканью без ворса, чтобы удалить пятна <sup>и</sup> отпечатки.

**Примечание:** Не используйте для очистки планшета чистящие средства, бытовые очистители, распылители, растворители, спирт, нашатырь <sup>и</sup> шлифующие материалы.

#### **Защита экрана сменной пленкой**

Чтобы защитить экран от царапин <sup>и</sup> увеличить срок службы планшета, можно приобрести сменную защитную пленку. Чтобы использовать сменную пленку, сначала очистите экран, затем наклейте на него пленку.

#### **Хранение планшета <sup>в</sup> течение длительного времени**

Если планшет не будет использоваться <sup>в</sup> течение длительного времени, извлеките из него SIM-карту <sup>и</sup> флэш-карту, упакуйте <sup>в</sup> защитный чехол <sup>и</sup> поместите на хранение <sup>в</sup> хорошо вентилируемое <sup>и</sup> сухое место, защищенное от воздействия прямых солнечных лучей.

# <span id="page-66-0"></span>**Глава 11. Устранение неполадок**

Этот раздел содержит инструкции по устранению неполадок планшета.

## **Устранение неполадок**

Сведения <sup>о</sup> неполадках <sup>и</sup> способах их устранения <sup>в</sup> этом разделе носят общий характер. Они не являются полноценными инструкциями по устранению неполадок. Для решения некоторых проблем может потребоваться помощью компании Lenovo, распространителя ее продукции или поставщика услуг.

При обнаружении неполадки сразу же прекратите работу, поскольку дальнейшие действия могут привести <sup>к</sup> потере данных или ущербу. Обратите внимание на поведение системы <sup>и</sup> действия, которые привели <sup>к</sup> возникновению проблемы. Чтобы ускорить поиск решения, предоставьте подробную информацию компании Lenovo или поставщику услуг.

#### **Неполадки, связанные <sup>с</sup> Интернетом**

**Неполадка**: не удается подключиться <sup>к</sup> беспроводной сети.

**Предлагаемое решение**: проверьте выполнение перечисленных ниже условий.

- При использовании мобильной сети для обмена данными (3G или 4G) SIM-карта действительна <sup>и</sup> находится <sup>в</sup> рабочем состоянии.
- Вы находитесь <sup>в</sup> зоне действия сети, <sup>и</sup> мощность сигнала достаточно велика.
- Планшет не находится <sup>в</sup> автономном режиме.

Если проблема не исчезла, обратитесь <sup>в</sup> Lenovo за технической поддержкой.

#### **Неполадки мультисенсорного экрана**

• **Неполадка**: мультисенсорный экран медленно или ненадлежащим образом реагирует на нажатия.

**Предлагаемое решение**: выполните следующие действия.

- 1. Прикасайтесь <sup>к</sup> экрану чистыми <sup>и</sup> сухими руками.
- 2. Перезапустите планшет <sup>и</sup> повторите попытку.

Если проблема не исчезла, обратитесь <sup>в</sup> Lenovo за технической поддержкой.

#### **Неполадка <sup>с</sup> аккумулятором**

**Неполадка**: аккумулятор не заряжается.

**Предлагаемое решение**: проверьте, правильно ли подключен адаптер электропитания. Если контакт хороший, но аккумулятор по-прежнему не заряжается, обратитесь <sup>в</sup> компанию Lenovo за инструкциями по замене аккумулятора.

#### **Неполадки системы**

• **Неполадка**: не удается включить планшет.

**Предлагаемое решение**: подключите планшет <sup>к</sup> электрической розетке <sup>с</sup> помощью док-станции или адаптера через кабель USB; возможно, проблема связана <sup>с</sup> разряженным аккумулятором. Если проблема сохраняется, вставьте <sup>в</sup> отверстие для аварийной перезагрузки конец распрямленной бумажной скрепки. При поиске отверстия для аварийной перезагрузки см. раздел

["Расположение](#page-8-0) элементов планшета" на странице [1](#page-8-0) . Если проблема все равно не исчезла, обратитесь <sup>в</sup> Lenovo за технической поддержкой.

#### **Неполадки мультимедиа**

• **Неполадка**: низкое качество звука либо его отсутствие.

**Предлагаемое решение**: проверьте выполнение перечисленных ниже условий.

- Динамик не закрыт.
- Звук динамика не отключен.
- Если вы используете гарнитуру, отключите ее <sup>и</sup> подключите снова.
- Громкость не находится на минимальном уровне.

Если проблема не исчезла, обратитесь <sup>в</sup> Lenovo за технической поддержкой.

• **Неполадка**: не удается воспроизвести композицию, видеозапись или другой мультимедийный файл.

**Предлагаемое решение**: проверьте, не поврежден ли мультимедийный файл.

#### **Неполадки <sup>с</sup> подключением внешних устройств**

- **Неполадка**: не устанавливается соединение при подключении планшета <sup>к</sup> компьютеру. **Предлагаемое решение**: убедитесь, что используется кабель USB из комплекта поставки планшета.
- **Неполадка**: не обнаруживаются Bluetooth-устройства.

**Предлагаемое решение**: проверьте выполнение перечисленных ниже условий.

- На планшете включена функция связи Bluetooth.
- Функция связи Bluetooth включена на устройстве, <sup>с</sup> которым устанавливается соединение.
- Планшет <sup>и</sup> Bluetooth-устройство находятся <sup>в</sup> радиусе действия связи Bluetooth (10 м).

Если проблема не исчезла, обратитесь <sup>в</sup> Lenovo за технической поддержкой.

## **Восстановление работы после серьезной программной неполадки**

Если планшетный ПК не реагирует на ваши действия <sup>и</sup> его не удается выключить путем нажатия <sup>и</sup> удержания кнопки питания, перезагрузите его, вставив <sup>в</sup> отверстие для аварийной перезагрузки конец распрямленной бумажной скрепки. Перезапустите планшет. При поиске отверстия для аварийной перезагрузки см. раздел ["Расположение](#page-8-0) элементов планшета" на странице [1](#page-8-0) .

Если неполадка не исчезнет после перезагрузки планшета, снова перезапустите его, можно выполнить восстановление заводских данных. Дополнительную информацию см. <sup>в</sup> разделе ["Восстановление](#page-50-0) планшета до заводского состояния" на странице [43](#page-50-0).

# **Сообщения об ошибках**

**Сообщение**: 0177: ошибка пароля администратора, прекратить выполнение теста.

**Причина <sup>и</sup> способ устранения:** контрольная сумма пароля администратора <sup>в</sup> EEPROM неверна. Необходимо заменить материнскую плату. Отремонтируйте планшет.

**Сообщение:** 0183: ошибка CRC параметров защиты <sup>в</sup> переменной EFI. Запустите программу ThinkPad Setup.

**Причина <sup>и</sup> способ устранения:** контрольная сумма параметров безопасности <sup>в</sup> переменной EFI неверна. Запустите программу настроек ThinkPad Setup для проверки параметров безопасности, нажмите F10 <sup>и</sup> затем Enter, чтобы перезагрузить систему. Если неполадка повторится, обратитесь <sup>в</sup> службу сервиса.

**Сообщение:** 0187: ошибка доступа <sup>к</sup> данным EAIA.

**Причина <sup>и</sup> способ устранения:** произошел сбой доступа <sup>к</sup> EEPROM. Отремонтируйте планшет.

**Сообщение:** 0188: ошибочная информация <sup>в</sup> области сериализации RFID.

**Причина <sup>и</sup> способ устранения:** контрольная сумма <sup>в</sup> EEPROM неверна (блок 0 <sup>и</sup> 1). Следует заменить системную плату <sup>и</sup> переустановить серийный номер. Отремонтируйте планшет.

**Сообщение:** 0189: ошибочная информация <sup>в</sup> области конфигурации RFID.

**Причина <sup>и</sup> способ устранения:** контрольная сумма <sup>в</sup> EEPROM неверна (блок 4 <sup>и</sup> 5). Следует заменить системную плату <sup>и</sup> переустановить UUID. Отремонтируйте планшет.

**Сообщение:** 0190: аккумулятор разряжен.

**Причина <sup>и</sup> способ устранения**: планшет выключился из-за разрядки аккумулятора. Подсоедините <sup>к</sup> планшету адаптер электропитания <sup>и</sup> дайте аккумулятору зарядиться.

**Сообщение**: 0191: защита системы — запрошено недопустимое дистанционное изменение.

**Причина <sup>и</sup> способ устранения**: неудачная попытка изменить конфигурацию системы. Подтвердите операцию <sup>и</sup> повторите попытку. Чтобы исправить эту ошибку, войдите <sup>в</sup> программу ThinkPad Setup.

**Сообщение:** 0199: защита системы — превышено допустимое число попыток ввода пароля.

**Причина <sup>и</sup> способ устранения:** это сообщение появляется, если неправильный пароль супервизора был введен более трех раз. Подтвердите пароль супервизора <sup>и</sup> попробуйте ещё раз. Чтобы исправить эту ошибку, войдите <sup>в</sup> программу ThinkPad Setup.

**Сообщение:** 2200: неверный тип <sup>и</sup> серийный номер компьютера.

**Причина <sup>и</sup> способ устранения:** неверный тип <sup>и</sup> серийный номер компьютера. Отремонтируйте планшет.

**Сообщение:** 2201: неверный уникальный универсальный идентификатор компьютера.

**Причина <sup>и</sup> способ устранения:** неверный уникальный универсальный идентификатор компьютера. Отремонтируйте планшет.

### **Ошибки, при которых сообщения не выводятся**

• **Проблема**: экран гаснет, когда <sup>в</sup> этом нет необходимости.

**Решение**: системные таймеры, такие как таймер отключения ЖК-дисплея или таймер перехода <sup>в</sup> режим ожидания, можно отключить описанным ниже способом.

- 1. На рабочем столе <sup>в</sup> области уведомлений Windows коснитесь значка состояния аккумулятора.
- 2. Коснитесь элемента **Дополнительные параметры электропитания** ➙ **Показать дополнительные планы** ➙ **Высокая производительность**.

• **Проблема**: при включении планшета на экране ничего не появляется, планшет не подает звуковых сигналов при загрузке.

**Примечание:** Если нет уверенности, подавал ли планшет звуковые сигналы или нет, выключите его, удерживая кнопку питания нажатой <sup>в</sup> течение не менее четырех секунд. Еще раз включите компьютер <sup>и</sup> прислушайтесь.

**Решение**: убедитесь, что:

- Адаптер электропитания присоединен <sup>к</sup> планшету, <sup>а</sup> шнур питания включен <sup>в</sup> исправную электрическую розетку.
- Планшет включен. (Чтобы убедиться <sup>в</sup> этом, еще раз нажмите кнопку питания.)

Если параметры настроены правильно, <sup>а</sup> на экране по-прежнему ничего нет, обратитесь <sup>в</sup> службу сервиса.

• **Проблема**: при включении планшетного ПК отображается только белый указатель на пустом экране.

**Причина <sup>и</sup> способ устранения**: если раздел твердотельного диска был изменен <sup>с</sup> помощью программы для работы <sup>с</sup> разделами диска, информация об этом разделе или главная загрузочная запись может оказаться уничтоженной.

- 1. Выключите планшет и включите его снова.
- 2. Если на экране по-прежнему ничего нет, кроме указателя, выполните следующие действия.
	- Если использовалась программа для работы <sup>с</sup> разделами, проверьте <sup>с</sup> ее помощью раздела на твердотельном диске <sup>и</sup> при необходимости восстановите его.
	- Используйте рабочее пространство Rescue and Recovery (только на вашей модели жесткого диска) или диски восстановления для восстановления системы до заводского состояния.

Если устранить неисправность не удается, отдайте планшет <sup>в</sup> ремонт.

• **Проблема**: при включенном планшете гаснет экран.

**Решение**: возможно, включена программа-заставка либо срабатывает диспетчер питания. Выполните одно из следующих действий:

- Прикоснитесь <sup>к</sup> манипулятору TrackPoint, сенсорной панели или нажмите любую клавишу для выхода из режима заставки.
- Нажмите кнопку питания для выхода из режима сна или гибернации.

# **Глава 12. Оказание технической поддержки**

В этой главе содержится информация <sup>о</sup> порядке получения поддержки <sup>и</sup> технической помощи от компании Lenovo.

# **Техническая поддержка Lenovo**

После приобретения планшета ThinkPad Tablet 2 зарегистрируйте его <sup>в</sup> компании Lenovo. Регистрационная информация позволит компании Lenovo связаться <sup>с</sup> вами <sup>в</sup> случае отзыва продукта или других серьезных проблем. После регистрации планшета <sup>в</sup> Lenovo вам будет доступно более быстрое обслуживание при обращении <sup>в</sup> Lenovo за консультацией. Кроме того, <sup>в</sup> некоторых регионах зарегистрированным пользователям предлагаются дополнительные льготы и услуги.

Чтобы зарегистрировать планшет <sup>в</sup> компании Lenovo, выполните одно из следующих действий.

- Перейдите на страницу <http://www.lenovo.com/register> <sup>и</sup> следуйте инструкциям на экране.
- На начальном экране коснитесь **Lenovo Support**. Затем выберите **Registration**.

Информацию <sup>о</sup> технической поддержке можно получить на веб-сайте технической поддержки Lenovo по адресу <http://www.lenovo.com/support>.

На этом веб-сайте предоставляются самые последние сведения <sup>о</sup> поддержке по следующим темам:

- Драйверы <sup>и</sup> программное обеспечение
- Решения для диагностики
- Гарантия на продукцию <sup>и</sup> обслуживание
- Сведения <sup>о</sup> продукции <sup>и</sup> компонентах
- Руководства пользователя <sup>и</sup> инструкции
- База знаний <sup>и</sup> часто задаваемые вопросы

Актуальный список телефонных номеров <sup>и</sup> график работы Центра поддержки клиентов Lenovo см. на веб-сайте <http://www.lenovo.com/support/phone>.

В течение гарантийного периода Центр поддержки клиентов предлагает перечисленные ниже виды услуг.

- **Выявление неполадок**: квалифицированные сотрудники помогут вам определить, связана ли неполадка с аппаратными средствами, и решить, что следует предпринять для ее устранения.
- **Ремонт аппаратных средств**: если будет установлено, что неполадка связана <sup>с</sup> аппаратными средствами, на которые предоставляется гарантия, квалифицированные специалисты обеспечат обслуживание соответствующего уровня.
- **Технологические изменения**: иногда после продажи продукта бывает необходимо внести <sup>в</sup> него изменения. Компания Lenovo или уполномоченный распространитель продукции Lenovo внесут необходимые технологические изменения (Engineering Changes, или EC), относящиеся <sup>к</sup> приобретенным вами аппаратным средствам.

Положения <sup>и</sup> условия ограниченной гарантии Lenovo, действующие для данного планшета, см. <sup>в</sup> Руководстве по технике безопасности, гарантии <sup>и</sup> установке, прилагаемом <sup>к</sup> устройству.

#### **Поиск типа <sup>и</sup> модели компьютера (MTM) <sup>и</sup> серийного номера системы**

При обращении за техническими консультациями вы регистрируетесь <sup>и</sup> предоставляете номер MTM своего планшета <sup>и</sup> серийный номер системы. Найти номер MTM <sup>и</sup> серийный номер системы можно на наклейке <sup>с</sup> номером MTM на нижней крышке.

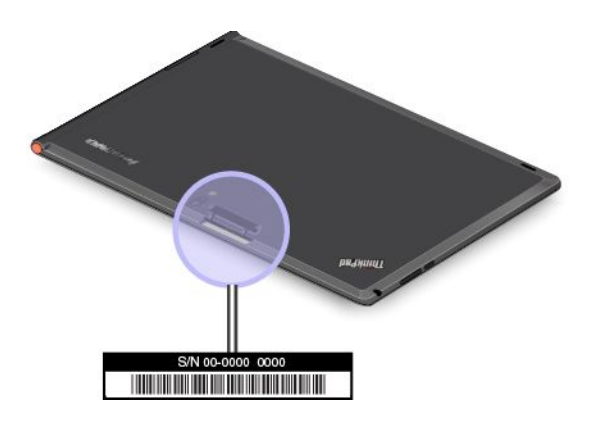

Рис. 11. Расположение наклейки MTM.

### **Форумы пользователей Lenovo**

Форумы компании Lenovo <sup>в</sup> Интернете предназначены для поиска информации <sup>о</sup> планшете <sup>в</sup> базе знаний сообщества, обмена этой информацией <sup>с</sup> другими пользователями, отправки предложений <sup>в</sup> компанию Lenovo, вопросов <sup>и</sup> получения технической поддержки от специалистов Lenovo.

Чтобы попасть на форумы пользователей Lenovo, выполните указанные ниже действия.

- **Процедура 1 (только для операционной системы Windows 8)**
	- 1. На начальном экране коснитесь **Lenovo Support**. Затем выберите **Registration**. Чтобы создать учетную запись, следуйте инструкциям на экране.
	- 2. На начальном экране выберите **Lenovo Support** ➙ **Форум**.
- **Процедура 2**
	- 1. Перейдите по адресу <http://www.lenovo.com/register> <sup>и</sup> следуйте инструкциям на экране для создания учетной записи.
	- 2. Перейдите на сайт <http://www.lenovo.com/support>.
	- 3. Выберите **Lenovo Community** (Сообщество Lenovo).

# **Подбор дополнительных аксессуаров ThinkPad**

Компания Lenovo предлагает ряд аппаратных аксессуаров <sup>и</sup> обновлений, позволяющих пользователям расширить возможности планшета <sup>в</sup> соответствии со своими потребностями.

Все эти устройства можно приобрести у компании Lenovo круглосуточно <sup>и</sup> без выходных через Интернет. Все, что для этого нужно, – соединение <sup>с</sup> Интернетом <sup>и</sup> кредитная карта.

Приобрести устройства можно на веб-сайте Lenovo: <http://www.lenovo.com/accessories/services/index.html>
# <span id="page-72-0"></span>Приложение А. Нормативная информация

В этом приложении содержится нормативная информация.

# Информация о беспроводной связи

#### Взаимодействие беспроводных сетей

Беспроводная сетевая плата PCI Express Mini функционально совместима с любыми сетевыми системами, основанными на радиотехнологиях Direct Sequence Spread Spectrum (DSSS) (расширение спектра методом прямой последовательности), Complementary Code Keying (CCK) (кодирование с использованием комплементарных кодов), и (или) Orthogonal Frequency Division Multiplexing (OFDM) (мультиплексирование с ортогональным делением частот), и соответствует:

- Стандартам 802.11b/g, 802.11a/b/g или 802.11n в редакции 2.0 для беспроводных локальных сетей, разработанным и утвержденным Институтом инженеров по электротехнике и радиоэлектронике.
- Сертификационным требованиям беспроводной точности (Wi-Fi), сформулированным Wi-Fi Alliance.

Плата Bluetooth в планшете функционально совместима со всеми продуктами, которые поддерживают технологию Bluetooth, соответствует спецификации Bluetooth Specification 2.1+EDR, разработанной компанией Bluetooth SIG, и поддерживает следующие профили:

- Аудио шлюз (Audio Gateway)
- Аудио/видео
- Обмен обобщенными объектами (Generic Object Exchange)
- Пуш обобщенного объекта (Generic Object Push)
- Устройства интерфейса клавиатура/мышь (Human Interface Devices Keyboard/Mouse)
- Персональная локальная сеть (Personal Area Network)
- Последовательный порт (Serial Port)
- Обнаружение сервиса (Service Discovery)

#### Условия работы и ваше здоровье

Встроенные платы беспроводной связи, как и другие радиоприборы, излучают электромагнитные волны. Однако величина излучаемой ими энергии намного меньше, чем у других беспроводных устройств, таких как мобильные телефоны.

В связи с тем, что встроенные платы беспроводной связи соответствуют нормативам и рекомендациям по безопасности радиочастот, компания Lenovo считает, что их использование безопасно для потребителей. Эти стандарты и рекомендации отражают согласованное мнение научного сообщества и являются результатом рассмотрения этого вопроса комиссиями и комитетами ученых, которые постоянно следят и анализируют результаты всесторонних научных исследований.

В некоторых ситуациях или обстоятельствах применение встроенных плат беспроводной связи может быть ограничено владельцем здания или уполномоченными представителями соответствующих организаций. К числу таких ситуаций относятся:

• Использование встроенных плат беспроводной связи на борту самолета, в больницах, на топливозаправочных станциях, в зонах взрывных работ (когда применяются электродетонаторы), вблизи имплантатов и медицинских устройств жизнеобеспечения.

• Использование их <sup>в</sup> любых других условиях, где создание помех другим устройствам или службам является фактором риска или считается вредным.

Если вам неизвестны правила использования беспроводных сетевых устройств <sup>в</sup> конкретных учреждениях, обратитесь за разрешением на использование встроенной платы беспроводной связи, прежде чем включать планшет.

# **Расположение антенн беспроводной связи UltraConnect**

Планшетный компьютер ThinkPad Tablet 2 оснащен встроенной антенной для разнесенного приема, которая расположена <sup>в</sup> дисплее для обеспечения оптимального приема <sup>и</sup> позволяет пользоваться беспроводной связью везде, где бы вы ни находились.

На рисунке ниже показано расположение всех встроенных антенн беспроводной связи.

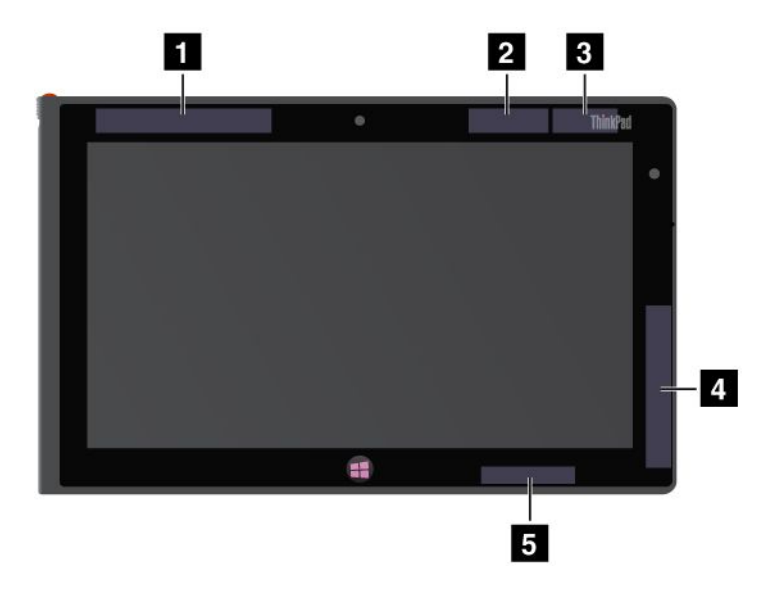

Рис. 12. Расположение антенн беспроводной связи UltraConnect

- **<sup>1</sup>** Антенна беспроводной глобальной сети WAN (основная)
- **2** Антенна GPS
- **<sup>3</sup>** Антенна беспроводной глобальной сети LAN (основная)
- **<sup>4</sup>** Антенна беспроводной глобальной сети WAN (вспомогательная)
- **<sup>5</sup>** Антенна беспроводной глобальной сети LAN (вспомогательная)

# **Замечания по классификации для экспорта**

На этот продукт распространяется действие Правил экспортного контроля США (United States Export Administration Regulations — (EAR) <sup>и</sup> ему присвоен контрольный номер 5A992.c экспортной классификации (ECCN). Он может быть реэкспортирован <sup>в</sup> любую страну за исключением стран из списка EAR E1, <sup>в</sup> отношении которых действует эмбарго.

## **Замечание об электромагнитном излучении**

# **Информация <sup>о</sup> соответствии стандартам Федеральной комиссии связи США (FCC)**

Приведенная ниже информация касается модели ThinkPad Tablet 2 типов 3679 <sup>и</sup> 3682.

This equipment has been tested and found to comply with the limits for <sup>a</sup> Class B digital device, pursuant to Part 15 of the FCC Rules. These limits are designed to provide reasonable protection against harmful interference in <sup>a</sup> residential installation. This equipment generates, uses, and can radiate radio frequency energy and, if not installed and used in accordance with the instructions, might cause harmful interference to radio communications. However, there is no guarantee that interference will not occur in <sup>a</sup> particular installation. If this equipment does cause harmful interference to radio or television reception, which can be determined by turning the equipment off and on, the user is encouraged to try to correct the interference by one or more of the following measures:

- Reorient or relocate the receiving antenna.
- Increase the separation between the equipment and receiver.
- Connect the equipment into an outlet on <sup>a</sup> circuit different from that to which the receiver is connected.
- Consult an authorized dealer or service representative for help.

Lenovo is not responsible for any radio or television interference caused by using other than specified or recommended cables and connectors or by unauthorized changes or modifications to this equipment. Unauthorized changes or modifications could void the user's authority to operate the equipment.

This device complies with Part 15 of the FCC Rules. Operation is subject to the following two conditions: (1) this device might not cause harmful interference, and (2) this device must accept any interference received, including interference that might cause undesired operation.

Responsible Party: Lenovo (United States) Incorporated 1009 Think Place - Building One Morrisville, NC 27560 Phone Number: 919-294-5900

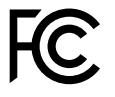

# **Заявление <sup>о</sup> соответствии промышленным стандартам Канады по электромагнитному излучению для оборудования класса B**

This Class B digital apparatus complies with Canadian ICES-003.

Cet appareil numérique de la classe B est conforme à la norme NMB-003 du Canada.

# **Заявление <sup>о</sup> соответствии требованиям Директивы по электромагнитной совместимости (Electromagnetic Compatibility Directive) Европейского Союза**

This product is in conformity with the protection requirements of EU Council Directive 2004/108/EC on the approximation of the laws of the Member States relating to electromagnetic compatibility. Lenovo cannot accept responsibility for any failure to satisfy the protection requirements resulting from <sup>a</sup> nonrecommended modification of the product, including the installation of option cards from other manufacturers.

This product has been tested and found to comply with the limits for Class B Information Technology Equipment according to European Standard EN 55022. The limits for Class B equipment were derived for typical residential environments to provide reasonable protection against interference with licensed communication devices.

EU contact: Lenovo, Einsteinova 21, 851 01 Bratislava, Slovakia

# $\epsilon$

# **Заявление <sup>о</sup> соответствии энергопотребления классу B для Германии**

#### **Deutschsprachiger EU Hinweis:**

**Hinweis für Geräte der Klasse B EU-Richtlinie zur Elektromagnetischen Verträglichkeit** Dieses Produkt entspricht den Schutzanforderungen der EU-Richtlinie 2004/108/EG (früher 89/336/EWG) zur Angleichung der Rechtsvorschriften über die elektromagnetische Verträglichkeit in den EU-Mitgliedsstaaten und hält die Grenzwerte der EN 55022 Klasse B ein.

Um dieses sicherzustellen, sind die Geräte wie in den Handbüchern beschrieben zu installieren und zu betreiben. Des Weiteren dürfen auch nur von der Lenovo empfohlene Kabel angeschlossen werden. Lenovo übernimmt keine Verantwortung für die Einhaltung der Schutzanforderungen, wenn das Produkt ohne Zustimmung der Lenovo verändert bzw. wenn Erweiterungskomponenten von Fremdherstellern ohne Empfehlung der Lenovo gesteckt/eingebaut werden.

#### **Deutschland:**

**Einhaltung des Gesetzes über die elektromagnetische Verträglichkeit von Betriebsmitteln** Dieses Produkt entspricht dem "Gesetz über die elektromagnetische Verträglichkeit von Betriebsmitteln" EMVG (früher "Gesetz über die elektromagnetische Verträglichkeit von Geräten"). Dies ist die Umsetzung der EU-Richtlinie 2004/108/EG (früher 89/336/EWG) in der Bundesrepublik Deutschland.

**Zulassungsbescheinigung laut dem Deutschen Gesetz über die elektromagnetische Verträglichkeit von Betriebsmitteln, EMVG vom 20. Juli 2007 (früher Gesetz über die elektromagnetische Verträglichkeit von Geräten), bzw. der EMV EG Richtlinie 2004/108/EC (früher 89/336/EWG), für Geräte der Klasse B.**

Dieses Gerät ist berechtigt, in Übereinstimmung mit dem Deutschen EMVG das EG-Konformitätszeichen - CE - zu führen. Verantwortlich für die Konformitätserklärung nach Paragraf 5 des EMVG ist die Lenovo (Deutschland) GmbH, Gropiusplatz 10, D-70563 Stuttgart.

Informationen in Hinsicht EMVG Paragraf 4 Abs. (1) 4: **Das Gerät erfüllt die Schutzanforderungen nach EN 55024 und EN 55022 Klasse B.**

# **Заявление <sup>о</sup> соответствии классу B для Кореи**

B급 기기 (가정용 방송통신기자재)

이 기기는 가정용(B급) 전자파적합기기로서 주로 가정에서 사용하는 것을 목적으로 하며, 모든 지역에서 사용할 수 있습니다

# **Заявление <sup>о</sup> соответствии классу B по стандарту VCCI (Добровольного контрольного совета по помехам) для Японии**

この装置は, クラスB情報技術装置です。 この装置は,家庭環境で使用するこ とを目的としていますが、この装置がラジオやテレビジョン受信機に近接して使 用されると、受信障害を引き起こすことがあります。 取扱説明書に従って正しい取り扱いをして下さい。 VCCI-B

# **Заявление <sup>о</sup> соответствии для продуктов, подключаемых <sup>к</sup> линиям электропередач <sup>с</sup> номинальным током не более 20 А на одну фазу для Японии**

日本の定格電流が 20A/相 以下の機器に対する高調波電流規制 高調波電流規格 JIS C 61000-3-2 適合品

## **Информация об обслуживании продуктов Lenovo для Тайваня**

台灣 Lenovo 産品服務資訊如下: 荷蘭商聯想股份有限公司台灣分公司 台北市信義區信義路五段七號十九樓之一 服務電話: 0800-000-702

## **Дополнительная нормативная информация**

Нормативные сведения относительно устройств беспроводной связи можно найти <sup>в</sup> документе Regulatory Notice <sup>в</sup> комплекте <sup>с</sup> планшетом.

Если <sup>в</sup> комплекте сопроводительной документации <sup>к</sup> планшетному ПК отсутствует нормативный документ Regulatory Notice, можно получить PDF-версию этого документа на веб-сайте Lenovo: <http://www.lenovo.com/UserManuals>.

# <span id="page-78-0"></span>**Приложение B. Информация об экологической безопасности, переработке <sup>и</sup> утилизации**

## **Заявление об утилизации Lenovo**

Lenovo поддерживает владельцев оборудования, связанного <sup>с</sup> информационными технологиями (Information Technology - IT), которые ответственно подходят <sup>к</sup> утилизации ненужного оборудования. Lenovo предлагает комплекс программ <sup>и</sup> услуг, которые помогут владельцам оборудования утилизировать IT-продукты. Дополнительные сведения об утилизации продуктов Lenovo см. по адресу:

<http://www.lenovo.com/recycling>

## **Заявление об утилизации для Японии**

環境配慮に関して

本機器またはモニターの回収リサイクルについて

企業のお客様が、本機器が使用済みとなり廃棄される場合は、資源有効 利用促進法の規定により、産業廃棄物として、地域を管轄する県知事あ るいは、政令市長の許可を持った産業廃棄物処理業者に適正処理を委託 する必要があります。また、弊社では資源有効利用促進法に基づき使用<br>済みパソコンの回収および再利用・再資源化を行う「PC 回収リサイク ル・サービス」を提供しています。詳細は、

http://www.lenovo.com/recycling/japanをご参照ください。

また、同法により、家庭で使用済みとなったパソコンのメーカー等に よる回収再資源化が 2003年10月1日よりスタートしました。詳細は、 http://www.lenovo.com/recycling/japanをご参照ください。

#### 重金属を含む内部部品の廃棄処理について

本機器のプリント基板等には微量の重金属(鉛など)が使用されてい ます。使用後は適切な処理を行うため、上記「本機器またはモニターの 回収リサイクルについて」に従って廃棄してください。

#### **Collecting and recycling <sup>a</sup> disused Lenovo computer or monitor**

If you are <sup>a</sup> company employee and need to dispose of <sup>a</sup> Lenovo computer or monitor that is the property of the company, you must do so in accordance with the Law for Promotion of Effective Utilization of Resources. Computers and monitors are categorized as industrial waste and should be properly disposed of by an industrial waste disposal contractor certified by <sup>a</sup> local government. In accordance with the Law for Promotion of Effective Utilization of Resources, Lenovo Japan provides, through its PC Collecting and Recycling Services, for the collecting, reuse, and recycling of disused computers and monitors. For details, visit the Lenovo Web site at <http://www.lenovo.com/recycling/japan>. Pursuant to the Law for Promotion of Effective Utilization of Resources, the collecting and recycling of home-used computers and monitors by the manufacturer was begun on October 1, 2003. This service is provided free of charge for home-used computers sold after October 1, 2003. For details, visit the Lenovo Web site at <http://www.lenovo.com/recycling/japan>.

#### **Disposing of Lenovo computer components**

Some Lenovo computer products sold in Japan might have components that contain heavy metals or other environmental sensitive substances. To properly dispose of disused components, such as <sup>a</sup> printed circuit board or drive, use the methods described above for collecting and recycling <sup>a</sup> disused computer or monitor.

#### **Disposing of disused lithium batteries from Lenovo computers**

A button-shaped lithium battery is installed inside your Lenovo computer to provide power to the computer clock while the computer is off or disconnected from the main power source. If you need to replace it with <sup>a</sup> new one, contact your place of purchase or contact Lenovo for service. If you need to dispose of <sup>a</sup> disused lithium battery, insulate it with vinyl tape, contact your place of purchase or an industrial-waste-disposal operator, and follow their instructions.

Disposal of <sup>a</sup> lithium battery must comply with local ordinances and regulations.

#### **Disposing of <sup>a</sup> disused battery pack from Lenovo notebook computers**

Your Lenovo notebook computer has <sup>a</sup> lithium ion battery pack or <sup>a</sup> nickel metal hydride battery pack. If you are <sup>a</sup> company employee who uses <sup>a</sup> Lenovo notebook computer and need to dispose of <sup>a</sup> battery pack, contact the proper person in Lenovo sales, service, or marketing, and follow that person's instructions. You also can refer to the instructions at <http://www.lenovo.com/jp/ja/environment/recycle/battery/>.

If you use <sup>a</sup> Lenovo notebook computer at home and need to dispose of <sup>a</sup> battery pack, you must comply with local ordinances and regulations. You also can refer to the instructions at <http://www.lenovo.com/jp/ja/environment/recycle/battery/>.

# **Информация по утилизации для Бразилии**

#### **Declarações de Reciclagem no Brasil**

#### **Descarte de um Produto Lenovo Fora de Uso**

Equipamentos elétricos <sup>e</sup> eletrônicos não devem ser descartados em lixo comum, mas enviados à pontos de coleta, autorizados pelo fabricante do produto para que sejam encaminhados <sup>e</sup> processados por empresas especializadas no manuseio de resíduos industriais, devidamente certificadas pelos orgãos ambientais, de acordo com <sup>a</sup> legislação local.

A Lenovo possui um canal específico para auxiliá-lo no descarte desses produtos. Caso você possua um produto Lenovo em situação de descarte, ligue para <sup>o</sup> nosso SAC ou encaminhe um e-mail para: reciclar@lenovo.com, informando <sup>o</sup> modelo, número de série <sup>e</sup> cidade, <sup>a</sup> fim de enviarmos as instruções para <sup>o</sup> correto descarte do seu produto Lenovo.

## **Важная информация <sup>о</sup> WEEE**

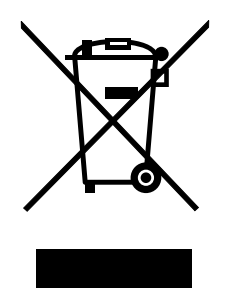

Метка WEEE на продуктах Lenovo используется <sup>в</sup> странах, где действуют нормы WEEE <sup>и</sup> нормы утилизации электронных отходов (например, европейская директива Directive 2002/96/EC, правила по утилизации электрического <sup>и</sup> электронного оборудования (E-Waste Management & Handling Rules, 2011) для Индии). Оборудование помечается <sup>в</sup> соответствии <sup>с</sup> местными нормативными предписаниями, регулирующими утилизацию электрического <sup>и</sup> электронного оборудования (WEEE). Эти нормативные предписания определяют общую схему возврата <sup>и</sup> переработки использованного оборудования, принятую <sup>в</sup> определенной местности. Данная пометка ставится на различных изделиях <sup>и</sup> означает, что это изделие нельзя выбрасывать; по окончании срока службы его нужно утилизировать, сдав <sup>в</sup> созданные специально для этого службы сбора.

Пользователи электрического <sup>и</sup> электронного оборудования (Electrical and Electronic Equipment — EEE) <sup>с</sup> пометкой WEEE не должны утилизировать отслужившее оборудование EEE как неотсортированные муниципальные отходы; это оборудование нужно вернуть (в соответствии <sup>с</sup> имеющейся <sup>в</sup> распоряжении пользователей общей схемой сбора отходов) для переработки или восстановления, сводя <sup>к</sup> минимуму любые потенциальные воздействия EEE на окружающую среду <sup>и</sup> здоровье человека, связанные <sup>с</sup> наличием <sup>в</sup> оборудовании опасных компонентов. Дополнительные сведения <sup>о</sup> WEEE можно найти по адресу: <http://www.lenovo.com/recycling>

# **Информация об утилизации аккумуляторов для Тайваня (Китай)**

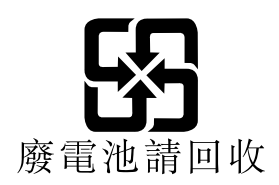

# **Информация об утилизации аккумуляторов для США <sup>и</sup> Канады**

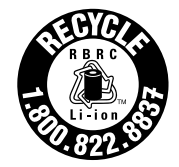

**US & Canada Only** 

**Информация об утилизации аккумуляторов для Европейского союза EU** 

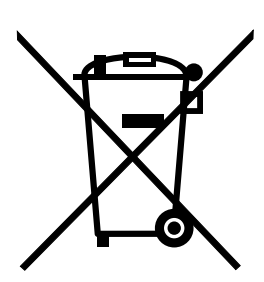

**Примечание**: эта отметка относится только <sup>к</sup> странам на территории Европейского союза (ЕС).

Аккумуляторы <sup>и</sup> их упаковка маркируются <sup>в</sup> соответствии <sup>с</sup> Европейской директивой 2006/66/EC <sup>в</sup> отношении батарей <sup>и</sup> аккумуляторов <sup>и</sup> их утилизации. Директива определяет общую процедуру возврата <sup>и</sup> переработки использованных батарей <sup>и</sup> аккумуляторов, которую нужно использовать во всех странах Европейского союза. Эта пометка ставится на различных батареях <sup>и</sup> означает,

что такую батарею нельзя выбрасывать: по окончании срока службы его нужно утилизировать <sup>в</sup> соответствии <sup>с</sup> Директивой.

Согласно Европейской директиве 2006/66/EC, батареи <sup>и</sup> аккумуляторы маркируются таким образом, чтобы указать на необходимость их отдельного сбора <sup>и</sup> переработки по окончании срока их службы. В маркировке на батарее также может быть указано химическое обозначение содержащегося <sup>в</sup> ней металла (Pb для свинца, Hg для ртути <sup>и</sup> Cd для кадмия). Пользователи батарей <sup>и</sup> аккумуляторов не должны выбрасывать их вместе <sup>с</sup> другими бытовыми отходами. Вместо этого должна использоваться специальная процедура для потребителей по возврату, переработке <sup>и</sup> утилизации батарей <sup>и</sup> аккумуляторов. Надлежащие действия пользователей позволяют снизить отрицательное воздействие батарей <sup>и</sup> аккумуляторов на окружающую среду <sup>и</sup> здоровье людей из-за присутствия <sup>в</sup> них опасных веществ. Соответствующие инструкции по сбору <sup>и</sup> обработке см. на странице по следующему адресу:

<http://www.lenovo.com/recycling>

# **Информация относительно утилизации электрического <sup>и</sup> электронного оборудования (WEEE) <sup>в</sup> Китае** 《废弃电器电子产品回收处理管理条例》提示性说明

联想鼓励拥有联想品牌产品的用户当不再需要此类产品时,遵守国家废弃 电器电子产品回收处理相关法律法规,将其交给当地具有国家认可的回收 处理资质的厂商进行回收处理。更多回收服务信息,请点击进入 http://support.lenovo.com.cn/activity/551.htm.

# **Приложение C. Замечания**

Компания Lenovo может предоставлять продукты, услуги <sup>и</sup> компоненты, описанные <sup>в</sup> данной публикации, не во всех странах. Сведения <sup>о</sup> продуктах <sup>и</sup> услугах, доступных <sup>в</sup> настоящее время <sup>в</sup> вашей стране, можно получить <sup>в</sup> местном представительстве Lenovo. Ссылки на продукты, программы <sup>и</sup> услуги Lenovo не означают <sup>и</sup> не предполагают, что можно использовать только указанные продукты, программы или услуги Lenovo. Разрешается использовать любые функционально эквивалентные продукты, программы или услуги, если при этом не нарушаются права Lenovo на интеллектуальную собственность. Однако при этом ответственность за оценку <sup>и</sup> проверку работы всех продуктов, программ или услуг других производителей возлагается на пользователя.

Компания Lenovo может располагать патентами или рассматриваемыми заявками на патенты, относящимися <sup>к</sup> предмету данной публикации. Предоставление этого документа не дает вам никакой лицензии на указанные патенты. Вы можете послать запрос на лицензию <sup>в</sup> письменном виде по адресу:

Lenovo (United States), Inc. 1009 Think Place - Building One Morrisville, NC 27560 U.S.A. Attention: Lenovo Director of Licensing

LENOVO ПРЕДОСТАВЛЯЕТ ДАННУЮ ПУБЛИКАЦИЮ "КАК ЕСТЬ", БЕЗ КАКИХ-ЛИБО ГАРАНТИЙ, ЯВНЫХ ИЛИ ПОДРАЗУМЕВАЕМЫХ, ВКЛЮЧАЯ, НО НЕ ОГРАНИЧИВАЯСЬ ТАКОВЫМИ, ПОДРАЗУМЕВАЕМЫЕ ГАРАНТИИ ОТНОСИТЕЛЬНО ЕЕ КОММЕРЧЕСКОГО ИСПОЛЬЗОВАНИЯ ИЛИ ПРИГОДНОСТИ ДЛЯ КАКИХ-ЛИБО ЦЕЛЕЙ. Законодательство некоторых стран не допускает отказ от явных или предполагаемых гарантий для ряда сделок; <sup>в</sup> таком случае данное положение может к вам не относиться.

В приведенной здесь информации могут встретиться технические неточности или типографские опечатки. В публикацию время от времени вносятся изменения, которые будут отражены <sup>в</sup> следующих изданиях. Компания Lenovo может <sup>в</sup> любой момент без какого-либо предварительного уведомления вносить изменения <sup>в</sup> продукты <sup>и</sup> программы, которые описаны <sup>в</sup> данной публикации.

Продукты, описанные <sup>в</sup> данной публикации, не предназначены для имплантации или использования <sup>в</sup> каких-либо устройствах жизнеобеспечения, отказ которых может привести <sup>к</sup> нарушению жизнедеятельности или летальному исходу. Информация, содержащаяся <sup>в</sup> данной публикации, не влияет на спецификации продукта <sup>и</sup> гарантийные обязательства Lenovo <sup>и</sup> не меняет их. Ничто <sup>в</sup> этой публикации не служит явной или неявной лицензией или гарантией возмещения ущерба <sup>в</sup> связи <sup>с</sup> правами на интеллектуальную собственность корпорации Lenovo или третьих сторон. Все данные, содержащиеся <sup>в</sup> данной публикации, получены <sup>в</sup> специфических условиях <sup>и</sup> приводятся только <sup>в</sup> качестве иллюстрации. Результаты, полученные <sup>в</sup> других рабочих условиях, могут существенно отличаться от указанных.

Компания Lenovo может использовать <sup>и</sup> распространять присланную вами информацию любым способом, каким сочтет нужным, без каких-либо обязательств перед вами.

Любые ссылки <sup>в</sup> данной информации на веб-сайты, не принадлежащие Lenovo, приводятся только для удобства <sup>и</sup> никоим образом не означают поддержки Lenovo этих веб-сайтов. Материалы на этих веб-сайтах не входят <sup>в</sup> число материалов по данному продукту Lenovo, <sup>и</sup> всю ответственность за использование этих веб-сайтов вы принимаете на себя.

Все данные относительно производительности, содержащиеся в этой публикации, получены в определенным образом настроенной среде. Поэтому результаты, полученные в других операционных средах, могут заметно отличаться от приведенных. Некоторые измерения могли быть выполнены в системах этапа разработки, и нет никакой гарантии, что в общедоступных системах результаты этих измерений будут такими же. Кроме того, результаты некоторых измерений могли быть получены путем экстраполяции. Реальные результаты могут отличаться от приведенных здесь. Пользователям рекомендуется проверить эти данные в своих конкретных условиях.

# Товарные знаки

Следующие термины - это товарные знаки компании Lenovo в США и/или других странах:

Lenovo **ThinkPad TrackPoint UltraConnect** 

Microsoft и Windows - товарные знаки группы компаний Майкрософт.

Intel Atom - товарный знак корпорации Intel Corporation в США и/или других странах.

Термины HDMI и HDMI High-Definition Multimedia Interface являются товарными знаками или зарегистрированными товарными знаками компании HDMI Licensing LLC в США или других странах.

Прочие названия фирм, продуктов и услуг могут быть товарными знаками или знаками обслуживания других компаний.

# **Приложение D. Ограничения директивы по работе <sup>с</sup> опасными веществами (Hazardous Substances Directive, RoHS)**

# **Директива <sup>с</sup> ограничениями по работе <sup>с</sup> опасными веществами (RoHS) для Европейского Союза**

Lenovo products sold in the European Union, on or after 3 January 2013 meet the requirements of Directive 2011/65/EU on the restriction of the use of certain hazardous substances in electrical and electronic equipment ("RoHS recast" or "RoHS 2").

For more information about Lenovo progress on RoHS, go to: [http://www.lenovo.com/social\\_responsibility/us/en/RoHS\\_Communication.pdf](http://www.lenovo.com/social_responsibility/us/en/RoHS_Communication.pdf)

# **Директива <sup>с</sup> ограничениями по работе <sup>с</sup> опасными веществами (RoHS) для Китая**

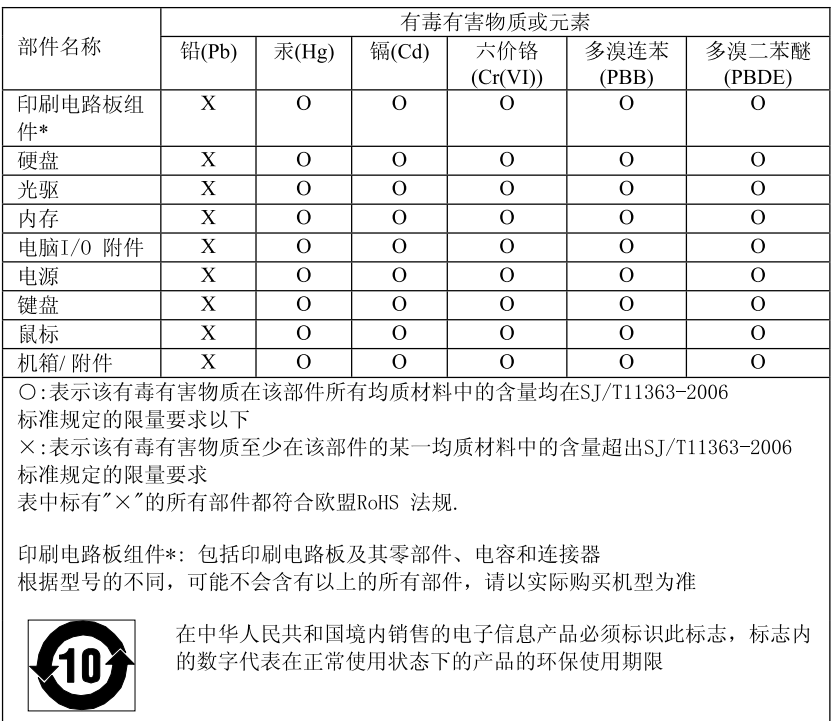

产品中有毒有害物质或元素的名称及含量

# **Директива <sup>с</sup> ограничениями по работе <sup>с</sup> опасными веществами (RoHS) для Турции**

The Lenovo product meets the requirements of the Republic of Turkey Directive on the Restriction of the Use of Certain Hazardous Substances in Electrical and Electronic Equipment (EEE).

#### Türkiye EEE Yönetmeliğine Uygunluk Beyanı

Bu Lenovo ürünü, T.C. Çevre ve Orman Bakanlığı'nın "Elektrik ve Elektronik Eşyalarda Bazı Zararlı Maddelerin Kullanımının Sınırlandırılmasına Dair Yönetmelik (EEE)" direktiflerine uygundur.

EEE Yönetmeliğine Uygundur.

# **Директива <sup>с</sup> ограничениями по работе <sup>с</sup> опасными веществами (RoHS) для Украины**

Цим підтверджуємо, що продукція Леново відповідає вимогам нормативних актів України, які обмежують вміст небезпечних речовин

# **Директива <sup>с</sup> ограничениями по работе <sup>с</sup> опасными веществами (RoHS) для Индии**

RoHS compliant as per E-Waste (Management & Handling) Rules, 2011.

# **ThinkPad**